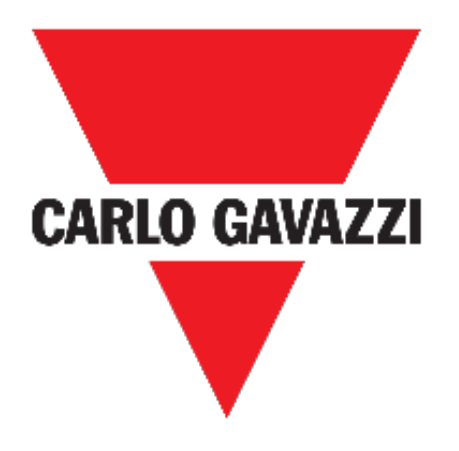

# **UWP 3.0 WEB APP**

# **BRUGERVEJLEDNING**

**mar. '21**

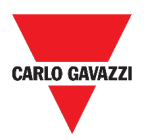

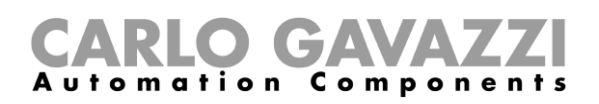

# <span id="page-1-0"></span>**Indeks**

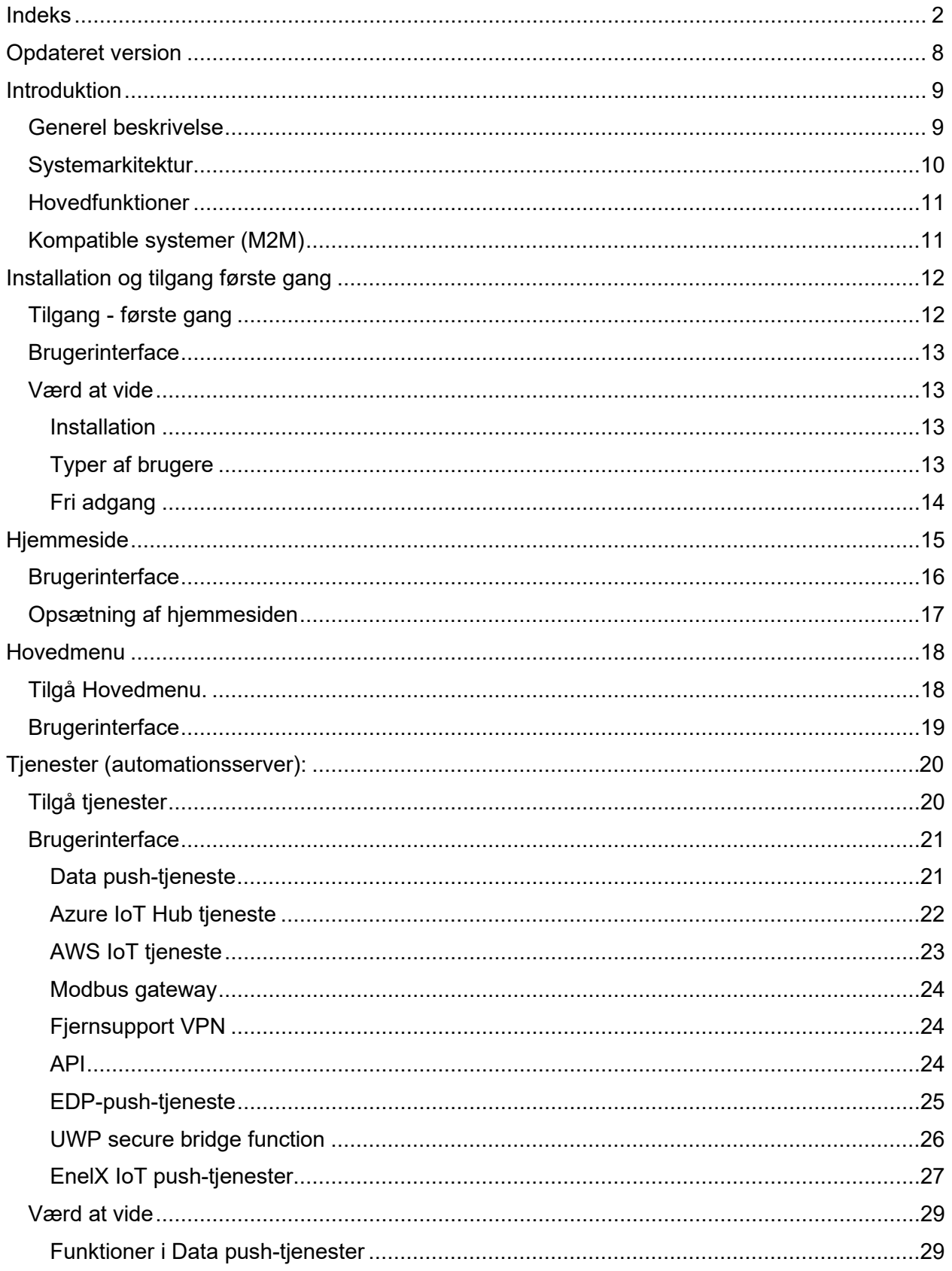

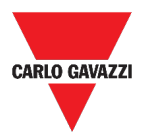

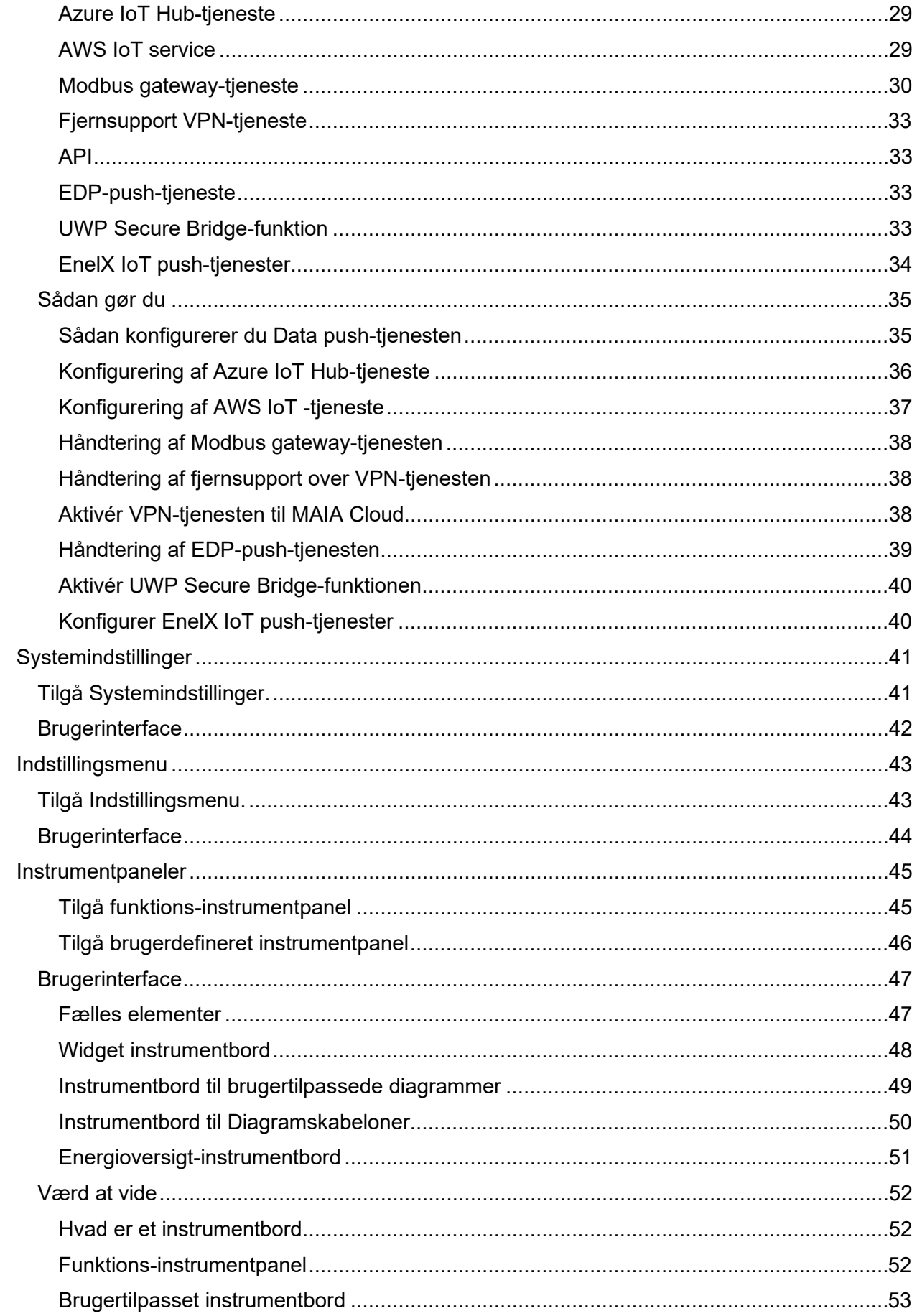

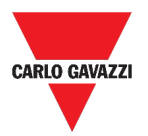

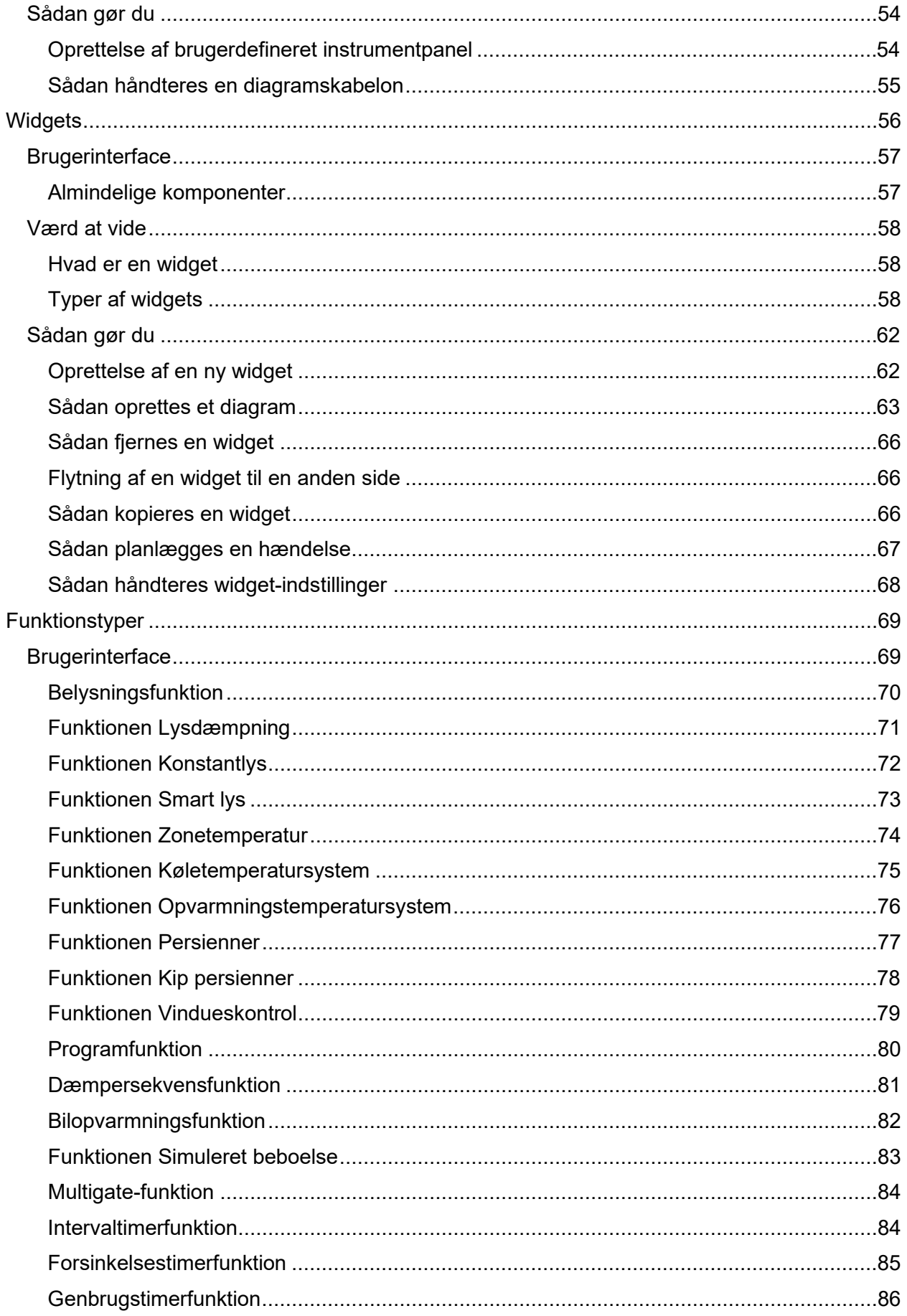

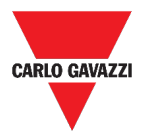

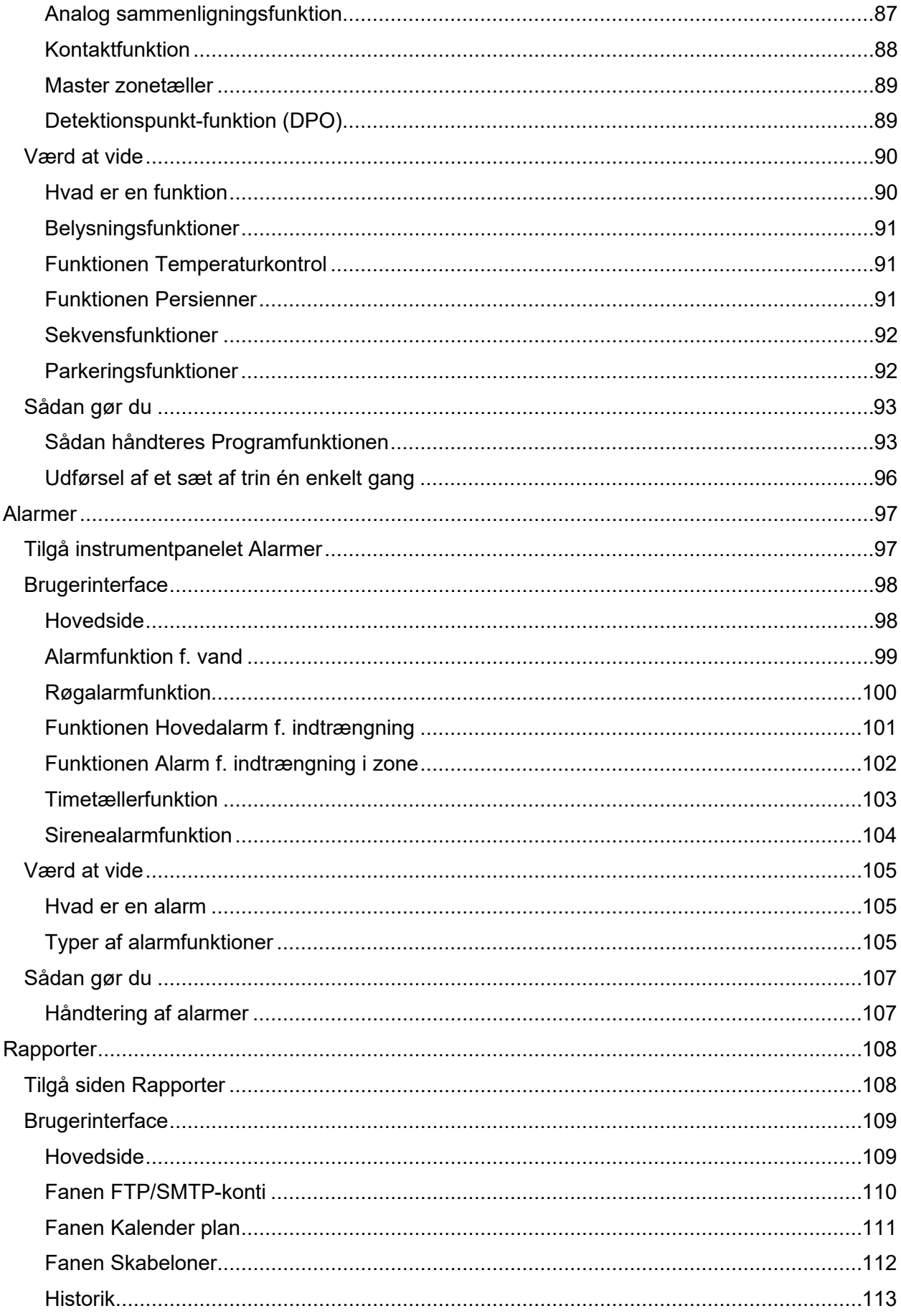

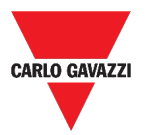

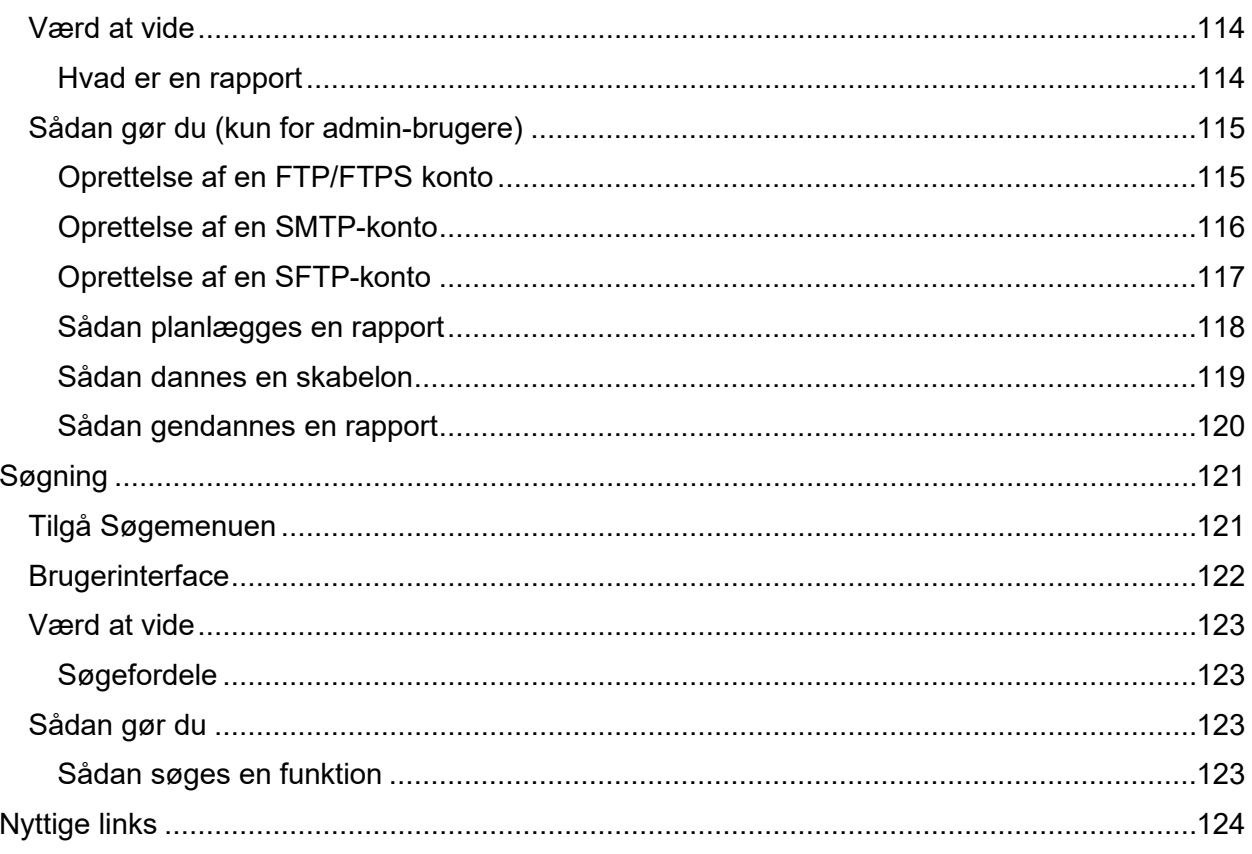

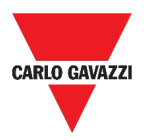

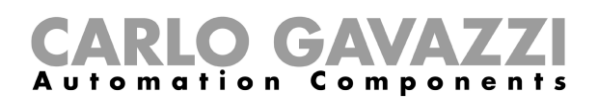

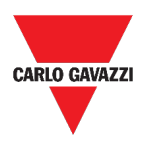

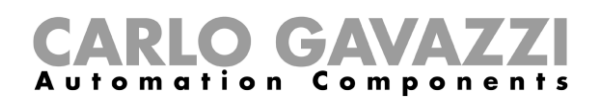

# <span id="page-7-0"></span>**Opdateret version**

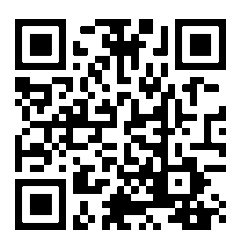

Indholdet kan ændres løbende Download den opdaterede version her: www.productselection.net

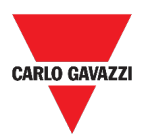

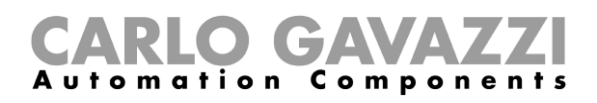

# <span id="page-8-0"></span>**Introduktion**

I dette kapitel beskrives UWP 3.0 systemet.

# <span id="page-8-1"></span>**Generel beskrivelse**

UWP 3.0 er en gateway og styreenhed til hvormed man kan overvåge og regulere installationer, hvor der er behov for styring af energieffektivitet, bygningsautomatisering og parkeringshjælp.

Systemet:

- overvåger og kontrollerer tilsluttede enheder via de indbyggede bus-styringsfunktioner;
- omfatter en web-server med en kraftfuld og intuitiv brugergrænseflade med brugertilpassede instrumentborde
- interagerer med lokale enheder og fjernsystemer.

Den indlejrede automationsserver i UWP 3.0 (ref. *Tjenester* (*[automationsserver](#page-19-0)*):) sætter dig i stand til at udveksle data lokalt eller remote via internetprotokoller.

UWP 3.0 Web App er UWP 3.0 webgrænsefladen, som kan tilgås via standardwebbrowsere såsom Google Chrome, Mozilla Firefox eller Microsoft Edge, både fra mobile eller desktopenheder.

Gennem brug af widgets, som er indbygget i foruddefinerede og brugerdefinerede instrumentborde kan du:

- se og eksportere indsamlede data
- kontrollere automatiseringsfunktionerne;
- definere specifikke indstillinger.

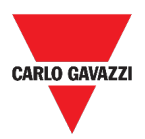

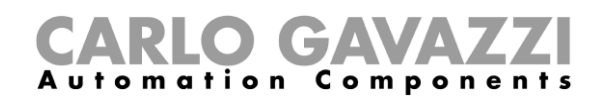

# <span id="page-9-0"></span>**Systemarkitektur**

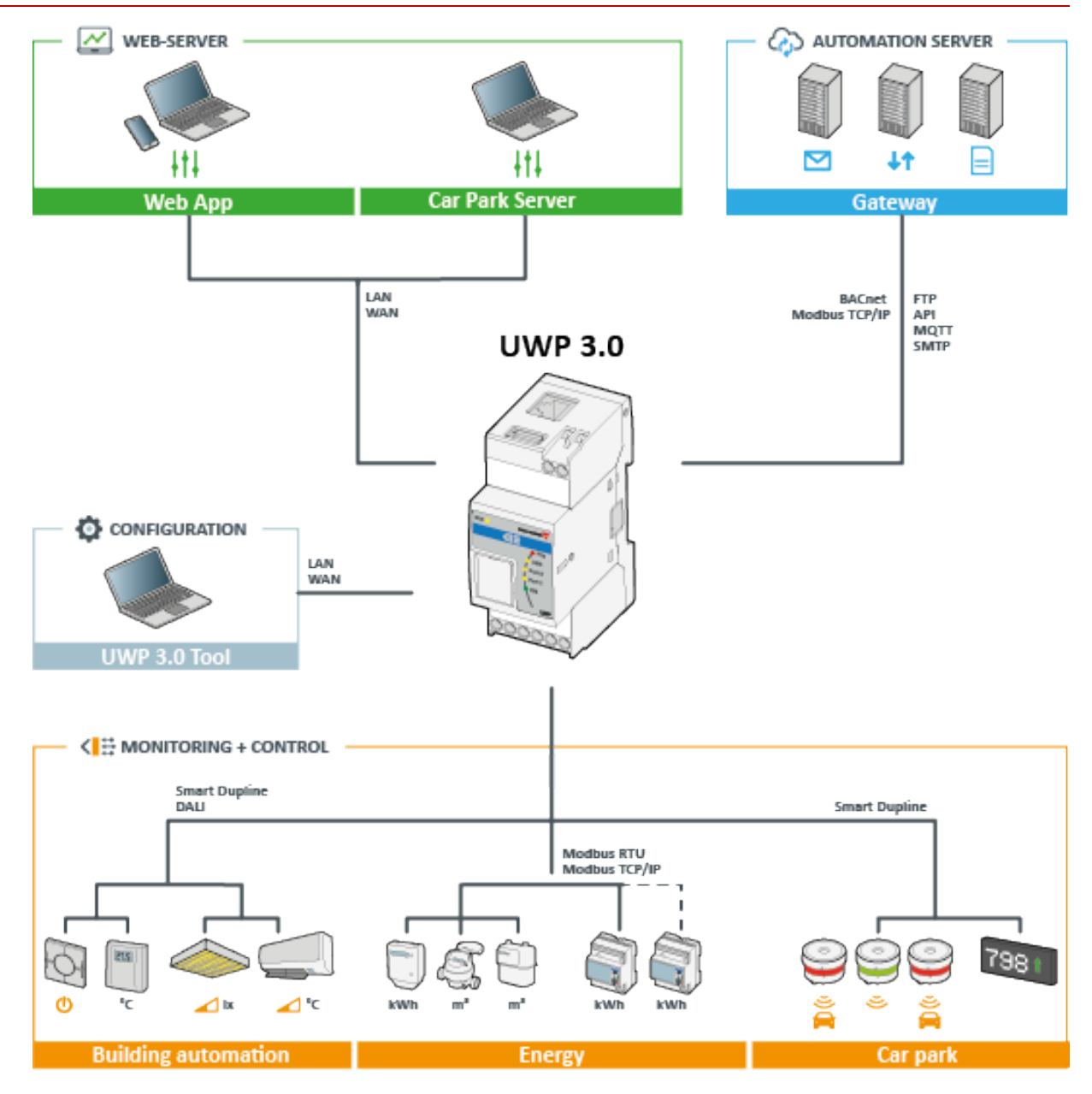

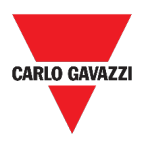

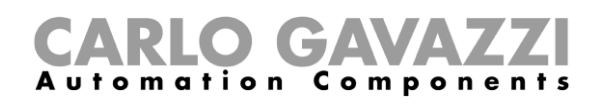

# <span id="page-10-0"></span>**Hovedfunktioner**

med Web App kan du:

- se indsamlede data som realtidsværdier eller diagrammer
- generere data- og hændelsesrapporter;
- håndtere og tilpasse funktionsparametrene (fx. modificere temperaturgrænseværdier);
- sende kommandoer (fx. tænde/slukke eller vælge scenarier);

• konfigurere Data Push-tjenester mod FTP/SFTP/FTPS servere eller Em<sup>2</sup>-Server (Carlo Gavazzi);

• konfigurere MQTT link til IoT Hubs (Microsoft Azure).

# <span id="page-10-1"></span>**Kompatible systemer (M2M)**

UWP 3.0 kompatible systemer er:

- Em<sup>2</sup>-Server (Carlo Gavazzi);
- FTP/SFTP/FTPS servere:
- Microsoft Azure IoT Hub.

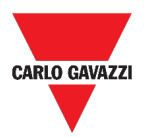

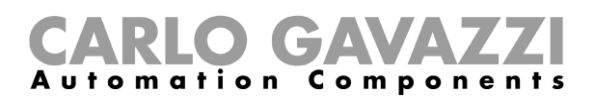

# <span id="page-11-0"></span>**Installation og tilgang første gang**

I dette kapitel beskrives installationsprocessen for UWP 3.0 Web App og tilgang første gang.

# <span id="page-11-1"></span>**Tilgang - første gang**

I dette kapitel beskrives proceduren ved tilgang af Web App.

- 1. Fra enhver standard webbrowser kan Web App tilgås ved at indtaste IP-adressen.
- 2. Indtast gyldige brugeroplysninger i adgangsfeltet.
- 3. Klik på **Login.**
- 4. Læs og acceptér **Vilkår og Betingelser**.

*Hvis du ikke accepterer betingelserne, kan du ikke tilgå Web App.*

#### *Bemærkninger:*

- *Vilkår og Betingelser vil kun blive vist første gang du bruger Web App;*
- *Når du har logget ind bliver du dirigeret til [Hjemmeside](#page-14-0).*

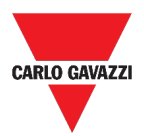

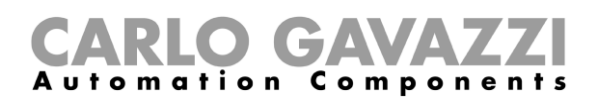

## <span id="page-12-0"></span>**Brugerinterface**

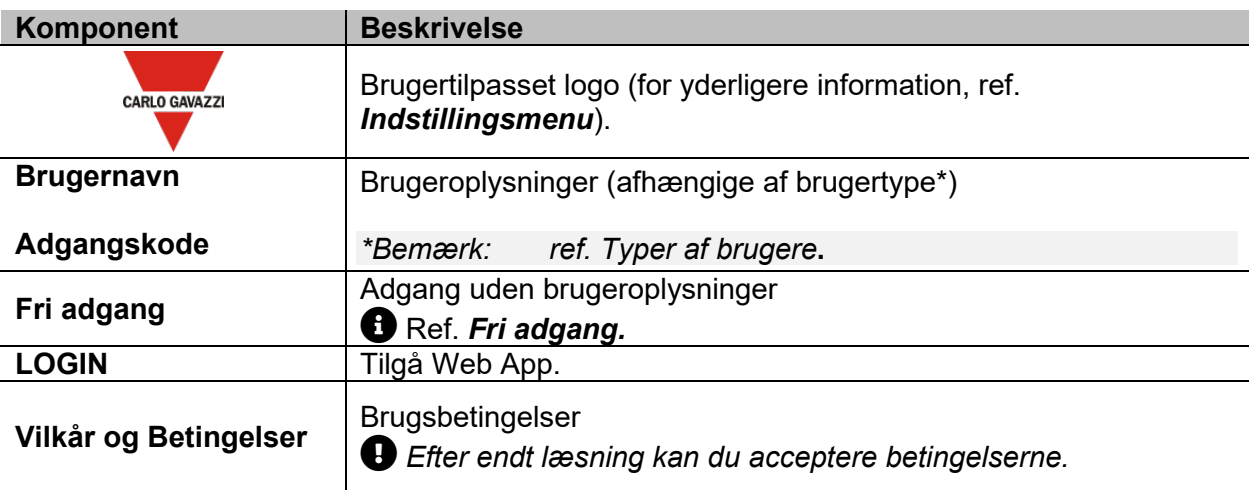

#### <span id="page-12-1"></span>**Værd at vide**

I dette kapitel kan du finde information om installation af HW-komponenter og de supporterede **Brugertyper**.

#### <span id="page-12-2"></span>**Installation**

Installation af HW-komponenter og systemibrugtagelse, se nærmere i *[UWP 3.0 Værktøj](http://www.productselection.net/MANUALS/UK/sx_tool_manual.pdf)  [\(Konfigurationsmanual til software\)](http://www.productselection.net/MANUALS/UK/sx_tool_manual.pdf)[.](http://www.productselection.net/MANUALS/UK/sx_tool_manual.pdf)*

### <span id="page-12-3"></span>**Typer af brugere**

UWP 3.0 Web App kan håndtere to forskellige typer af brugere:

- **Admin** og
- **bruger**.

Brugeren **admin** kan tilgå flere funktioner end **bruger** (se nærmere i de følgende kapitler).

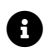

*Ref [manualen til UWP 3.0 Værktøj.](http://www.productselection.net/MANUALS/UK/sx_tool_manual.pdf)*

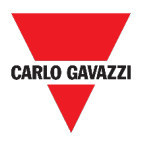

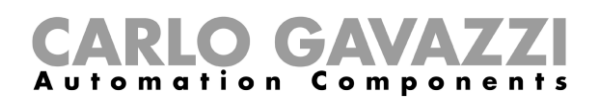

### <span id="page-13-0"></span>**Fri adgang**

Hvis du vælger **Fri adgang,** vil disse optioner ikke være til rådighed:

- **Indstillingsmenu** (ref. *[Indstillingsmenu](#page-42-0)*);
- *Redigeringstilstand* (se de følgende kapitler);
- Indstillingsmuligheder i **Hovedmenuen** (undtagen logout; ref. *[Hovedmenu](#page-17-0)*).

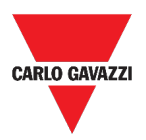

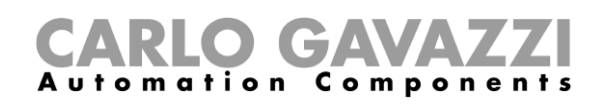

# <span id="page-14-0"></span>**Hjemmeside**

I dette kapitel beskrives Web App **Hjemmesiden**.

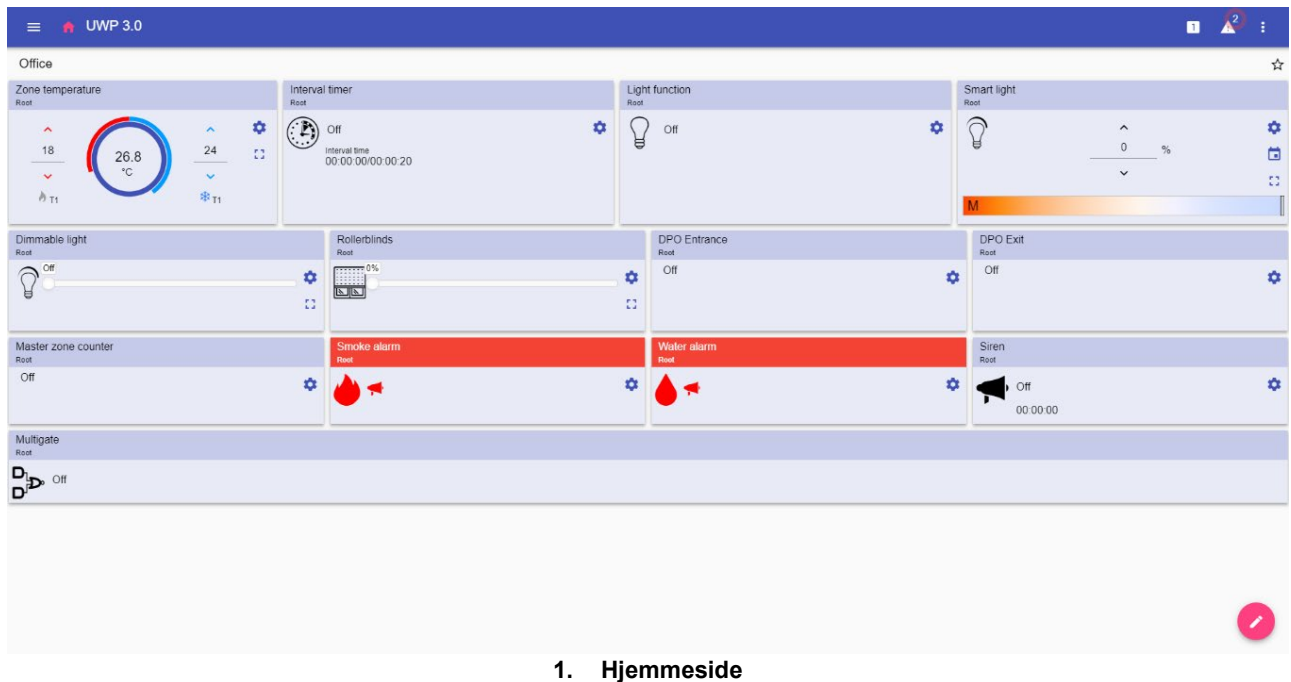

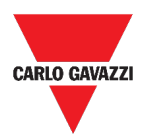

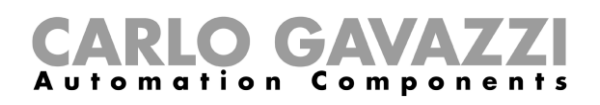

# <span id="page-15-0"></span>**Brugerinterface**

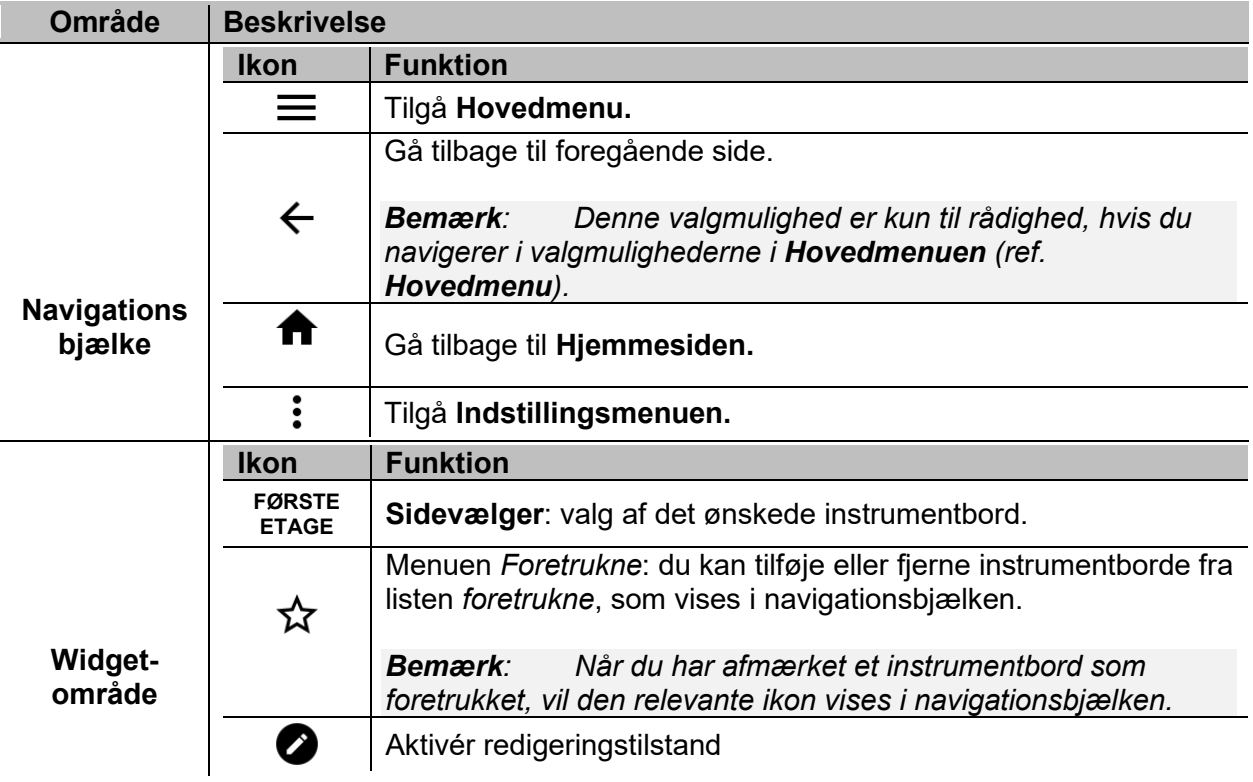

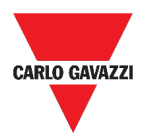

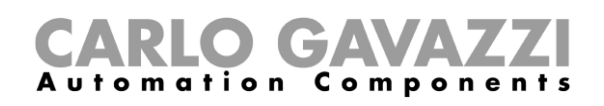

# <span id="page-16-0"></span>**Opsætning af hjemmesiden**

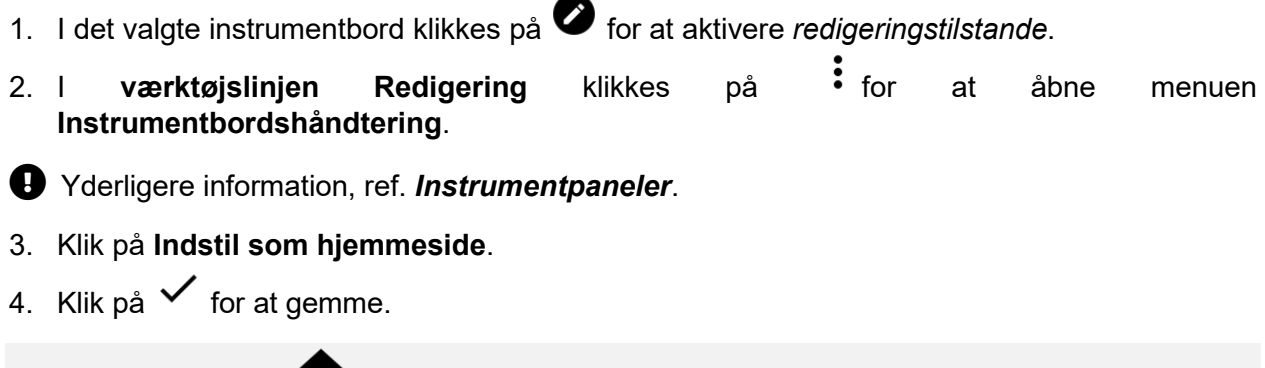

Bemærk: *Ikonen* Tiskifter farve på den valgte Hjemmeside.

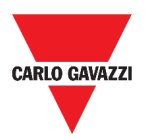

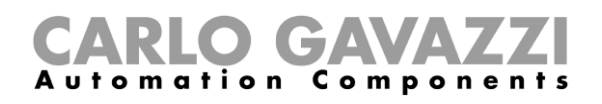

# <span id="page-17-0"></span>**Hovedmenu**

I dette kapitel beskrives **Hovedmenuen** i Web App.

# <span id="page-17-1"></span>**Tilgå Hovedmenu.**

- **1.** Klik på  $\equiv$ **i Navigationsbjælken** for at åbne **Hovedmenuen**.
- 2. Vælg den ønskede option (ref. det følgende kapitel).

*Bemærk: Denne menu er ikke tilgængelig, hvis du vælger [Fri adgang](#page-13-0).* 

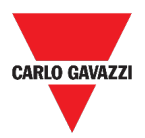

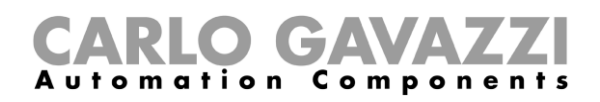

# <span id="page-18-0"></span>**Brugerinterface**

I dette kapitel kan du finde information om valgmulighederne i **Hovedmenuen**.

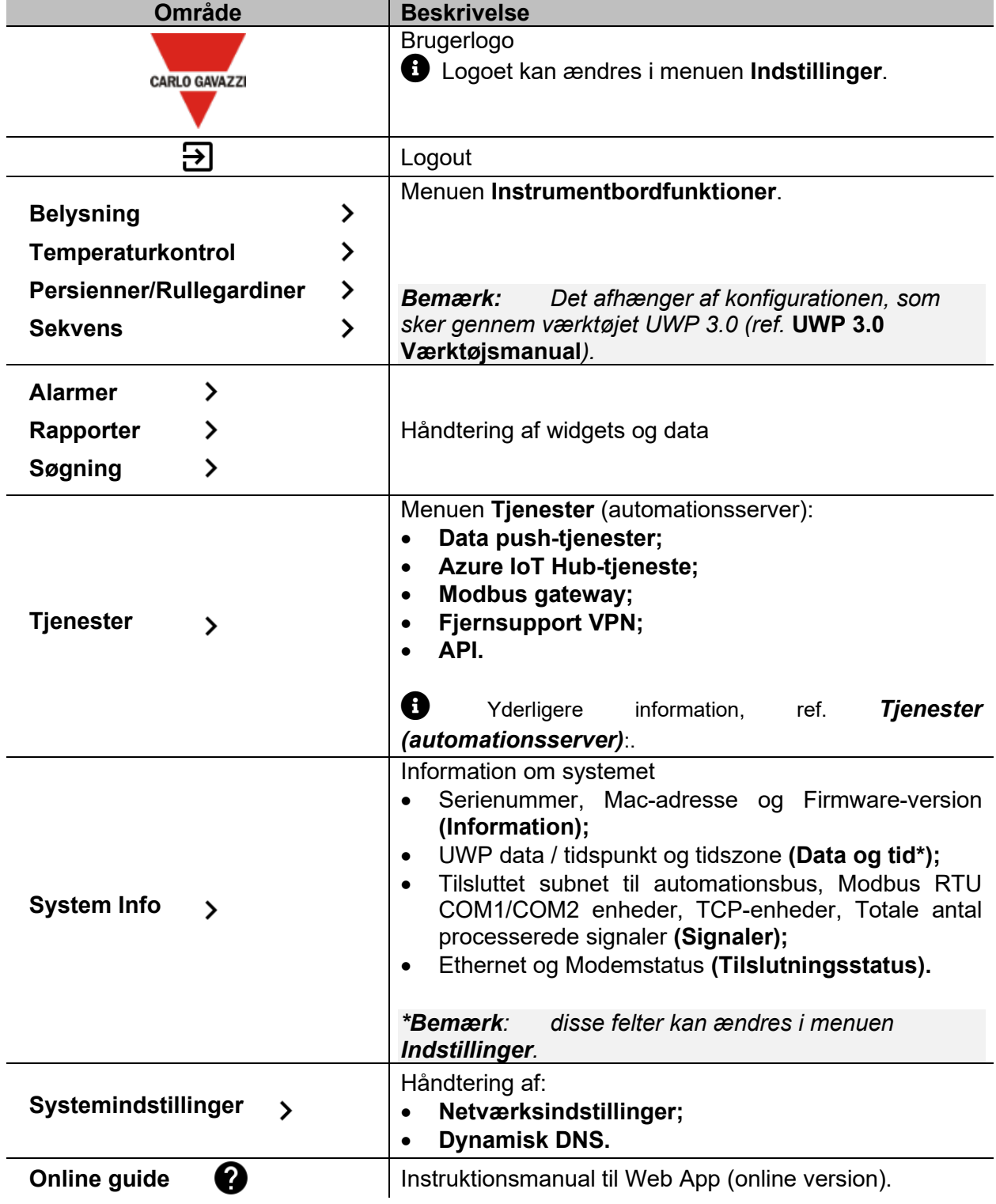

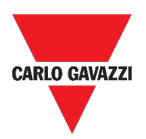

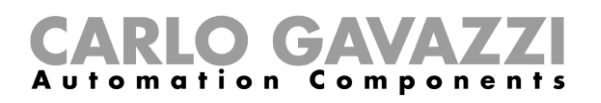

# <span id="page-19-0"></span>**Tjenester (automationsserver):**

I dette kapitel beskrives flg. tjenester:

- **Automationsserver**
- **Data push**
- **Azure IoT Hub**
- **AWS IoT**
- **Modbus gateway**
- **Fjernsupport VPN**
- **API**
- **EDP-push-tjeneste**.

# <span id="page-19-1"></span>**Tilgå tjenester**

1. Klik på  $\equiv$ **i Navigationsbjælken** for at åbne **Hovedmenuen**.

 $\blacktriangleright$ 

**2.** Vælg **Tjenester** 

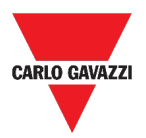

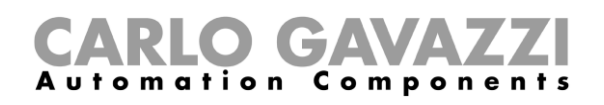

# <span id="page-20-0"></span>**Brugerinterface**

I dette kapitel beskrives strukturen på hver tjenesteside.

#### <span id="page-20-1"></span>**Data push-tjeneste**

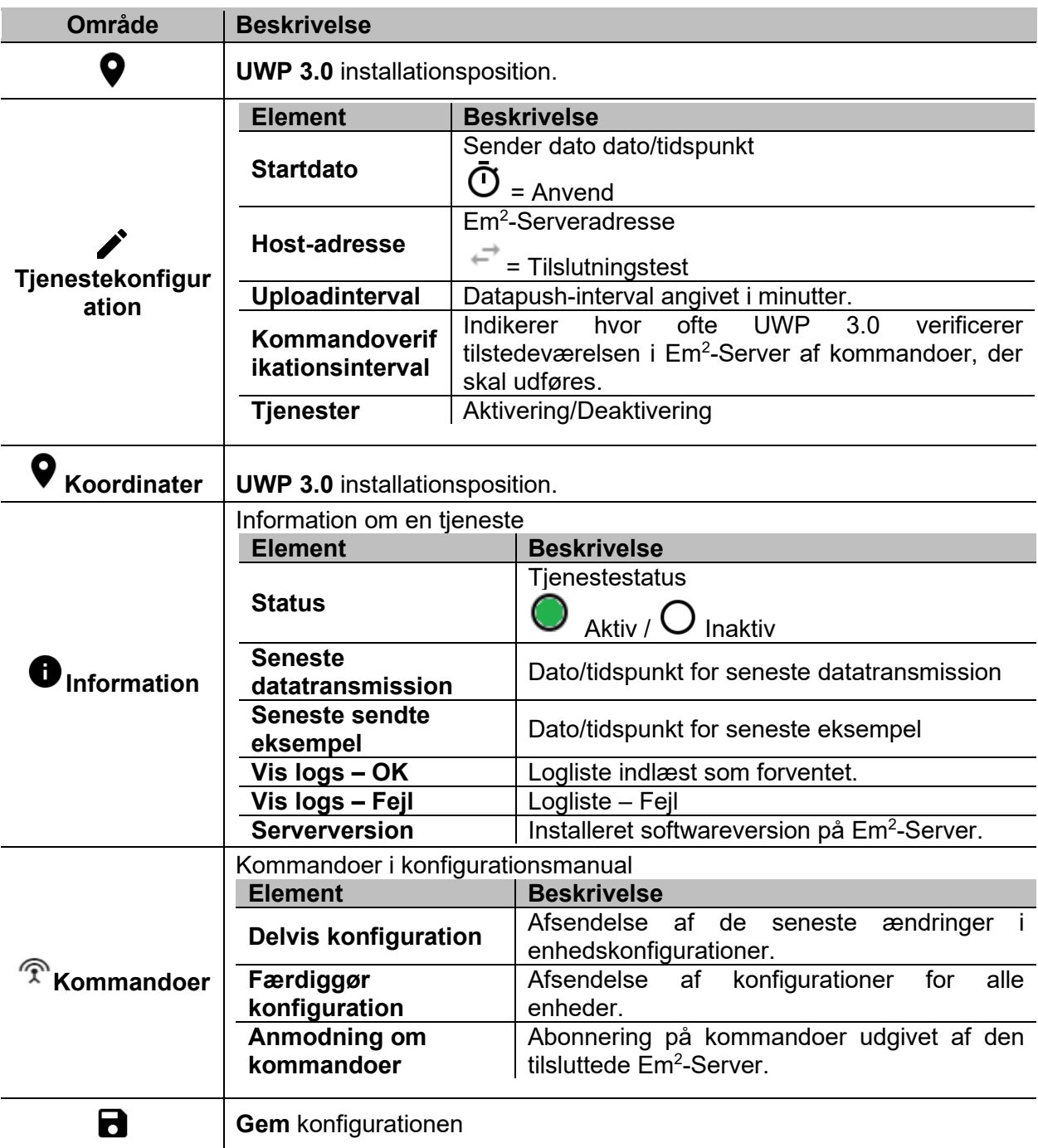

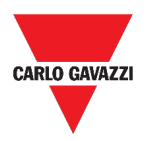

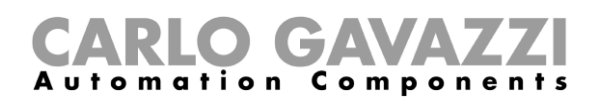

# <span id="page-21-0"></span>**Azure IoT Hub tjeneste**

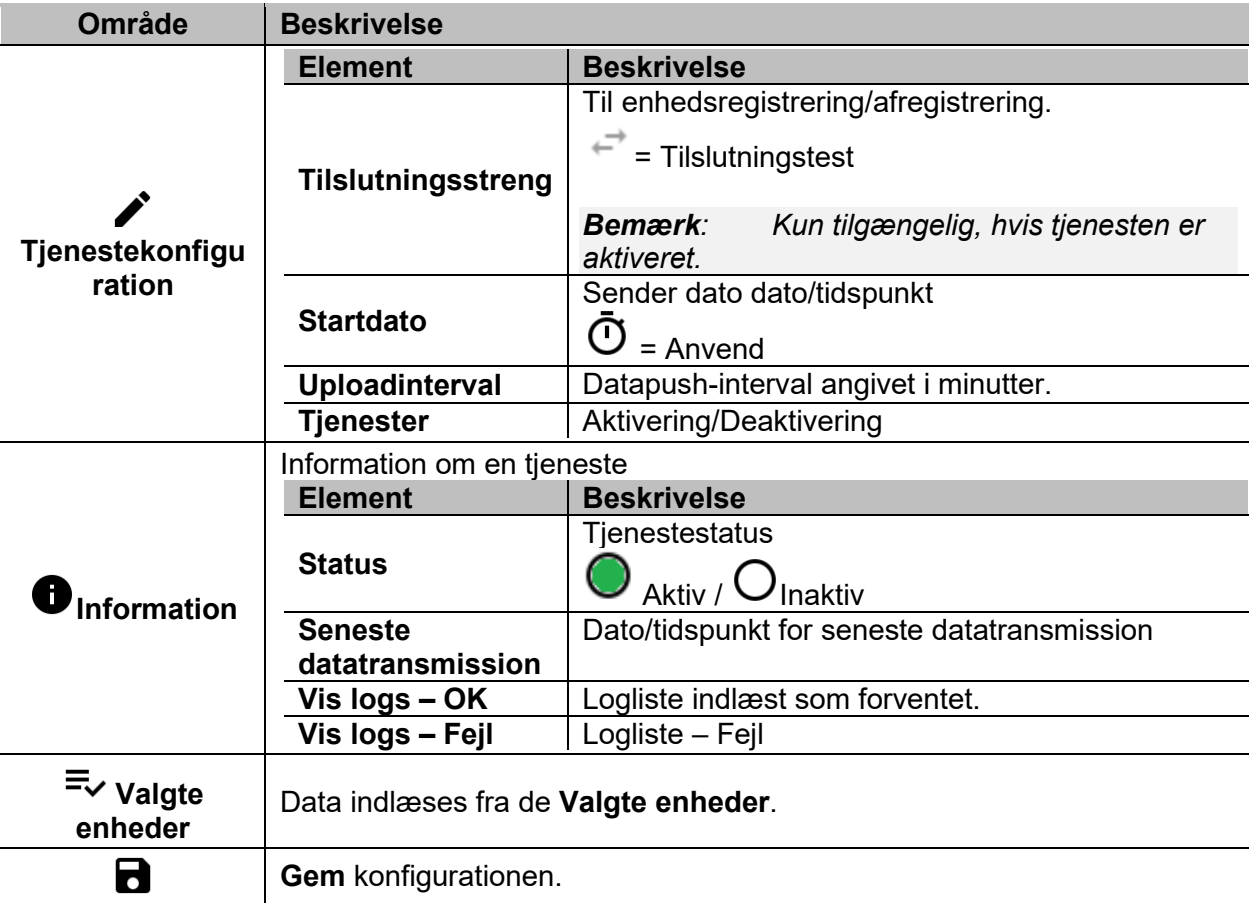

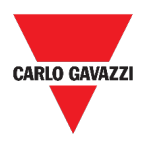

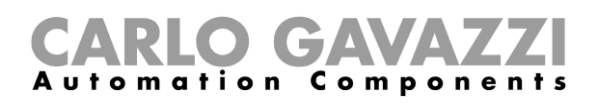

# <span id="page-22-0"></span>**AWS IoT tjeneste**

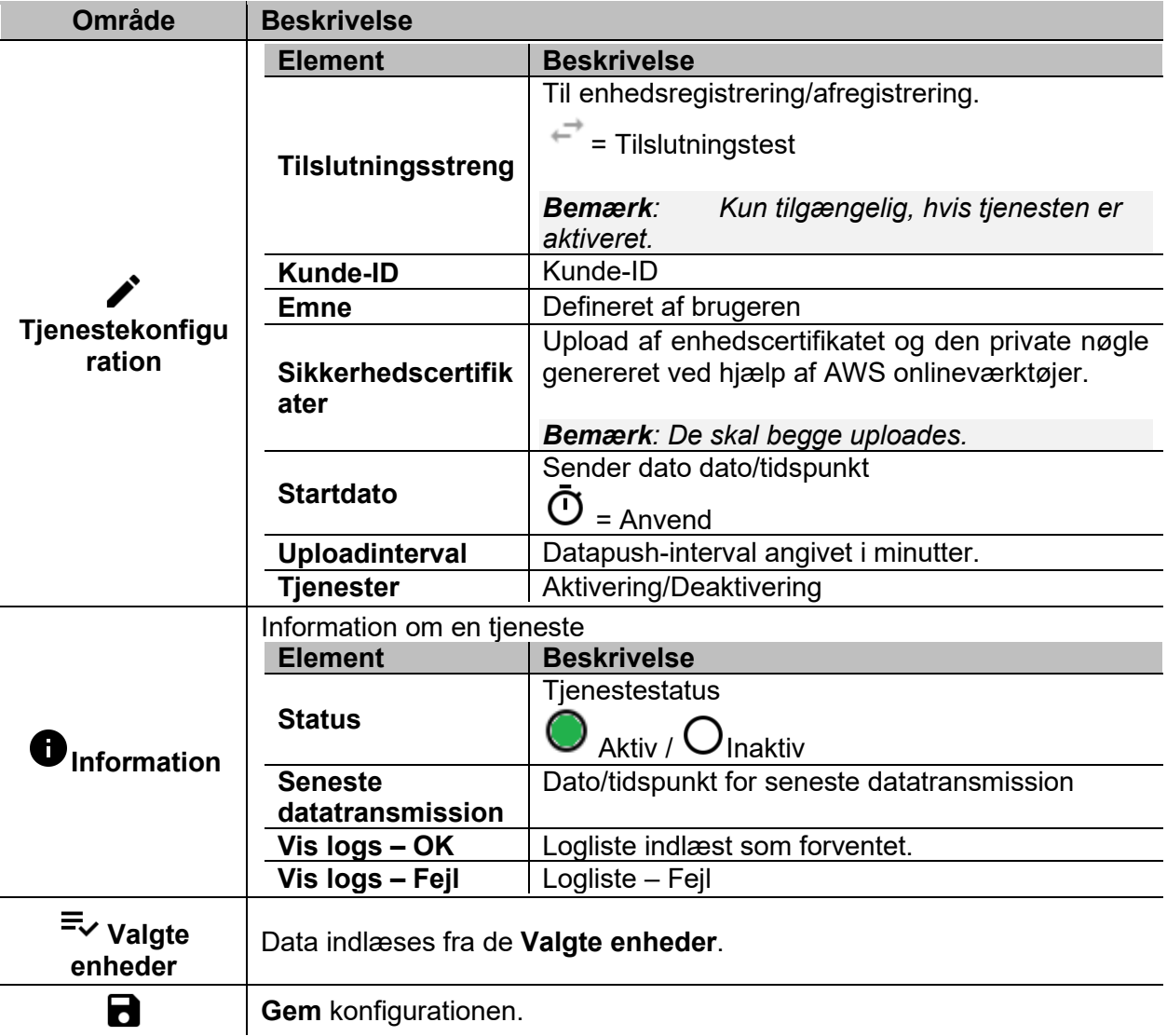

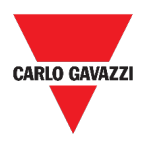

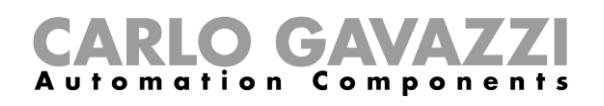

#### <span id="page-23-0"></span>**Modbus gateway**

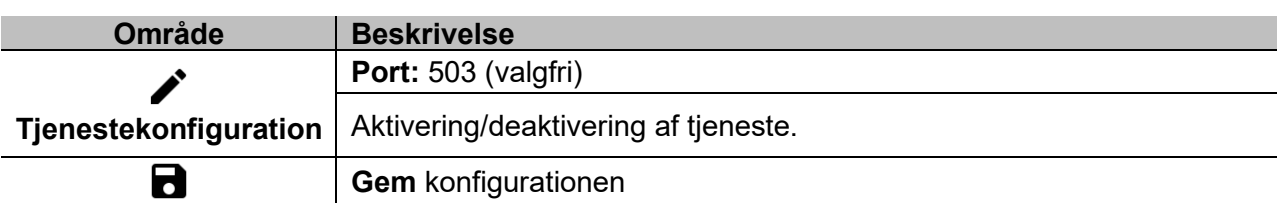

#### <span id="page-23-1"></span>**Fjernsupport VPN**

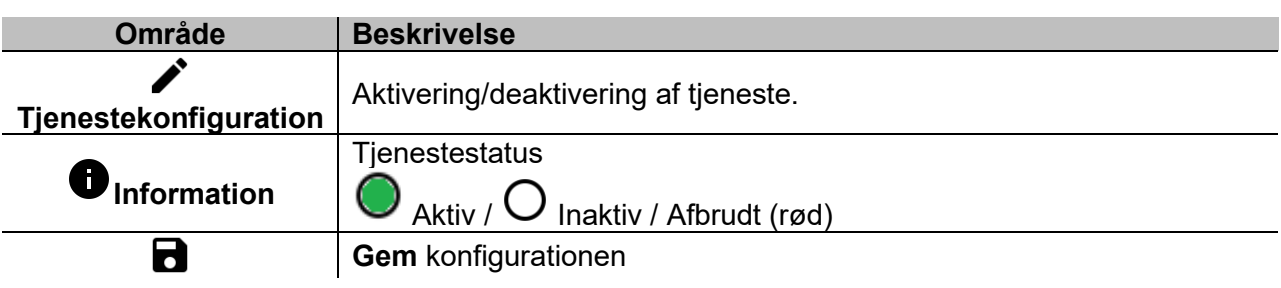

#### <span id="page-23-2"></span>**API**

For yderligere information gå til *[www.productselection.net/Documents/UK/uwp3.0\\_API.pdf.](http://www.productselection.net/Documents/UK/uwp3.0_API.pdf)* 

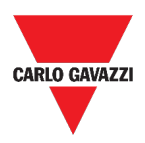

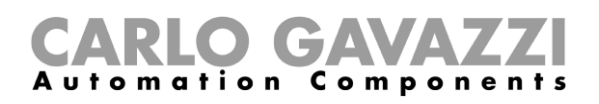

### <span id="page-24-0"></span>**EDP-push-tjeneste**

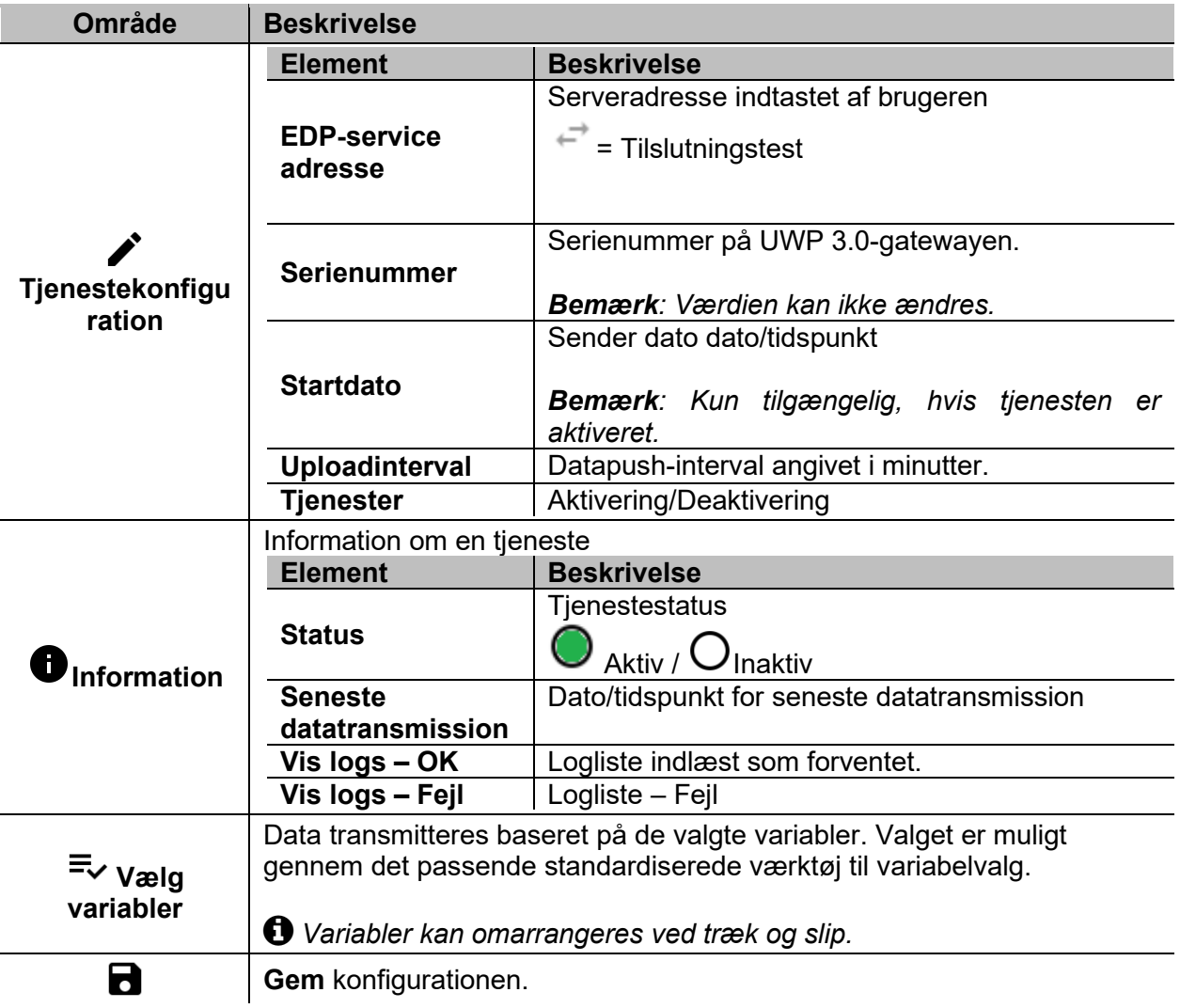

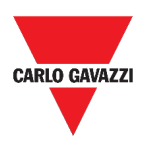

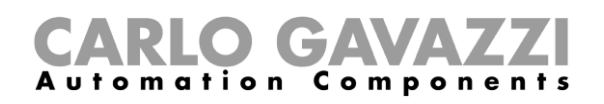

# <span id="page-25-0"></span>**UWP secure bridge function**

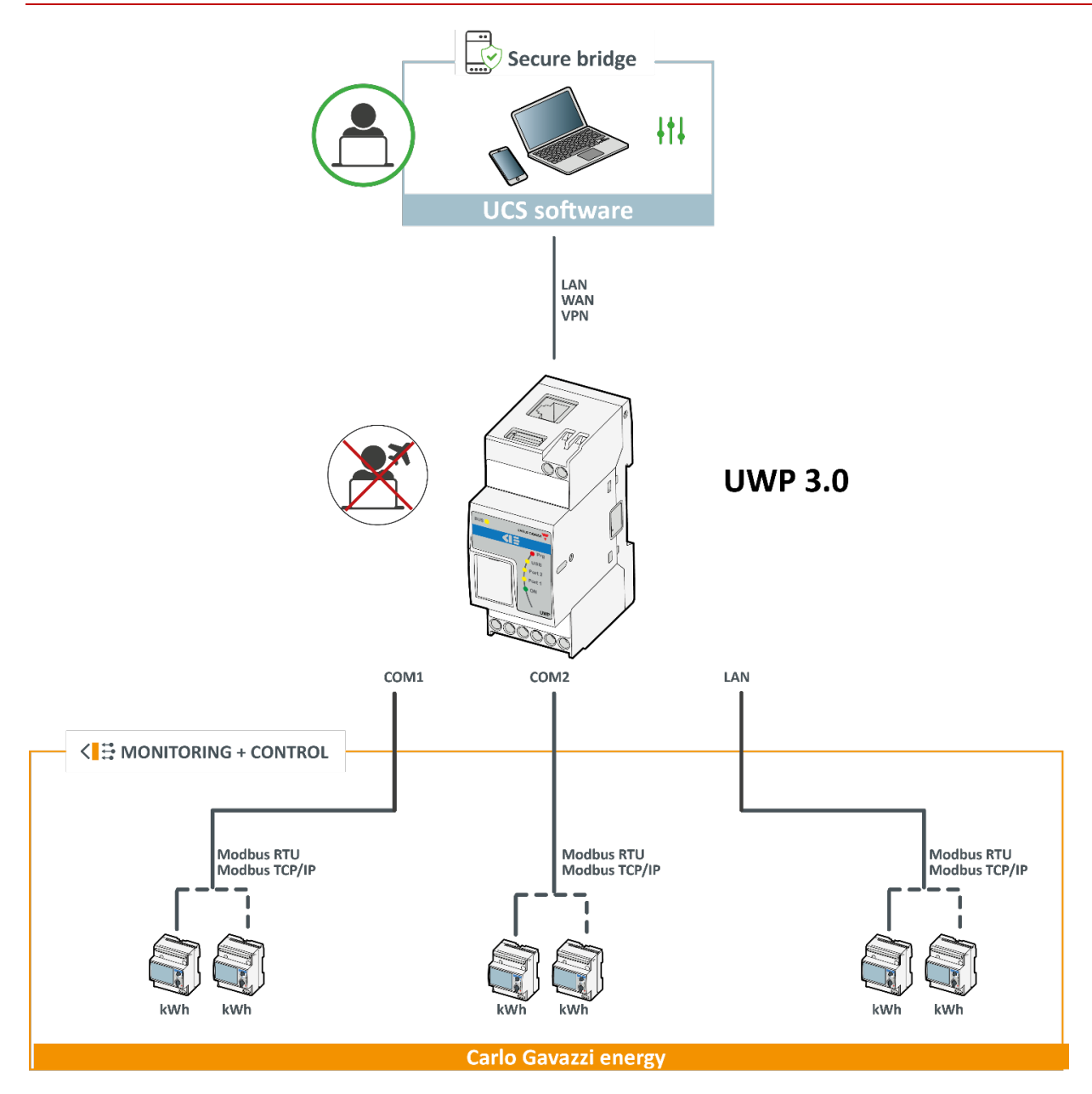

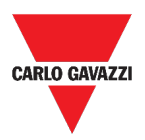

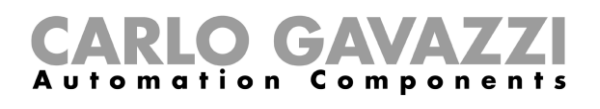

#### <span id="page-26-0"></span>**EnelX IoT push-tjenester**

Siden **EnelX IoT push-tjenester** har to faner: **Tjenestekonfiguration** og **Variable**.

#### **Tjenestekonfiguration**

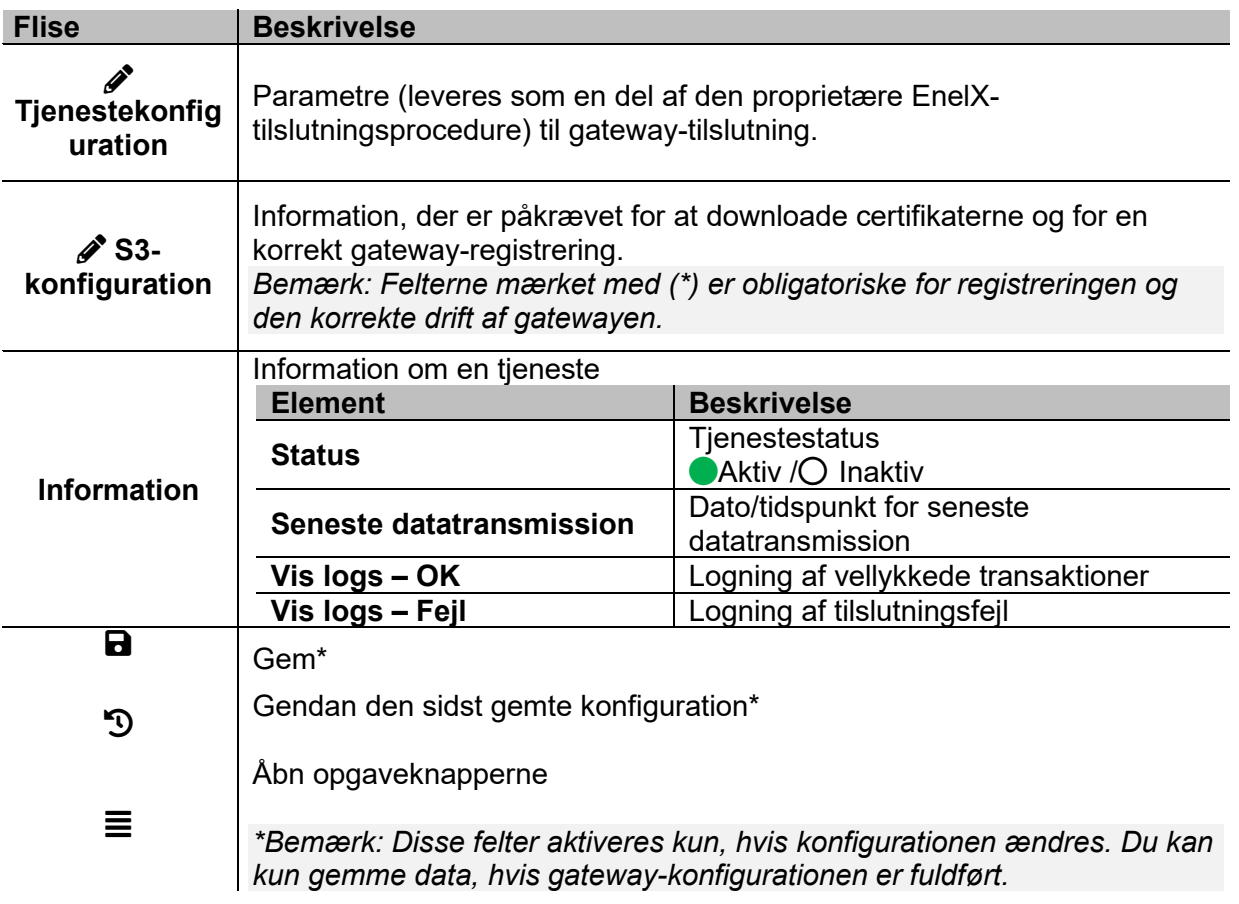

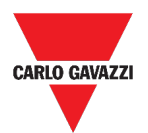

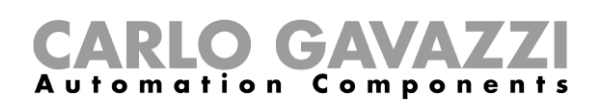

**Variabler**

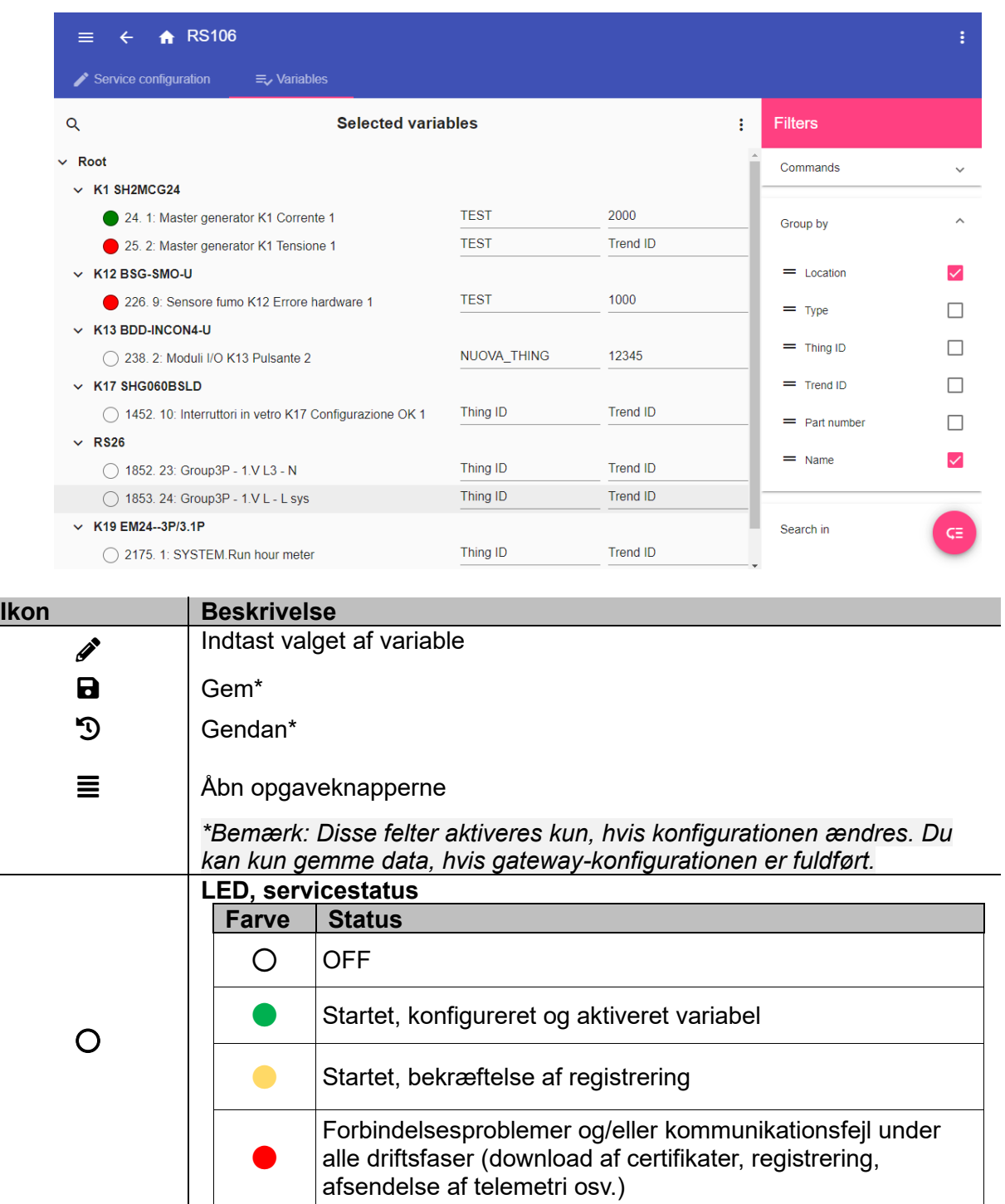

*Bemærk: Du kan kompilere Ting-id og Tendens-id felterne i henhold til EnelXproprietærproceduren (se EnelX-dokumentationen).*

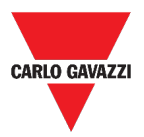

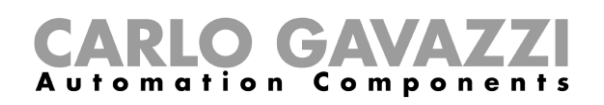

# <span id="page-28-0"></span>**Værd at vide**

I dette kapitel beskrives tjenester på Web App.

#### <span id="page-28-1"></span>**Funktioner i Data push-tjenester**

Data push-tjenester gør det muligt at sende data fra UWP 3.0 til Em<sup>2</sup>-Serveren.

#### <span id="page-28-2"></span>**Azure IoT Hub-tjeneste**

Azure IoT Hub-tjeneste gør det muligt at sende data fra de valgte enheder til UWP 3.0.

#### <span id="page-28-3"></span>**AWS IoT service**

UWP 3.0 er kompatibel med Amazon AWS IoT. Ved at have data tilgængelige på Amazon AWS kan brugerne udnytte de magtfulde Amazon-værktøjer til:

- a) Integrering af andre data source data;
- b) Deling af information med andre systemer;
- c) Brug de bedste Business Intelligence-værktøjer til at grave i data.

 For yderligere information gå til *[www.productselection.net/Documents/UK/uwp3.0\\_AWS.pdf](http://www.productselection.net/Documents/UK/uwp3.0_AWS.pdf.)*.

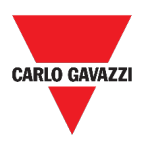

#### <span id="page-29-0"></span>**Modbus gateway-tjeneste**

Med brofunktionen kan du bruge UWP 3.0 som en Modbus gateway, så du kan route enhver Modbus TCP/IP-anmodning til en specifik måler, der er tilsluttet de serielle porte (COM1 og COM2) på UWP 3.0.

Når tjenesten er blevet aktiveret, åbnes for to specifikke slave-ID'er med forbindelse til den relevante TCP-port (default: 503):

• slave ID 248: dedikeret ID til konfigurering af alle Modbus-gatewayparametre. I specifikke registre kan man korrekt indstille alle kommunikationsparametre, som er nødvendige ved tilgang af den ønskede måler, der er tilsluttet en af de serielle porte (COM1 og COM2) på UWP 3.0.

• slave-ID 249: dedikeret ID som indsamler alle Modbus TCP/IP-anmodninger fra remote SCADA/software med henblik på routning til det ønskede slave-ID (Target slave ID) tilsluttet en af portene (COM1 og COM2) på UWP 3.0.

#### **Konfigurationsparametre til Modbus gateway**

Alle følgende registre er tilgængelige i læse/skrive-tilstand via Modbus-anmodninger til slave 248:

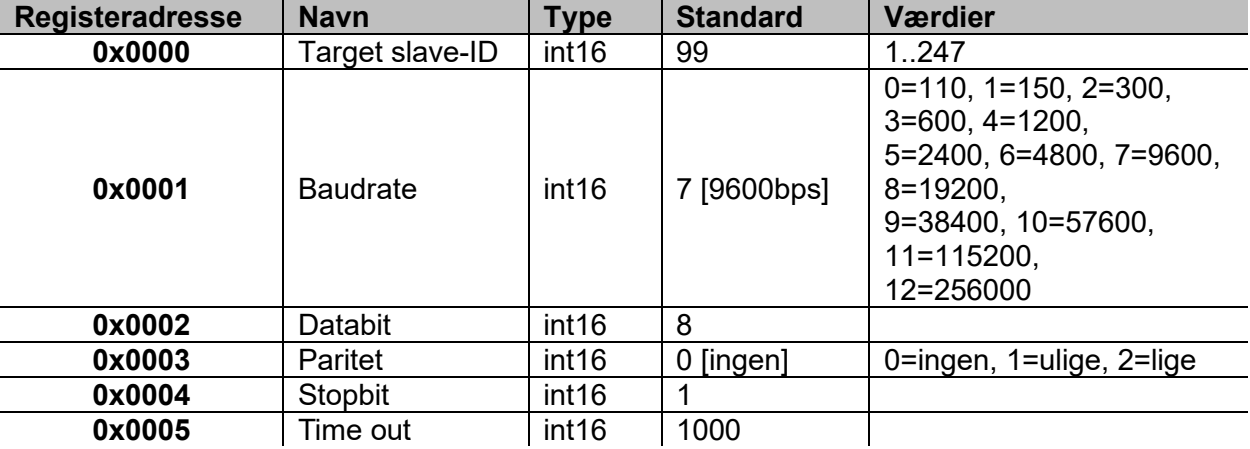

Accepterede Modbus-funktioner for Modbus-ID 248 er:

0x03 læs opbevarende register

0x06 Skriv til enkelt register

0x010 Skriv til flere registre

Accepterede Modbus-funktioner for Modbus-ID 249 er alle standard Modbus-funktioner (hvis supporteret af slaven).

#### *Bemærkninger:*

- *Alle registre, som refererer til ID 248 nulstilles til default-værdier hver genstart af tjenesten eller UWP 3.0.*
- *Alle konfigurationsparametre, som refererer til ID 248 rapporteres ikke i den PDF eller XML Modbus-mapning, som eksporteres fra UWP 3.0.*

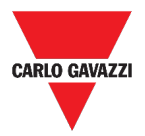

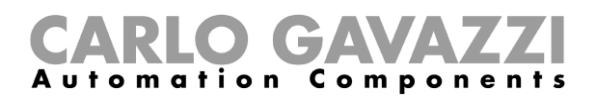

#### *Eksempel 1: læsning af alle default Modbus gatewayparametre*

For at læse alle default parametre via UWP 3.0 IP-adresser og Modbus-ID 248, skal følgende anmodning sendes:

Anmodning [00h] [00h] [00h] [00h] [00h] [06h] [F8h] [03h] [00h] [00h] [00h] [05h]

Hvor ...

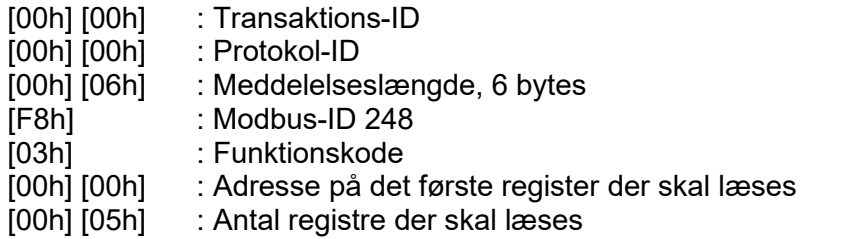

Respons [00h] [00h] [00h] [00h] [00h] [0Dh] [F8h] [03h] [0Ah] [00h] [63h] [00h] [07h] [00h] [08h] [00h] [00h] [00h] [01h]

Hvor ...

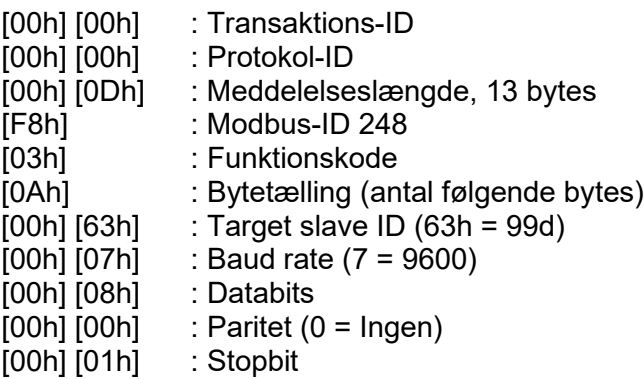

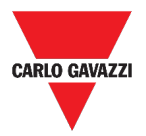

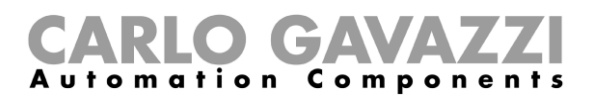

#### *Eksempel 2: læsning af 10 registre fra slave ID 99, startende fra register 0050h.*

For at læse 10 registre fra slave-ID 99 startende fra register 0050h via VMU-C IP-adresse og Modbus-ID 249, skal følgende anmodning sendes:

Anmodning [00h] [00h] [00h] [00h] [00h] [06h] [F9h] [03h] [00h] [50h] [00h] [0Ah]

Hvor ...

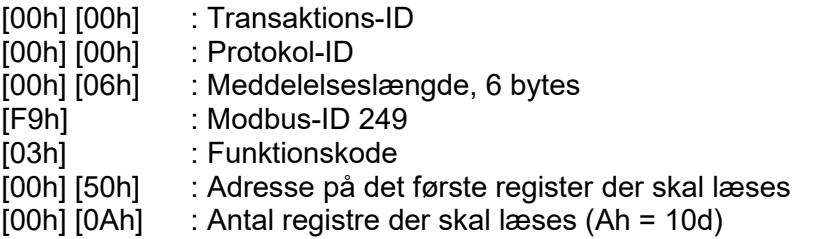

Respons [00h] [00h] [00h] [00h] [00h] [17h] [F9h] [03h] [14h] [5Fh] [8Bh] [43h] [62h] [66h] [56h] [43h] [62h] [64h] [E0h] [43h] [62h] [63h] [95h] [43h] [62h] [00h] [00h] [00h] [00h]

Hvor ...

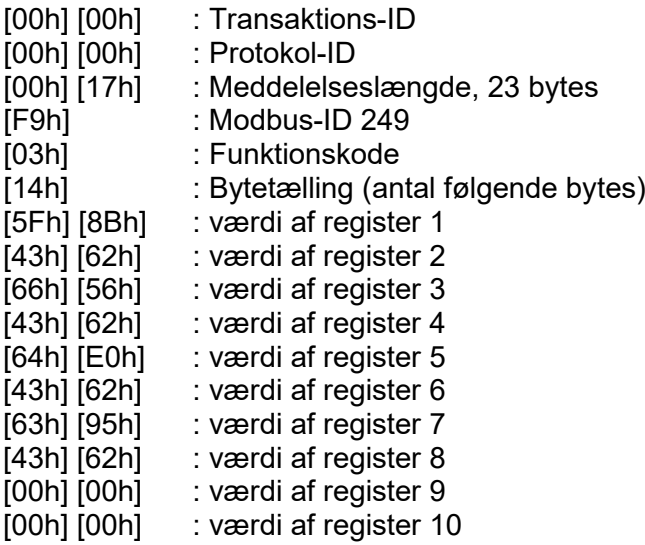

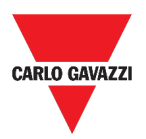

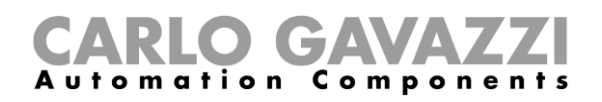

#### <span id="page-32-0"></span>**Fjernsupport VPN-tjeneste**

VPN-tjenesten er en fjernadgang, der giver Carlo Gavazzi Controls teknisk support mulighed for at yde fjernhjælp og tillader brugere at bruge MAIA Cloud-systemet til at administrere og oprette forbindelse til UWP 3.0 eksternt.

*Bemærk: MAIA Cloud er tilgængelig i UWP 3.0-værktøjet 8.4.0.3 og fremefter.*

#### <span id="page-32-1"></span>**API**

UWP Rest-API er et RESTful<sup>1</sup> applikations programmeringsinterface<sup>[2](#page-32-5)</sup> hvorigennem andre systemer kan interagere med UWP via Web Services på en sikker, skalérbar og pålidelig måde.

Gennem denne tjeneste er det muligt at systemintegratorer, softwareudviklere og systemadministratorer kan tilgå UWP-ressourcer via URL'er gennem standard HTTP-kommandoer såsom GET, POST, PUT, og DELETE. Som resultat returneres en JSON-fil.

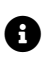

**th** yderligere information gå til Beskrivelsen af UWPs Rest-API ligger uden for rammerne af denne dokumentation. For *[www.productselection.net/Documents/UK/uwp3.0\\_API.pdf](http://www.productselection.net/Documents/UK/uwp3.0_API.pdf)*.

#### <span id="page-32-2"></span>**EDP-push-tjeneste**

EDP-pushtjenesten tillader data, der sendes via den proprietære EDP<sup>[3](#page-32-6)</sup>-protokol til forbindelse til deres applikationsservere. Kommunikation foregår via HTTP-kommunikation.

#### <span id="page-32-3"></span>**UWP Secure Bridge-funktion**

**Med UWP Secure Bridge-funktionen** kan man oprette en beskyttet forbindelse via LAN eller internetnetværk mellem UCS-software og Carlo Gavazzis Modbus-målere, der er tilsluttet UWP 3.0 via RS485 eller LAN-netværk.

På denne måde kan du fjernudføre følgende opgaver:

- konfigurere en ledningsforbundet enhed via UCS uden af afbryde UWP 3.0,
- kontrollere den korrekte drift af enhederne, realtidsmålinger, status af alarmer og indgange/udgange
- ændre eller tilrette konfigurationsparametrene i tilfælde af fejlmålinger eller ændringer i projektstrukturen.

*Bemærk: Denne funktion er tilgængelig fra og med september 2020.*

<span id="page-32-4"></span><sup>1</sup> *Representationl state transfer*

<span id="page-32-5"></span><sup>2</sup> A.P.I., *application programming interface*

<span id="page-32-6"></span><sup>3</sup> *Energias de Portugal* (tidligere *Electricidade de Portugal*), S.A.

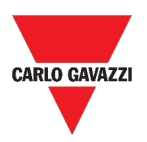

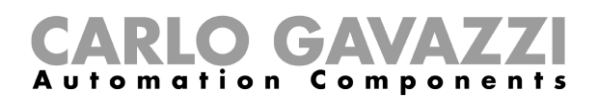

#### <span id="page-33-0"></span>**EnelX IoT push-tjenester**

EnelX IoT push-tjenester er helt baseret på SDK AWS IoT. Denne funktion er udelukkende udviklet til EnelX-brugerne.

EnelX formidler **Host-URL** og **Klient-id** (**Gateway-id),** og fra EnelX-platformen kan du downloade certifikaterne og den hemmelige nøgle gennem en S3-spand uden at ændre dem.

*Bemærk: Denne funktion er tilgængelig fra og med september 2020.*

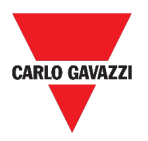

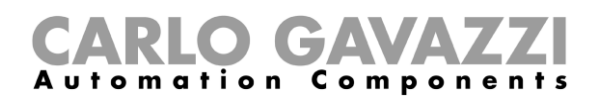

# <span id="page-34-0"></span>**Sådan gør du**

I de følgende kapitler kan du finde procedurerne til konfigurering af Data push, Azure IoT Hubtjenester og til håndtering af Modbus gateway og VPN-tjenester. Du kan også finde et link til et dokument der er dedikeret til API-tjenesten.

#### <span id="page-34-1"></span>**Sådan konfigurerer du Data push-tjenesten**

- **1.** Klik på  $\equiv$  for at åbne **Hovedmenuen.**
- 2. Fra menuen **Tjenester** vælges **Data Push-tjenesten** for at åbne konfigurationssiden.
- 3. I ruden **Tjenestekonfiguration** indsættes:
- **Startdato**
- **Host** (Em2 -Server) **adresse**
- **Uploadinterval**
- **Kommandoverifikationsinterval**.
- 4. I den samme rude klikkes på (under **Service**) for at vælge **Aktivering**.
- 5. I ruden **Kommandoer** vælges optionen **Konfiguration**:

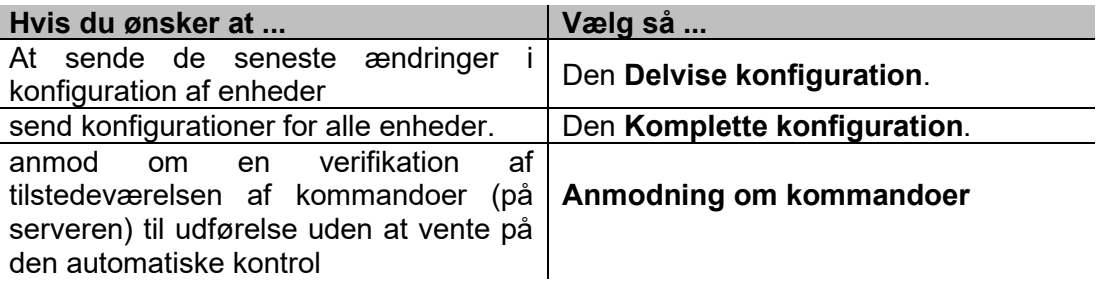

- 6. Klik på for at **gemme** konfigurationen.
- 7. Fra ruden **Information** sættes tjekmærke ved tjenestestatus.

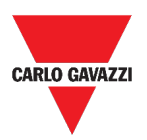

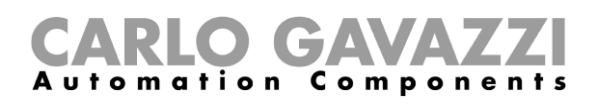

#### <span id="page-35-0"></span>**Konfigurering af Azure IoT Hub-tjeneste**

- **1.** Klik på  $\rightarrow$  for at åbne **Hovedmenuen.**
- 2. Fra menuen **Tjenester** vælges **Azure IoT Hub- tjenesten** for at åbne konfigurationssiden.
- 3. I ruden **Servicekonfiguration** klikkes på (under **Tjeneste**) for at vælge **Aktivering**.
- 4. i samme rude tilføjes:
- **Tilslutningsstreng** og
- **Uploadinterval**.

*Bemærk: Startdato er ikke til rådighed, når tjenesten er aktiveret.*

- 5. I ruden **Valgte enheder** klikkes på **Vælg enheder** for at vælge variable.
- 6. Klik på for at **gemme** konfigurationen.
- 7. Fra ruden **Information** sættes tjekmærke ved tjenestestatus.
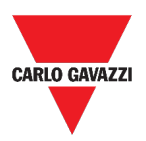

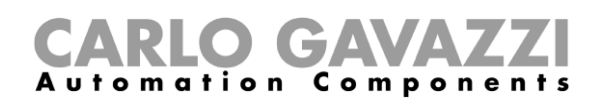

### **Konfigurering af AWS IoT -tjeneste**

- **1.** Klik på  $\equiv$  for at åbne **Hovedmenuen.**
- 2. Fra menuen **Tjenester** vælges **AWS IoT tjenesten** for at åbne konfigurationssiden.
- 3. I ruden **Servicekonfiguration** klikkes på (under **Tjeneste**) for at vælge **Aktivering**.

- 4. i samme rude tilføjes:
- **Tilslutningsstreng**
- **Kunde-ID**
- **Emne**
- Sikkerhedscertifikater og
- **Uploadinterval**.

*Bemærk: Startdato er ikke til rådighed, når tjenesten er aktiveret.*

- 5. I ruden **Valgte enheder** klikkes på **Vælg enheder** for at vælge variable.
- 6. Klik på for at **gemme** konfigurationen.
- 7. Fra ruden **Information** sættes tjekmærke ved tjenestestatus.

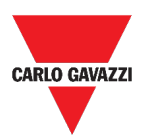

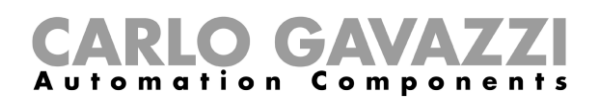

#### **Håndtering af Modbus gateway-tjenesten**

- **1.** Klik på  $\equiv$  for at åbne **Hovedmenuen.**
- **2.** I menuen **Services** vælges **tjenesten Modbus gateway.**
- 3. Vælg en **port** ved at skrive dens nummer i det relevante felt.
- 4. **Aktivering** af tjenesten.
- 5. Konfigurering af parametrene under overholdelse af instruktionerne beskrevet i *[Konfigurationsparametre til Modbus gateway](#page-29-0)* afsnittet.
- 6. Klik på for at **gemme** konfigurationen.

#### **Håndtering af fjernsupport over VPN-tjenesten**

- **1.** Klik på  $\equiv$  for at åbne **Hovedmenuen.**
- 2. I menuen **Tjeneste** vælges **Fjernsupport VPN.**
- 3. **Aktivering** af tjenesten.
- 4. Klik på for at **gemme** konfigurationen.

#### **Aktivér VPN-tjenesten til MAIA Cloud**

1. Gå til din MAIA Cloud-organisation, og aktiver din UWP 3.0

*For mere information om Maia Cloud, læs brugervejledningen.*

- 2. Åbn hovedmenuen
- 3. Gå til *Enheder > VPN*
- 4. Klik på *> Tildel kredit* for at aktivere VPN-tjenesten til din UWP 3.0
- 5. Opdater din UWP 3.0.

*Bemærk: VPN-tjenesten er tilgængelig i UWP 3.0-værktøjet 8.4.0.3 og fremefter.*

- 6. Log ind på UWP 3.0-webappen
- 7. Klik på  $\equiv$  for at åbne hovedmenuen
- 8. Gå til *Service > Remote VPN Services*
- 9. Aktivér tjenesten
- 10. Indtast aktiveringskoden, der er inkluderet i dit UWP-ACTIVATION-KEY-sæt

*Bemærk: Sørg for at indstille Standard MAIA Cloud Server.*

11. Klik på  $\blacksquare$  for at gemme

*Bemærk: Når statusikonet er grønt, er proceduren afsluttet.*

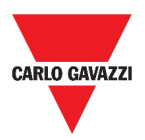

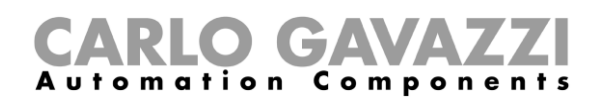

### **Håndtering af EDP-push-tjenesten**

- **1.** Klik på  $\equiv$  for at åbne **Hovedmenuen.**
- 2. Fra menuen **Tjenester** vælges **EDP push- tjenesten** for at åbne konfigurationssiden.
- 3. I ruden **Servicekonfiguration** klikkes på (under **Tjeneste**) for at vælge **Aktivering**.

- 4. i samme rude tilføjes:
- **Tilslutningsstreng** og
- **Uploadinterval**.

*Bemærk: Startdato er ikke til rådighed, når tjenesten er aktiveret.*

- 5. I ruden **Vælg variabler** klikkes på **Vælg variabler** for at vælge variable.
- 6. Klik på for at **gemme** konfigurationen.
- 7. Fra ruden **Information** sættes tjekmærke ved tjenestestatus.

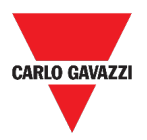

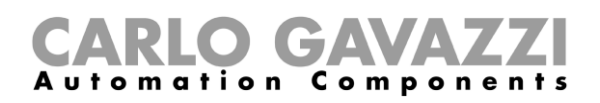

#### **Aktivér UWP Secure Bridge-funktionen**

- **1.** Åbn UWP 3.0-webapp
- **2.** Gå til **hovedmenuen**, og vælg **Tjenester > UWP Secure Bridge**
- **3.** Aktivér **Bridge-funktionen**
- **4.** Indtast en adgangskode
- **5.** Klik på □ for at gemme

*Bemærk: Denne funktion er kun tilgængelig fra senest september 2020.* 

### **Konfigurer EnelX IoT push-tjenester**

- 1. Åbn UWP 3.0-webappen.
- 2. Gå til **hovedmenuen**, og vælg **Tjenester > EnelX push IoT.**
- 3. Indtast parametrene *under fanen Servicekonfiguration.*
- 4. Indtil status for **Service** til **Aktivér** for at starte gatewayen.

*Bemærk: Du kan kontrollere status for gatewayen i menuen Information (fanen Servicekonfiguration).*

- 5. *Gå til redigeringstilstanden fra fanen Variable ved at klikke på (i nederste højre hjørne).*
- 6. *Vælg og gruppér variablerne i henhold til dine behov.*

*Bemærk:* **I vinduet Vælg variable kan du se de variable, som du har valgt via UWP 3.0 værktøjet.**

- 7. *Klik på Anvend.*
- 8. Under fanen **Variable** skal du forbinde de valgte variable med et Ting- eller Tendens-id.

*Bemærk: Du kan filtrere/sortere de valgte variable i højre kolonne for at opnå den ønskede kombination.*

I **EnelX-portalen** kan du se, om den registrerede gateway er tilsluttet eller ej.

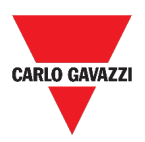

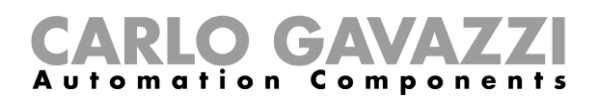

# **Systemindstillinger**

I dette kapitel beskrives **Systemindstillinger**.

# **Tilgå Systemindstillinger.**

**1.** Klik på  $\equiv$ **i Navigationsbjælken** for at åbne **Hovedmenuen**.

ゝ

**2.** Vælg **Systemindstillinger** 

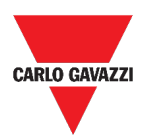

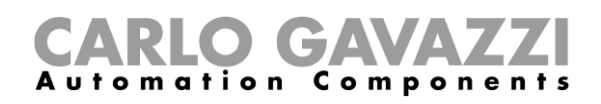

# **Brugerinterface**

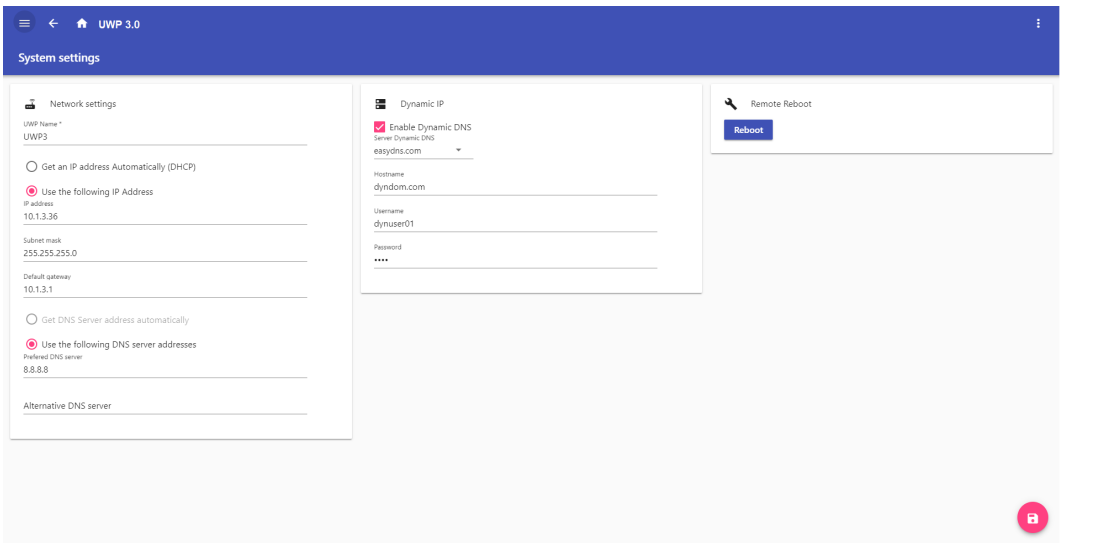

**2. Systemindstillinger**

| <b>Område</b>         | <b>Beskrivelse</b>                                                                                             |                                                                                                    |  |  |  |  |
|-----------------------|----------------------------------------------------------------------------------------------------|----------------------------------------------------------------------------------------------------|--|--|--|--|
| Netværksindstillinger | Komponent                                                                                                    | <b>Funktion</b>                                                                                                    |  |  |  |  |
|                       | UWP-navn*                                                                                                    | Du kan ændre UWP-navnet                                                                                                    |  |  |  |  |
|                       | <b>Automatisk tildeling</b><br>af en IP-adresse<br>(DHCP,<br><b>Dynamic Host</b><br>Configuration<br>Protocol) | Vælges denne mulighed, bliver en IP-<br>adresse automatisk tildelt.                                                                                    |  |  |  |  |
|                       | Brug følgende IP-<br>adresse                                                                                   | Du kan tildele en statisk IP-adresse ved at<br>udfylde felterne:<br>IP-adresse<br>Subnetmaske<br>$\bullet$<br>Default gateway.<br>$\bullet$            |  |  |  |  |
|                       | <b>Hent DNS-</b><br>serveradresse<br>automatisk                                                                | Vælges denne mulighed, bliver en DNS-<br>serveradresse automatisk tildelt.<br>Denne valgmulighed<br><b>Bemærk:</b><br>gælder kun, hvis du vælger DHCP. |  |  |  |  |
|                       | <b>Brug følgende DNS-</b><br>serveradresse                                                                     | Du kan tildele en DNS-serveradresse ved<br>at udfylde felterne:<br>Foretrukken DNS-server<br>$\bullet$<br><b>Alternativ DNS-server</b><br>$\bullet$    |  |  |  |  |
|                       | <b>Bemærk:</b><br>feltet mærket med (*) er obligatorisk.                                                       |                                                                                                    |  |  |  |  |
|                       | Komponent                                                                                                    | <b>Funktion</b>                                                                                                    |  |  |  |  |
| <b>Dynamisk IP</b>    | <b>Aktivér Dynamisk</b><br><b>DNS</b>                                                                          | For at aktivere de relevante<br>valgmuligheder                                                                                                    |  |  |  |  |
|                       | <b>Dynamisk Server</b><br><b>DNS</b>                                                                           | Du kan vælge en DNS-serveradresse fra<br>listen herunder                                                                                               |  |  |  |  |
|                       | Værtsnavn                                                                                                    | Skriv værtsnavnet                                                                                                    |  |  |  |  |
|                       | <b>Brugernavn</b>                                                                                              | Skriv brugernavnet                                                                                                    |  |  |  |  |
|                       | Adgangskode                                                                                                    | Skriv adgangskoden                                                                                                    |  |  |  |  |
| <b>Genstart</b>       | Genstart af UWP 3.0                                                                                            |                                                                                                    |  |  |  |  |

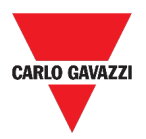

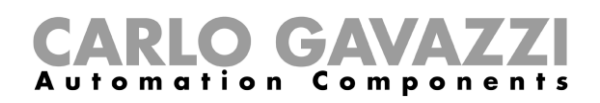

# <span id="page-42-0"></span>**Indstillingsmenu**

I dette kapitel beskrives **Indstillingsmenuen** i Web App.

*Bemærk: Denne menu er ikke tilgængelig, hvis du vælger Fri adgang.* 

# **Tilgå Indstillingsmenu.**

- 1. Klik på i **Navigationsbjælken** for at åbne *Rullelisten*.
- 2. Vælg de indstillinger, der skal ændres.

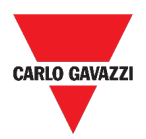

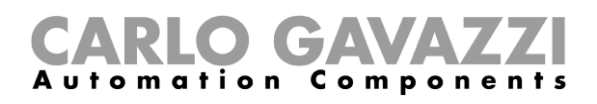

# **Brugerinterface**

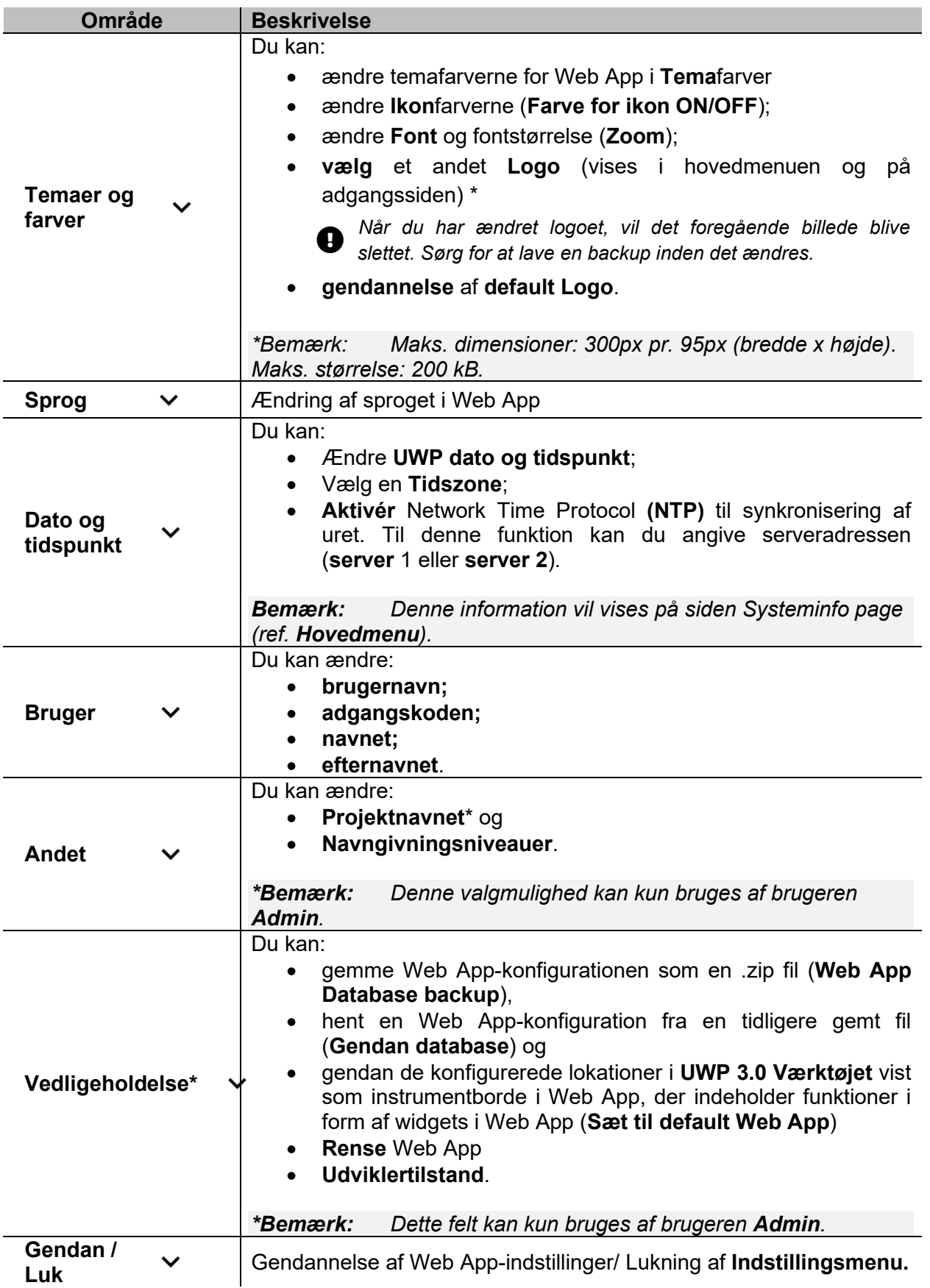

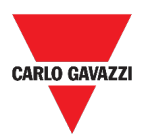

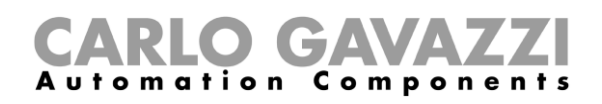

# **Instrumentpaneler**

I dette kapitel beskrives **Instrumentpaneler** i Web App.

#### **Tilgå funktions-instrumentpanel**

- **1.** Klik på  $\equiv$  **i Navigationsbjælken** for at åbne **Hovedmenuen**.
- 2. Vælg det ønskede **Funktions-instrumentpanel**.

*Bemærk: listen over funktions-instrumentpaneler afhænger af konfigurationen, som sker gennem værktøjet UWP 3.0 (ref.* **[UWP 3.0 Værktøjsmanual](http://www.productselection.net/MANUALS/UK/sx_tool_manual.pdf)**)*.* 

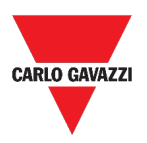

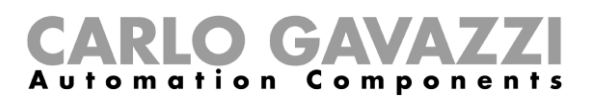

## **Tilgå brugerdefineret instrumentpanel**

- 1. Klik på **Instrumentbordsnavn / Sidevælger** (under **Navigationsbjælken**).
- 2. I *listefeltet* vælges det ønskede **Brugertilpassede instrumentbord**.

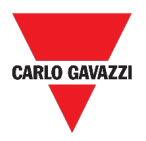

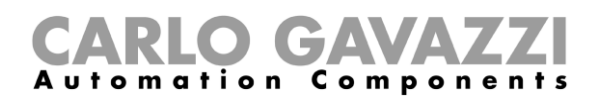

# **Brugerinterface**

Dette kapitel beskriver de forskellige typer af instrumentbordstrukturer og deres fælles elementer.

### **Fælles elementer**

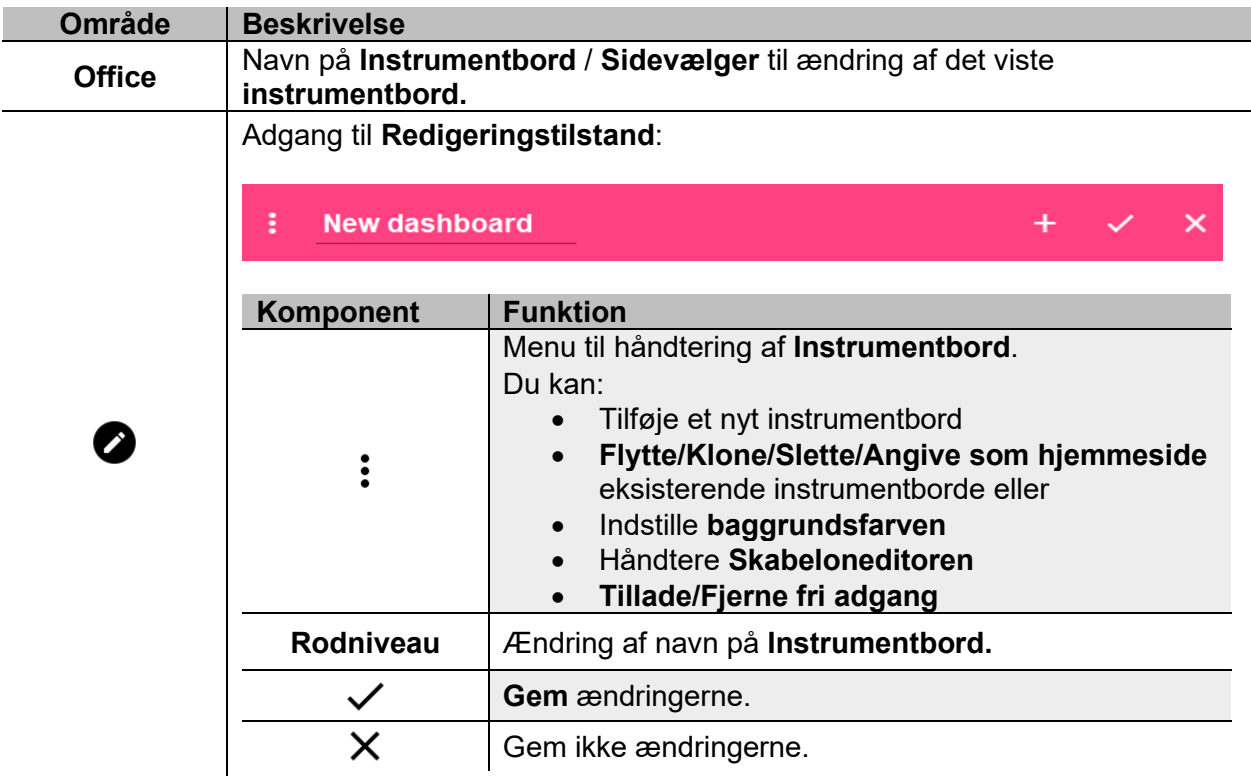

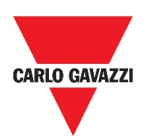

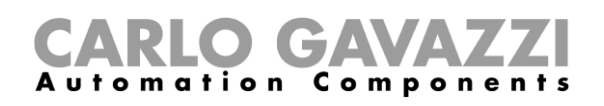

# <span id="page-47-0"></span>**Widget instrumentbord**

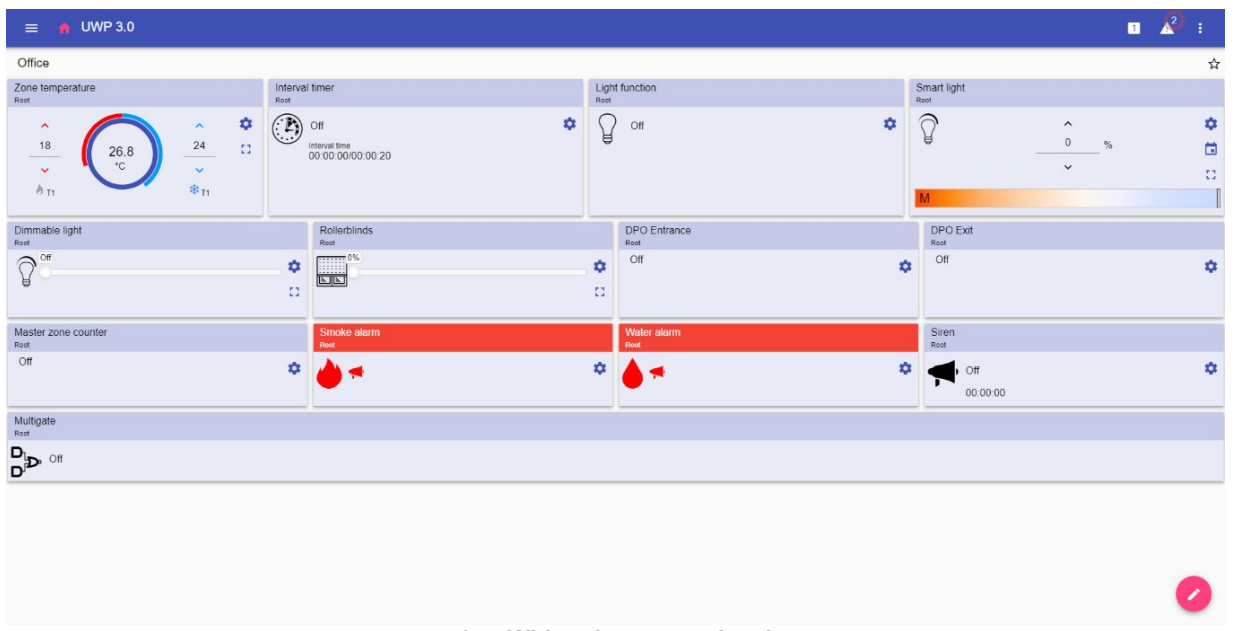

#### **3. Widget instrumentbord**

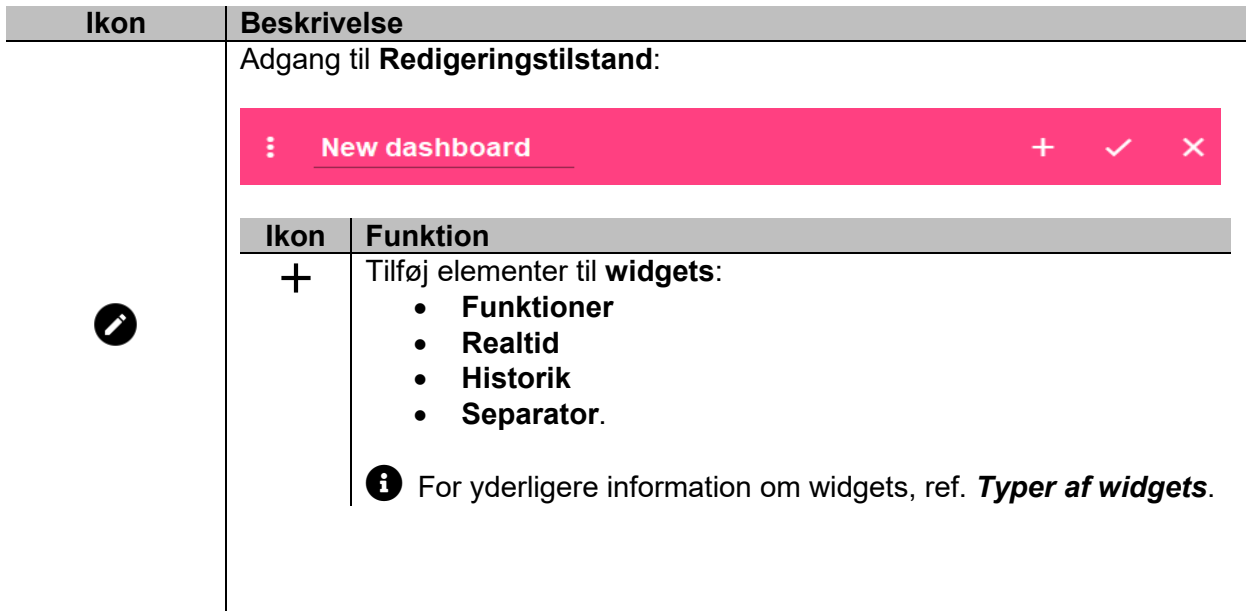

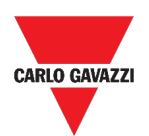

# omponents

#### <span id="page-48-0"></span>**Instrumentbord til brugertilpassede diagrammer**

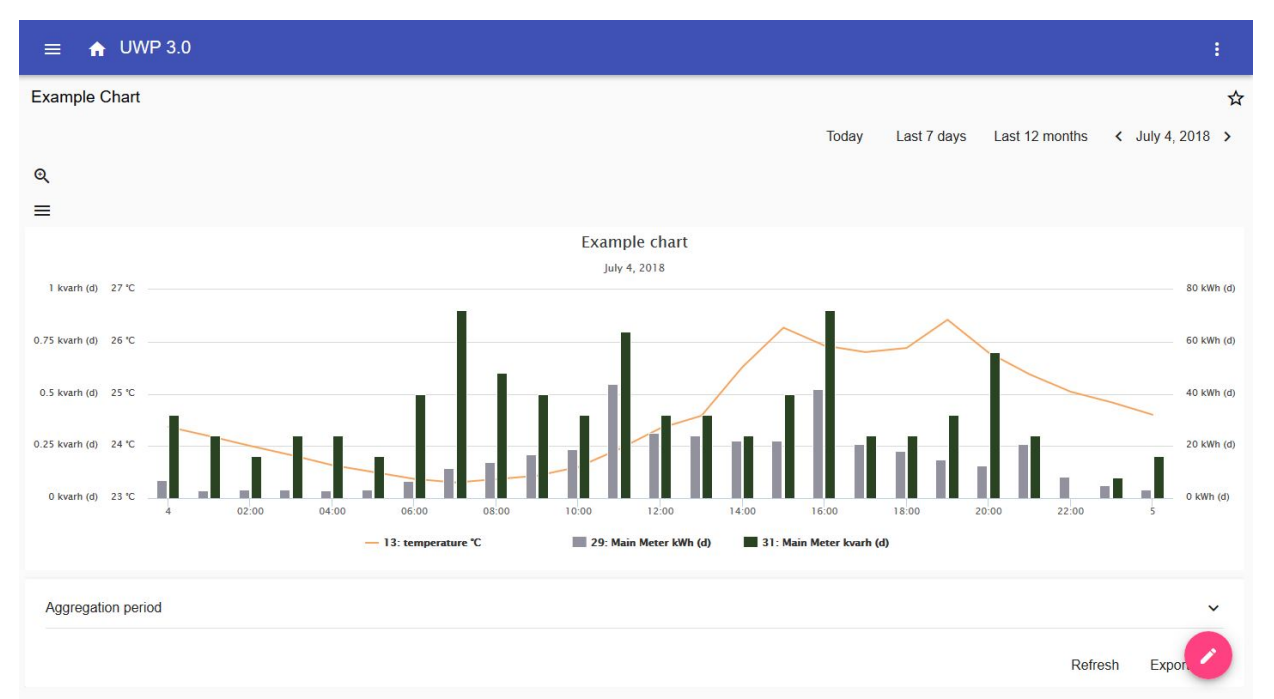

#### **4. Instrumentbord til brugertilpassede diagrammer**

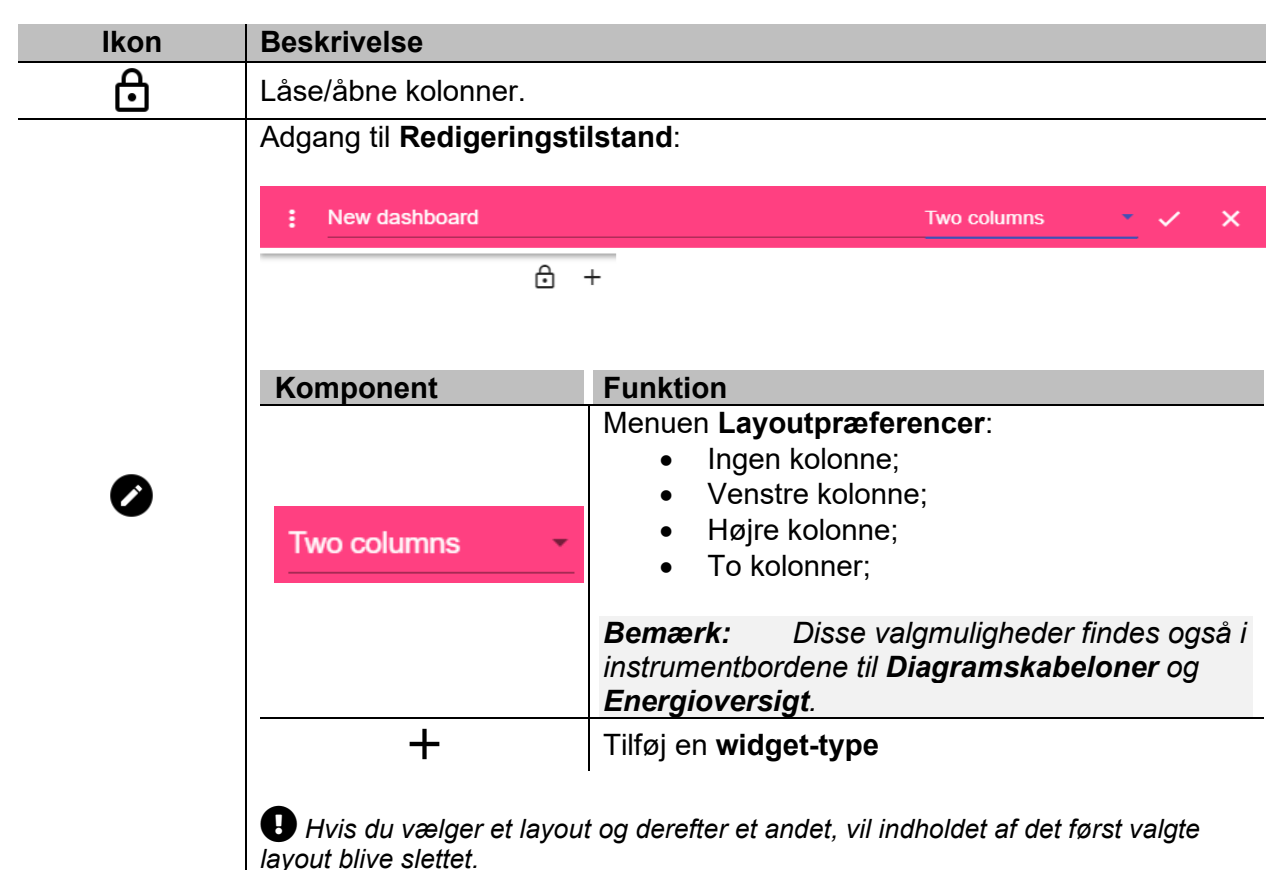

*Bemærk: de andre elementer i Instrumentbordene er beskrevet i det foregående kapitel ([Widget instrumentbord](#page-47-0)).*

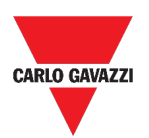

# Components

#### <span id="page-49-0"></span>**Instrumentbord til Diagramskabeloner**

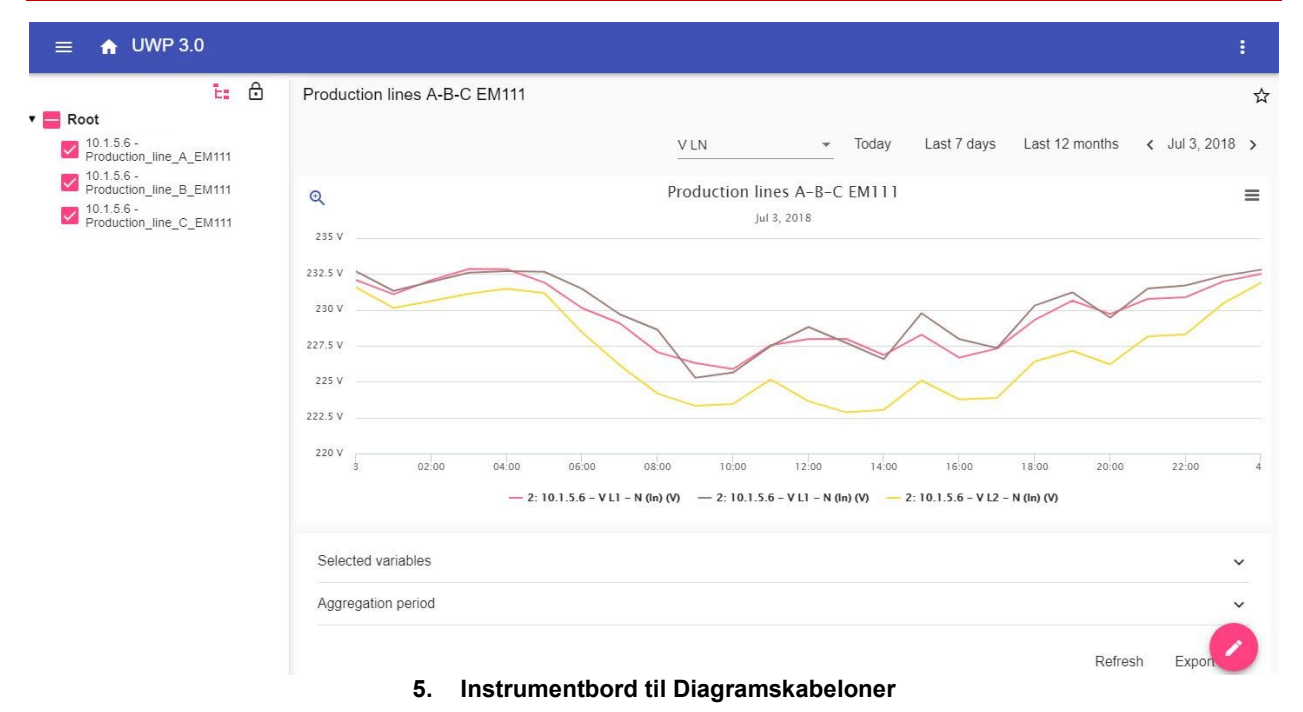

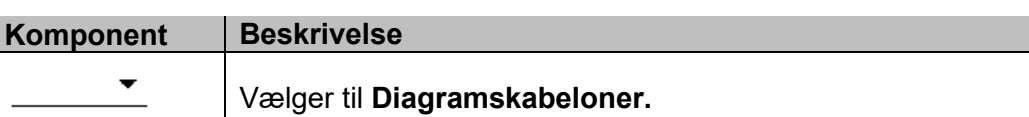

**Enhedsvælger**: du kan vælge de enheder, hvis variable skal vises i diagrammet. Ŀ.

 $\bigoplus$  hvis du åbner den vil den widget, du har tilføjet i den relevante *kolonne, ikke blive vist. Når du lukker den, vil den pågældende widget blive vist igen.*

Bemærk: Strukturen er beskrevet i det foregående kapitel (Instrumentbord til *[brugertilpassede diagrammer](#page-48-0)*)*.*

 For information om oprettelsen af skabeloner henvises til *Widgets* > *Gør sådan* > *[Sådan håndteres en diagramskabelon.](#page-54-0)*

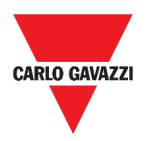

# CARLO GAVAZZI

### <span id="page-50-0"></span>**Energioversigt-instrumentbord**

Dette instrumentbord indeholder **Energioversigt**: for hver enhed (første kolonne), energiforbruget (eller produktionen) vises for forskellige aggregationsperioder (de sidste fire kolonner).

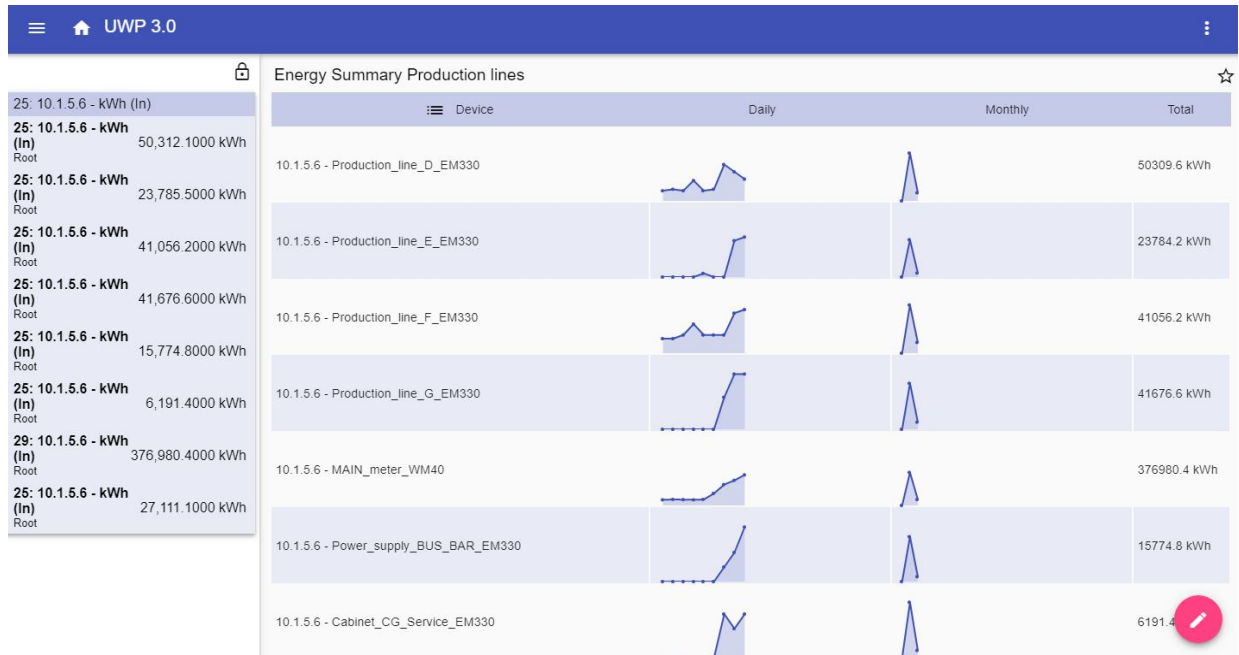

#### **6. Energioversigt-instrumentbord**

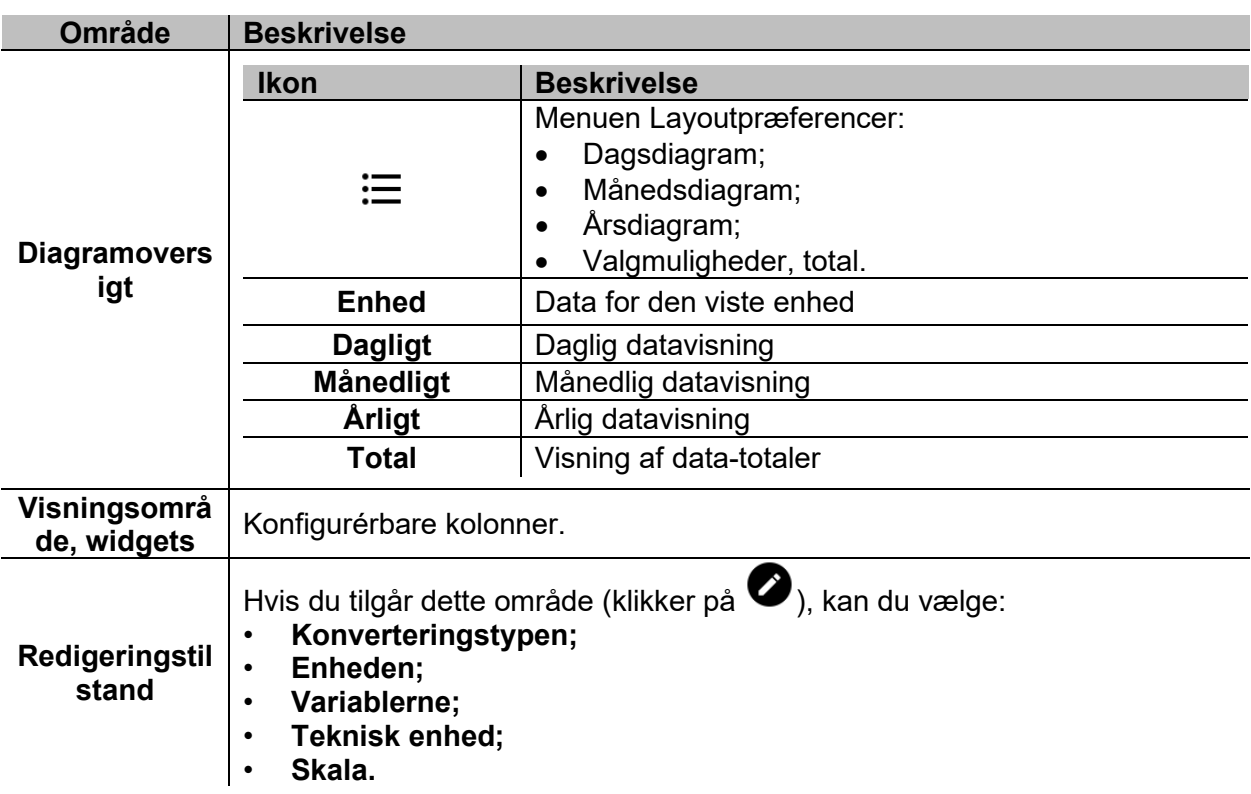

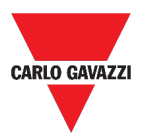

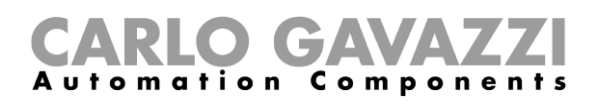

# **Værd at vide**

I disse kapitler kan du finde information om det generelle koncept bag instrumentborde og de forskellige typer af instrumentborde du kan håndtere fra UWP 3.0 Web App.

#### **Hvad er et instrumentbord**

Et instrumentbord er en widget-container, hvormed du nemt kan udføre følgende handlinger:

- Vise realtidsdata og diagrammer;
- Verificere alarmer;
- Sende kommandoer (fx. tænde/slukke for belysning, indstille temperatur etc.),
- Indstilling af funktionsparametre.

Med UWP 3.0 Web App kan du se to typer af instrumentbord: **Funktions- og Brugertilpasset instrumentbord.**

Du kan stryge hen over skærmen for at komme fra det ene instrumentbord til det andet.

#### **Funktions-instrumentpanel**

Et **Funktions-instrumentbord** bliver automatisk genereret af systemet under konfigureringsforløbet.

Hvert **Funktions-instrumentbord** indeholder alle de widgets, som hører til en specifik funktionstype, hvis navn afspejles i instrumentbordets navn.

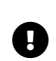

*I Web App må du ikke modificere et instrumentbord, da det rummer alle de funktioner,*<br>**3.0 Værktøj**). **a** som er indstillet af konfigurationssoftwaren (UWP 3.0 Værktøj). *som er indstillet af konfigurationssoftwaren (***[UWP 3.0 Værktøj](http://www.productselection.net/MANUALS/DK/sx_tool_manual.pdf)***). Kun de funktioner, som er indstillet af konfigurationssoftwaren, er tilgængelige.* 

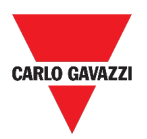

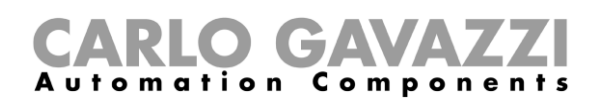

#### **Brugertilpasset instrumentbord**

Et **Brugertilpasset instrumentbord** rummer de widgets, du har valgt i Web App.

I hvert instrumentbord er det muligt at indstille:

- instrumentbordets navn og
- de tilhørende widgets

Derudover er der fire typer af **Brugertilpassede instrumentborde**:

- **Widget-instrumentbord.** Her kan du oprette og håndtere widgets (ref. *[Oprettelse af en](#page-61-0)  [ny widget](#page-61-0)*).
- **Instrumentbord til brugertilpassede diagrammer**. Dette instrumentbord er dedikeret til oprettelse og håndtering af diagrammer.
- **Instrumentbord til Diagramskabeloner** Dette instrumentbord er dedikeret til de diagramskabeloner som kan tilføjes, ændres eller fjernes for at oprette et tilpasset diagram.
- **Energioversigt-instrumentbord**. Dette instrumentbord viser daglige, månedlige og årlige forbrugsdata for en ordnet liste af målere (udvalgt af brugeren). Ydermere kan man med denne side:

1. Vælge variable fra listen over tilgængelige variabler i den påtænkte måler.

2. Vælg den tekniske enhed, så alle data rettes ind efter en fælles enhed; der er en række konverteringsfaktorer til rådighed, men du er frit stillet mht. at vælge skala.

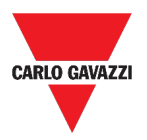

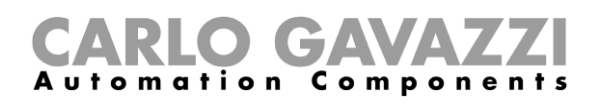

# **Sådan gør du**

I det følgende kapitel kan du finde procedurer for oprettelsen af **Brugertilpassede instrumentborde**.

#### <span id="page-53-0"></span>**Oprettelse af brugerdefineret instrumentpanel**

- **1.** Gå tilbage til **Hjemmesiden.**
- 2. Gå i *redigeringstilstand* ved at klikke på **.**
- 3. I **værktøjslinjen Redigering** klikkes på for at åbne menuen **Instrumentbordshåndtering**.
- 4. Hold markøren over **Tilføj** for at vælge den type **Brugertilpasset instrumentbord** der skal tilføjes.
- 5. Giv den valgte type af **Brugertilpasset instrumentbord** et navn.
- 6. Færdiggør det valgte **Brugertilpassede instrumentbord**.

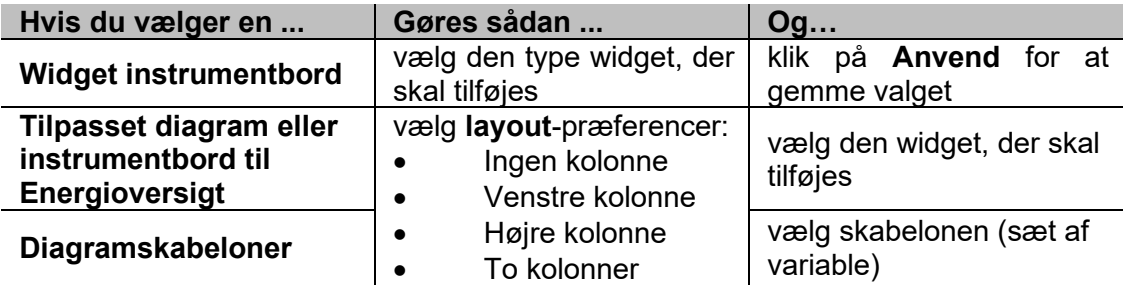

7. Gem ved at klikke på  $\checkmark$  eller klik på  $\checkmark$  for at forlade *redigeringstilstand.* 

 For yderligere information, ref. *[Instrumentbord til brugertilpassede diagrammer](#page-48-0)*, *[Instrumentbord til Diagramskabeloner](#page-49-0)* og *[Energioversigt-instrumentbord.](#page-50-0)*

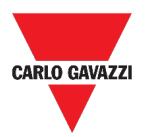

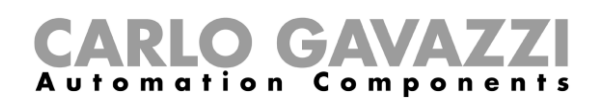

### <span id="page-54-0"></span>**Sådan håndteres en diagramskabelon**

- 1. I et instrumentbord klikkes på for at gå til *redigeringstilstand***.**
- **2.** Klik på  $\colon$  for at vælge **Skabeloneditor**.
- 3. I det valgte instrumentbord klikkes på for at gå til *redigeringstilstand*.
- 4.

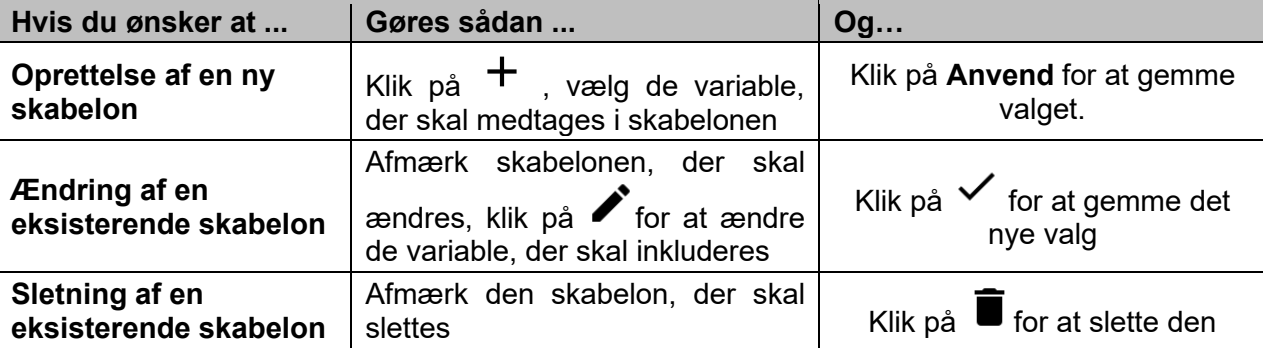

*Default skabeloner (vist med gråt) kan ikke ændres eller slettes.*

5. Klik på  $\checkmark$  for at gemme ændringerne.

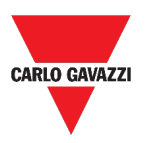

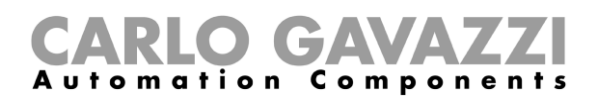

# **Widgets**

Dette kapitel handler om **Widgets** med fokus på:

- Strukturen;
- Hvad er en widget;
- Typer af widgets og;
- Procedurer til håndtering af widgets.

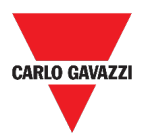

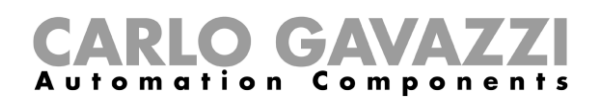

# **Brugerinterface**

Dette kapitel beskriver de almindelige komponenter i widgets.

#### **Almindelige komponenter**

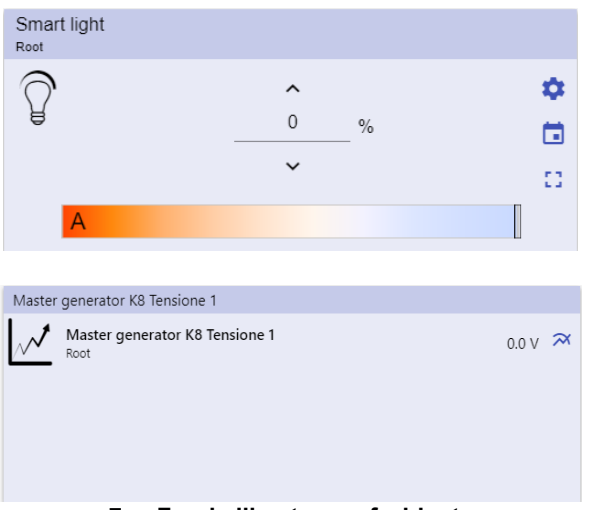

**7. Forskellige typer af widgets**

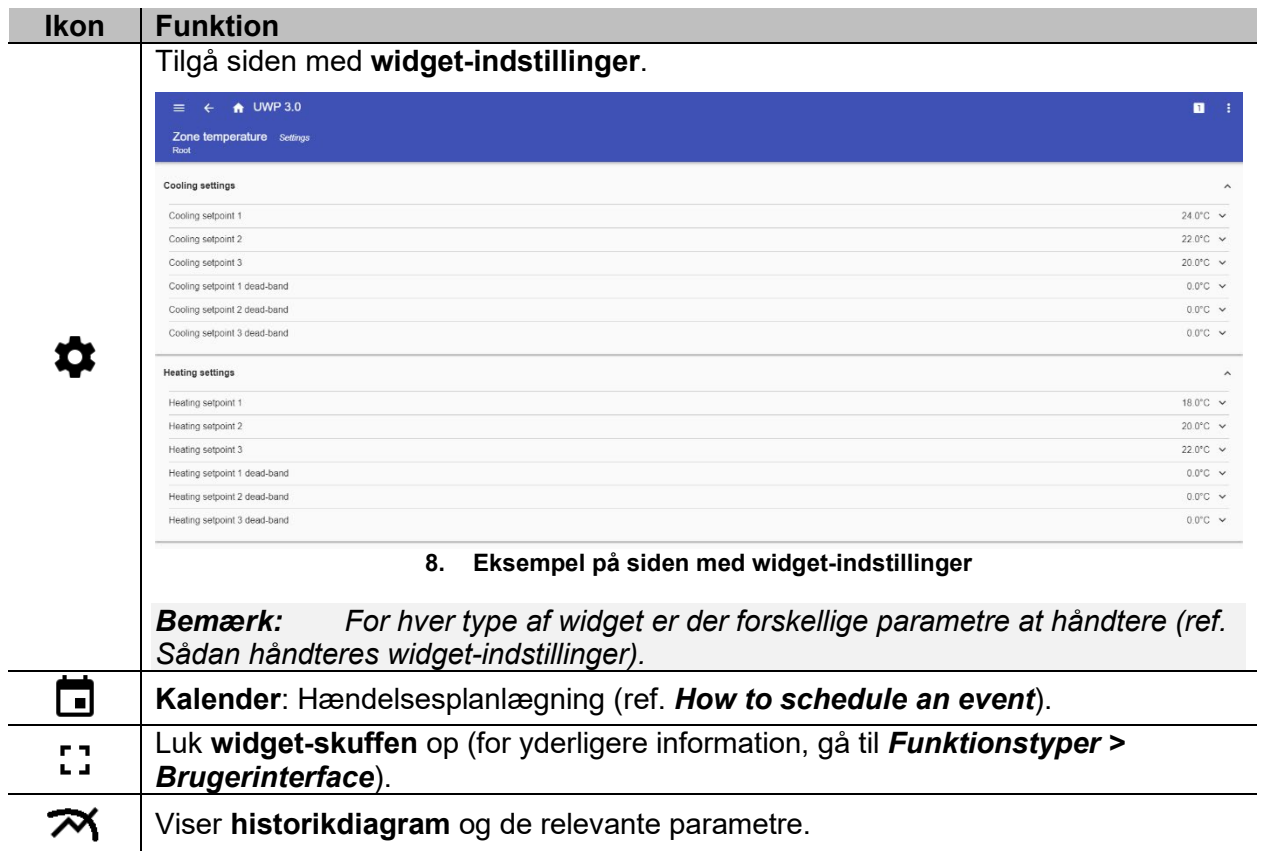

 $\overline{a}$ 

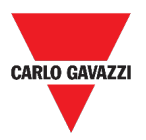

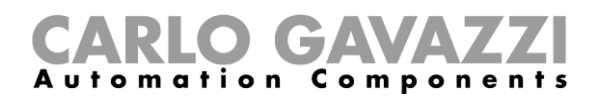

# **Værd at vide**

Disse kapitler beskriver en widget (i UWP 3.0 Web App kontekst) og den type widget der findes i UWP 3.0 Web App.

#### **Hvad er en widget**

En widget er et grafikelement indeholdt i et instrumentbord, hvormed brugeren kan interagere med et system som styres af UWP 3.0

Alt efter typen af widget kan brugeren:

- Se data i realtid, funktionsstatus eller en alarmbetingelse;
- Tilgå indstillingerne i en funktion;
- Tilgå et diagramområde, der ønskes vist;
- Sende kommandoer;
- Tilpasse distributionen af widgets.

#### <span id="page-57-0"></span>**Typer af widgets**

I dette kapitel beskrives de forskellige typer af widgets.

#### **Funktions-widget**

Denne type widget er knyttet til en specifik funktion, som tidligere er konfigureret i **[UWP 3.0](http://www.productselection.net/MANUALS/UK/sx_tool_manual.pdf)  [Værktøj](http://www.productselection.net/MANUALS/UK/sx_tool_manual.pdf)**.

Afhængigt af den tilknyttede funktion kan du:

- sende kommandoer (fx. tænde/slukke for belysning, hæve/sænke persienner etc.)
- ændre grænseværdier (fx. grænseværdi for opvarmning) eller andre parametre (fx. forsinkelser) og
- se funktionsstatus eller alarmer.

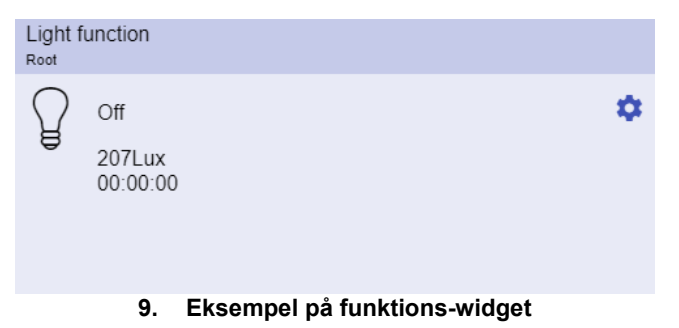

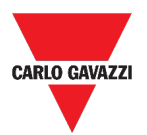

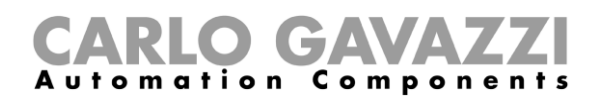

#### **Realtids-widget**

En **Realtids-widget** viser værdier i realtid eller status for udvalgte variable.

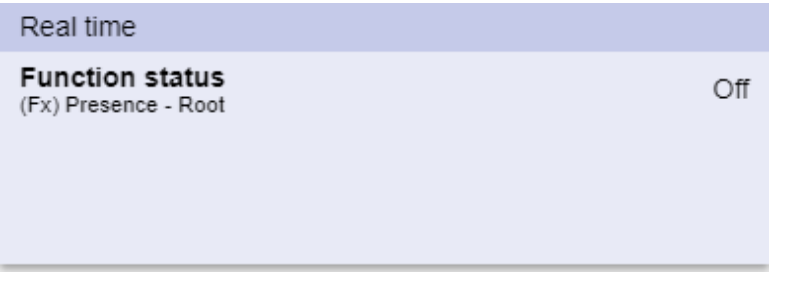

#### **10. Eksempel på Realtids-widget**

*Bemærk: Du kan give en Realtids-widget et navn.*

#### **Historik-widget**

En **Historik-widget**:

- En Historik-widget viser værdier i realtid eller status for udvalgte variable\* og
- du kan også se trenden i disse variable\*.

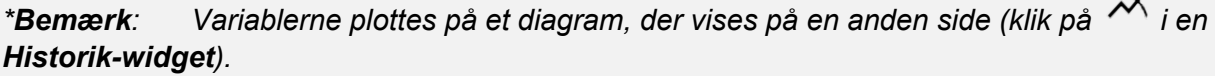

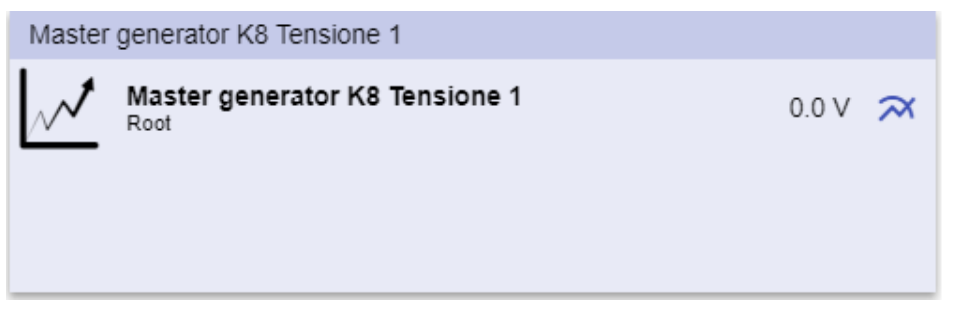

**11. Eksempel på Historik-widget**

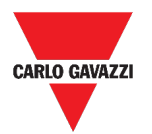

#### tion  $\mathbf a$ C omponents m

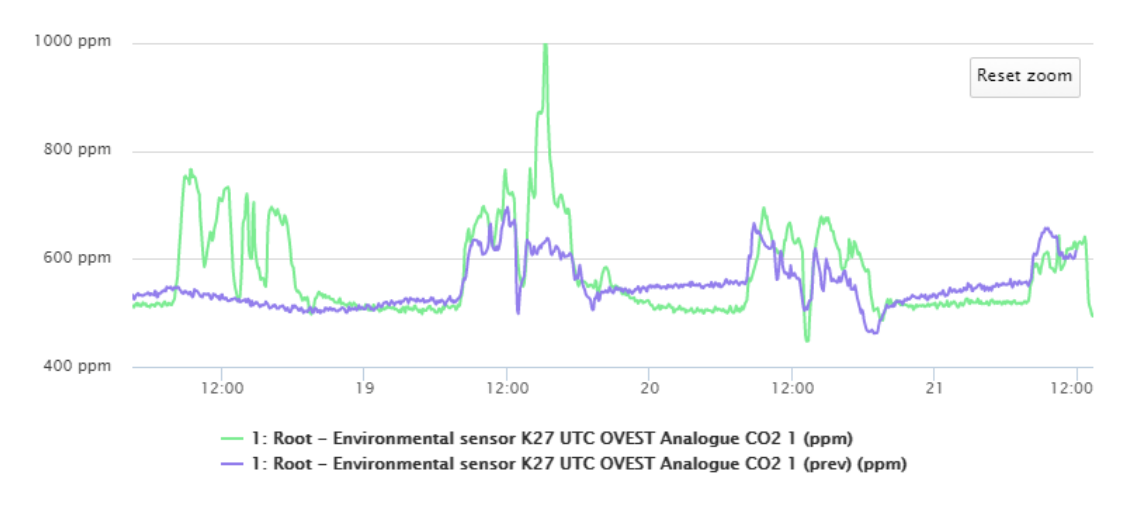

**12. Eksempel på diagram**

For hver variabel kan du vælge diagramtypen for værdier for gennemsnit, MIN. og MAKS.:

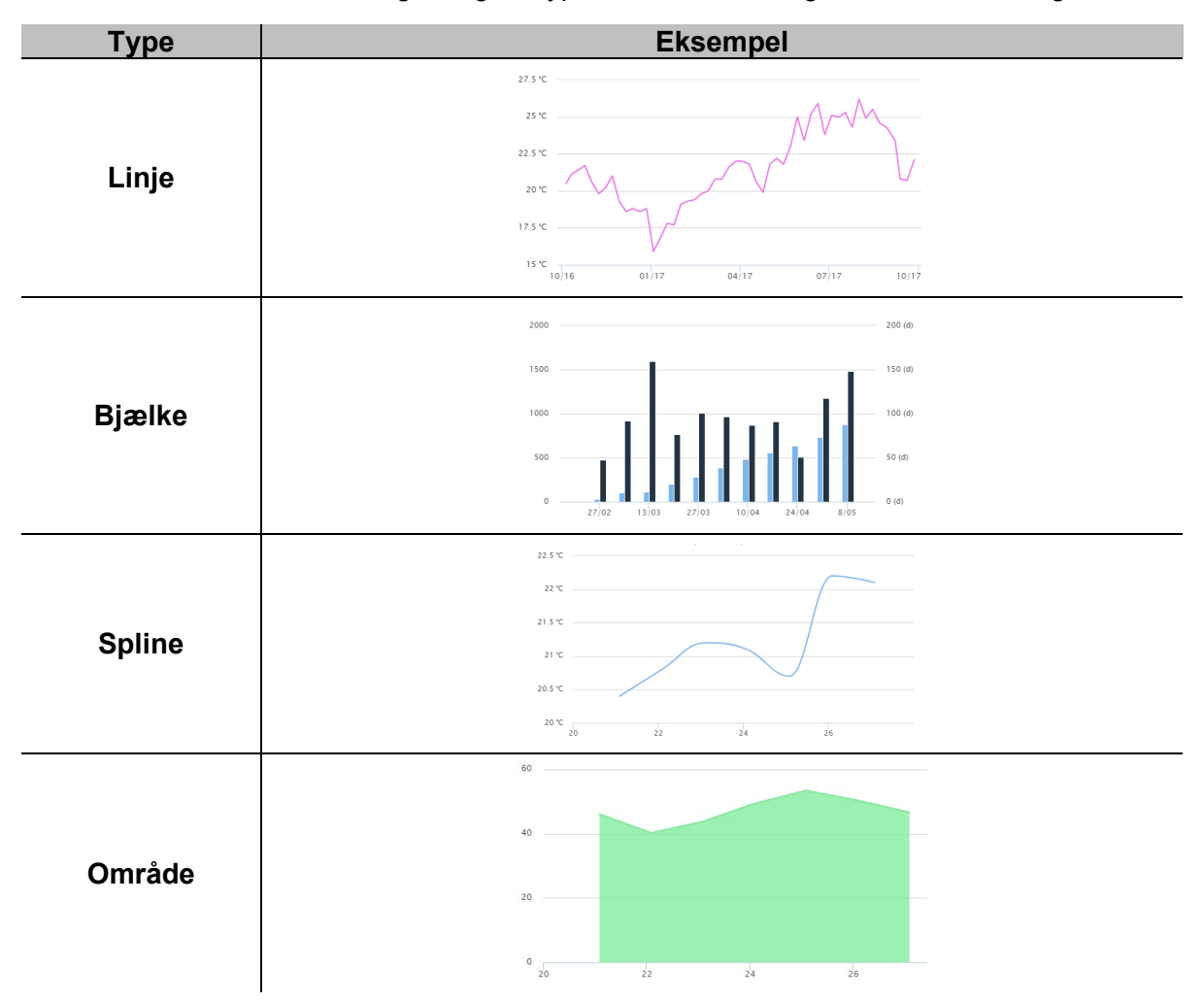

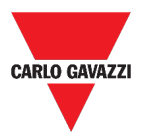

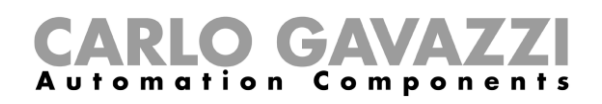

#### **Separatorwidget**

Hermed kan du tilpasse widgetfordelingen i instrumentbordet.

Den kan bruges til at:

- Ændre den automatiske widgetfordeling,
- arrangere to eller flere widgets (op til 4, valgt af brugeren) horisontalt
- regruppere widgets efter funktion.

| $\bigoplus$ UWP 3.0<br>$\equiv$                                   |                                       |                                                               |                                                                    |                                                               |                                                                                                    |                            |                 |
|-------------------------------------------------------------------|---------------------------------------|---------------------------------------------------------------|--------------------------------------------------------------------|---------------------------------------------------------------|----------------------------------------------------------------------------------------------------|----------------------------|-----------------|
| $\vdots$ Root                                                     |                                       |                                                               |                                                                    |                                                               |                                                                                                    | $+$                        | $\vee$ $\times$ |
| Zone temperature<br>Root                                          | ⊞<br>$\Omega$<br>23.0<br>$^{\circ}$ C | Zone temperature<br>Root<br>  <br>-23<br>33.0<br>$^{\circ}$ C | Add title<br>ıΜ                                                    | Modbus RTU K26 Group3P-1.A L3 3<br>Root / Energy<br>1.456 A 田 | Add title<br>Function status<br>Zone temperature - Root<br>Working mode<br>Zone temperature - Root |                            | Off<br>Heating  |
| Light function 3<br>Root / Carpark<br>囲<br>$^{\circ}$<br>Off<br>A |                                       |                                                               | Sequence<br>Root / Carpark<br>OOO Stopped<br>Function active now 0 |                                                               |                                                                                                    | $\blacksquare$<br>$\Omega$ |                 |

**13. Widgetfordeling uden separator**

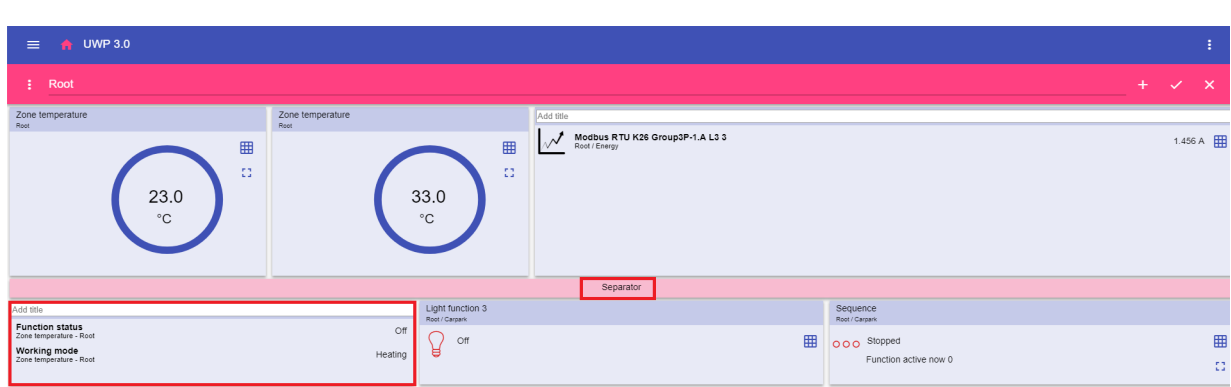

**14. Widgetfordeling med separator (brugeren flytter på widgets)**

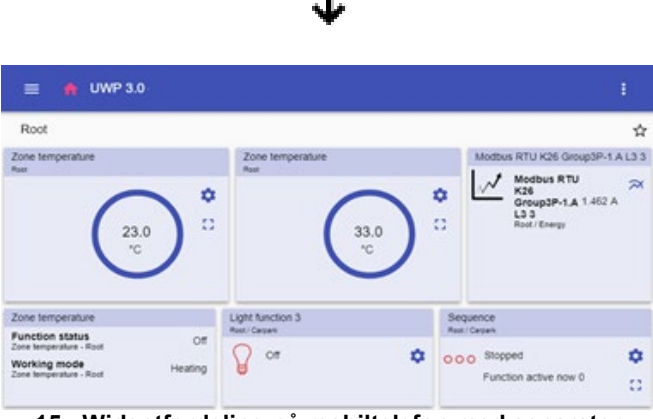

**15. Widgetfordeling på mobiltelefon med separator**

*Bemærk: Denne widget findes ikke i Instrumentbord til Brugertilpassede diagrammer.*

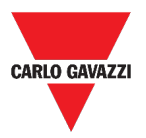

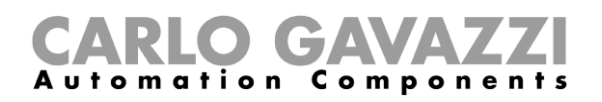

## **Sådan gør du**

Dette kapitel beskriver de forskellige procedurer med relation til widgets.

#### <span id="page-61-0"></span>**Oprettelse af en ny widget**

I de følgende kapitler kan du finde information om oprettelsen af widgets i de forskellige typer af instrumentborde.

#### **I Widget-instrumentbordet**

- 1. Klik på for at gå til *redigeringstilstand.*
- 2. I **værktøjslinjen Redigering** klikkes på <sup>+</sup> for at vælge den type widget, der skal tilføjes. 3.

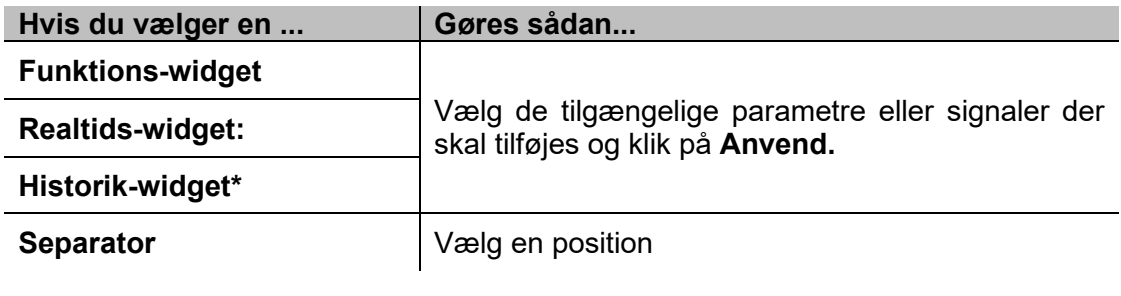

*\*Bemærk: ref. [Sådan oprettes et diagram](#page-62-0)*.

4. I **værktøjslinjen Redigering** klikkes på  $\checkmark$  for at **gemme** ændringerne.

#### **I instrumentbordet Brugertilpassede diagrammer/ Diagramskabeloner/ Energioversigt-instrumentbord**

- 1. Klik på for at gå til *redigeringstilstand.*
- 2. I **kolonnen** klikkes på  $\pm$  for at vælge den type widget, der skal tilføjes.
- 3. I **værktøjslinjen Redigering** klikkes på  $\checkmark$  for at tilføje en widget.
- 4. Klik igen på  $\checkmark$  for at **gemme** ændringerne.

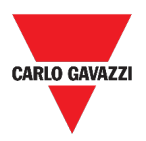

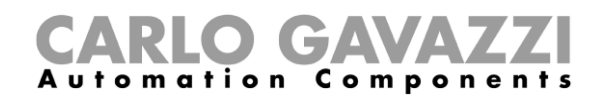

#### <span id="page-62-0"></span>**Sådan oprettes et diagram**

I de følgende kapitler kan du finde information om oprettelsen af diagrammer i de forskellige typer af instrumentborde.

#### <span id="page-62-1"></span>**I Widget-instrumentbordet**

- 1. Tilføj en **historik-widget** (ref. *[Oprettelse af en ny widget](#page-61-0)*).
- 2. Klik på **Vælg variable** for at åbne siden med tilgængelige parametre.

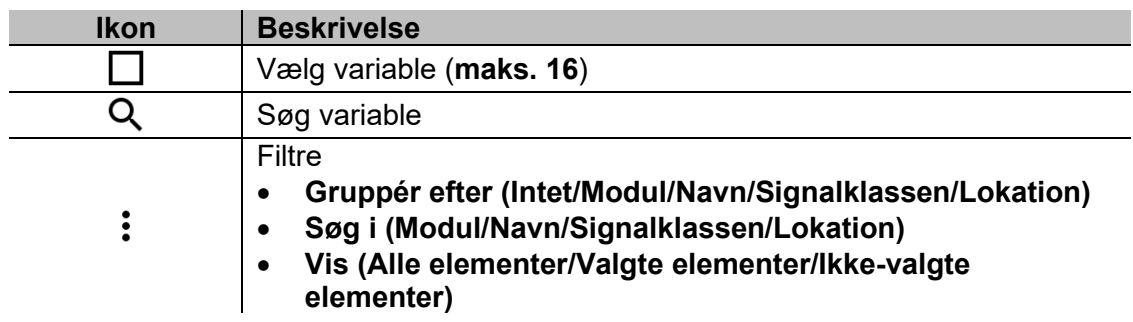

- 3. klik på **Anvend** for at gemme valget.
- 4. Giv widget'en et navn
- 5. Klik på  $\checkmark$  for at gemme widget'en.
- 6. Gå til siden for **diagrammer** ved at klikke på  $\boldsymbol{\mathcal{R}}$ .
- 7. Giv **diagrammet** et andet navn.
- 8. Fra listen vælges diagramtypen.
- 9. Vælg **Aggregationsperioder** (under **Vælg** variable *listefeltet*)
- 10. Gør diagrammet færdigt ved at vælge en af disse valgmuligheder.

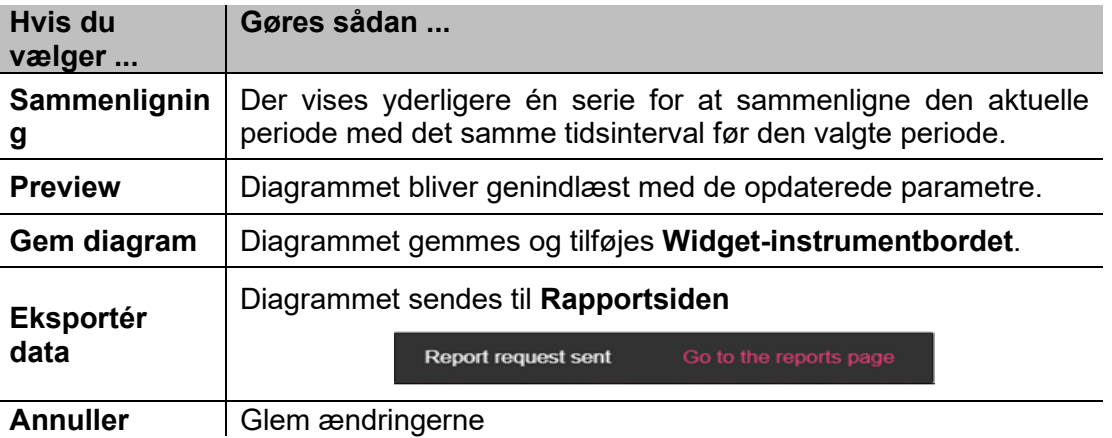

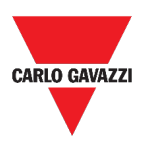

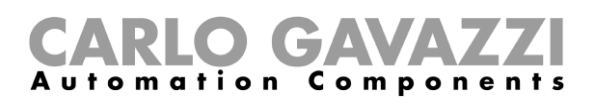

#### **I Instrumentbord til brugertilpassede diagrammer**

- 1. Opret et nyt **Instrumentbord til brugertilpassede diagrammer** (ref. *[Oprettelse af](#page-53-0)  [brugerdefineret instrumentpanel](#page-53-0)*).
- 2. Giv **diagrammet** et andet navn.
- 3. Klik på **Vælg variable** for at åbne siden med tilgængelige parametre.

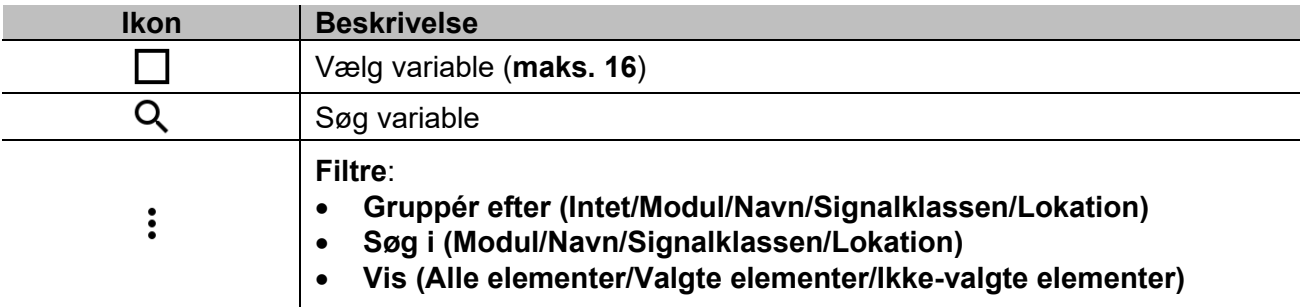

- 4. Fra listen vælges diagramtypen
- 5. Vælg **Aggregationsperioder** (under *listefeltet Vælg variable*)
- 6. Gør diagrammet færdigt ved at vælge en af disse valgmuligheder.

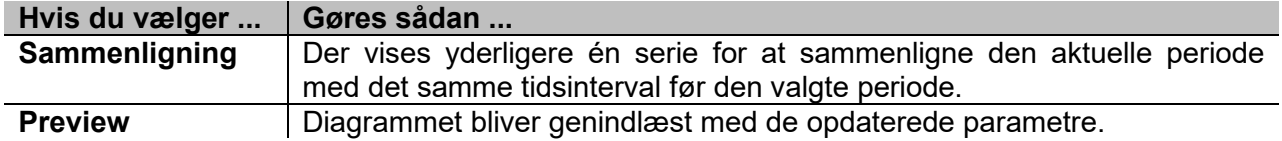

7. Klik på  $\checkmark$  for at **gemme** instrumentbordet.

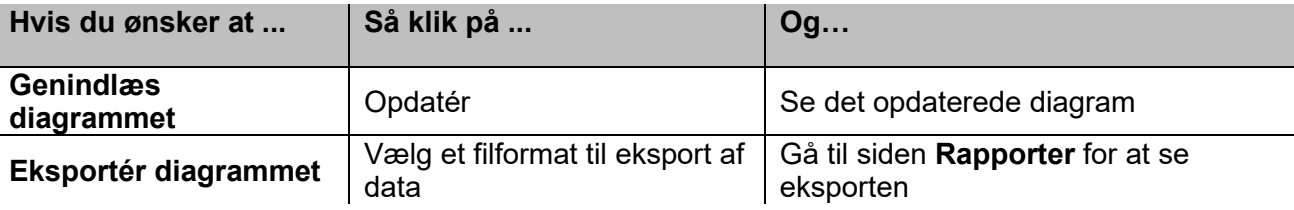

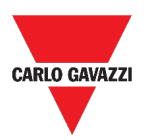

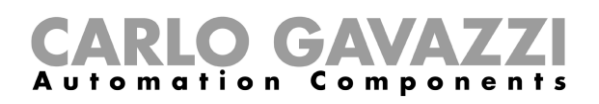

#### **I Instrumentbordet til Diagramskabeloner**

- 1. Opret et nyt **Instrumentbord til diagramskabeloner** (ref. *[Oprettelse af brugerdefineret](#page-53-0)  [instrumentpanel](#page-53-0)*).
- 2. Vælg en skabelon fra listen
- 3. Giv diagrammet et andet navn.
- 4. Vælg **Aggregationsperioden** (under afsnittet **Navn**)
- 5. Gør diagrammet færdigt ved at vælge en af disse valgmuligheder.

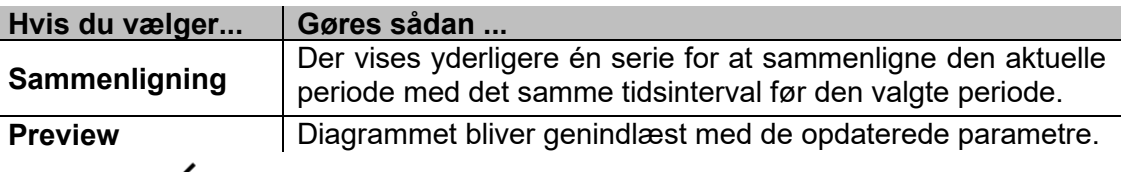

6. Klik på  $\checkmark$  for at gemme instrumentbordet.

#### **I instrumentbordet for Energioversigt**

- 1. Opret (ref. *[Oprettelse af brugerdefineret instrumentpanel](#page-53-0)*) eller vælg et **Energioversigts-instrumentbord**.
- 2. I kolonnen klikkes på for at vælge **Diagram-widget**.
- *3.* Følg den samme procedure beskrevet i *Sådan oprettes et diagram > [I Widget](#page-62-1)[instrumentbordet](#page-62-1)* (fra **Trin 2**).

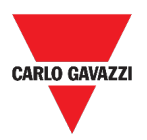

#### **Sådan fjernes en widget**

- 1. Klik på for at gå til *redigeringstilstand.*
- 2. Klik den widget, der skal ændres.
- 3. I **redigeringsmenuen** klikkes på for at **fjerne** den pågældende widget.
- 4. Klik på **for at gemme.**

#### **Flytning af en widget til en anden side**

- 1. I **widget-instrumentbordet** klikes på for at gå til *redigeringstilstand.*
- 2. Klik den widget, der skal ændres.
- 3. I **redigeringsmenuen** klikkes på for at **flytte** den pågældende widget.
- 4. Vælg det instrumentbord og den kolonne, hvortil widget'en skal flyttes.
- 5. Klik på  $\checkmark$  for at gemme.

#### **Sådan kopieres en widget**

- 1. Klik på  $\blacktriangleright$  for at gå til *redigeringstilstand.*
- 2. Klik på den **widget** der skal ændres.
- 3. I **redigeringsmenuen** klikkes på **(kopier).**
- 4. Vælg det instrumentbord og den kolonne, hvortil **widget'en** skal flyttes.
- <span id="page-65-0"></span>5. Klik på  $\checkmark$  for at gemme.

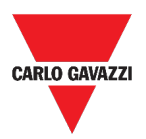

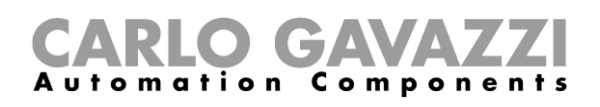

### <span id="page-66-0"></span>**Sådan planlægges en hændelse**

- 1. For at planlæge en hændelse følges proceduren beskrevet nedenfor.
- 2. I en widget klikkes på for at gå til **siden til hændelsesplanlægning**.
- 3. Klik på for at åbne **konfigurationssiden.**
- 4. Udfyld alle felter.

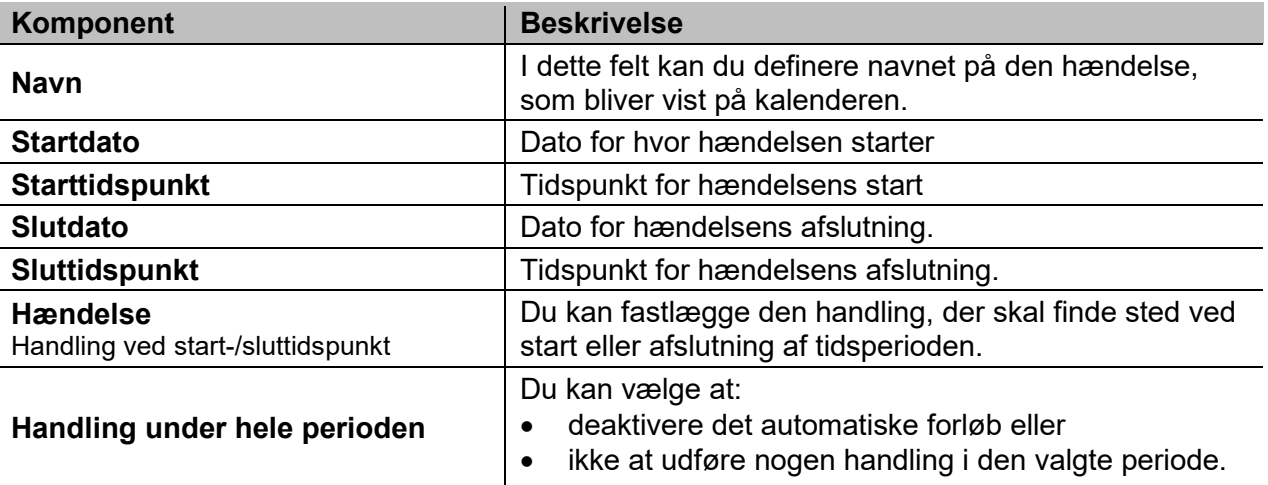

**5.** Klik på **Gem**.

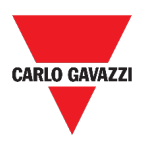

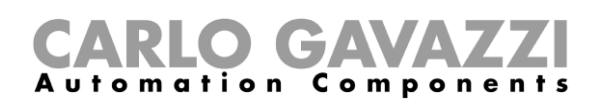

#### <span id="page-67-0"></span>**Sådan håndteres widget-indstillinger**

 $\geqslant$ 

Du kan håndtere hver type af widget-indstillinger uden at tilføje eller fjerne de tilgængelige parametre fra Web App. Rent faktisk kan listen over de tilgængelige parametre kun tilføjes eller fjernes ved hjælp af **UWP 3.0 Værktøj**.

*Bemærk: Denne funktion kan kun bruges af brugeren Admin.*

For at håndtere de forskellige parametre følges proceduren beskrevet nedenfor.

- 1. I en widget går man til siden **indstillinger** ved at klikke på **.**
- 2. Vælg de parametre, der skal tilpasses.
- 3. Send parametrene ved at klikke på .

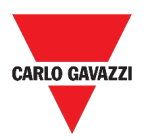

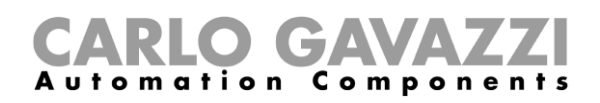

# <span id="page-68-0"></span>**Funktionstyper**

Dette kapitel beskriver de forskellige typer af **funktioner**, der findes i UWP 3.0 Web App.

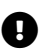

**D** Listen over de tilgængelige parametre kan kun tilføjes eller fjernes ved hjælp af **UWP 3.0**<br>Værktaj JWeb App kan de kun tilpesses *[Værktøj](http://www.productselection.net/MANUALS/UK/sx_tool_manual.pdf). I Web App kan de kun tilpasses.*

# <span id="page-68-1"></span>**Brugerinterface**

De følgende kapitler beskriver strukturen i de forskellige funktions-widgets.

*Bemærk: Kun brugeren Admin kan tilpasse funktionsindstillingerne beskrevet nedenfor.* 

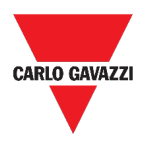

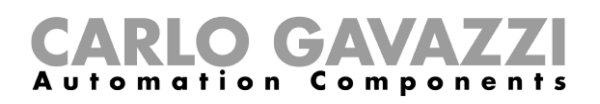

### **Belysningsfunktion**

Du kan enten håndtere den basale funktion til at tænde/slukke for belysningen eller til at iværksætte et automatiseret system ved at tilpasse **Indstillinger**.

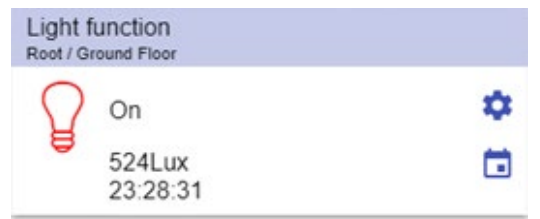

#### **16. Belysningsfunktion**

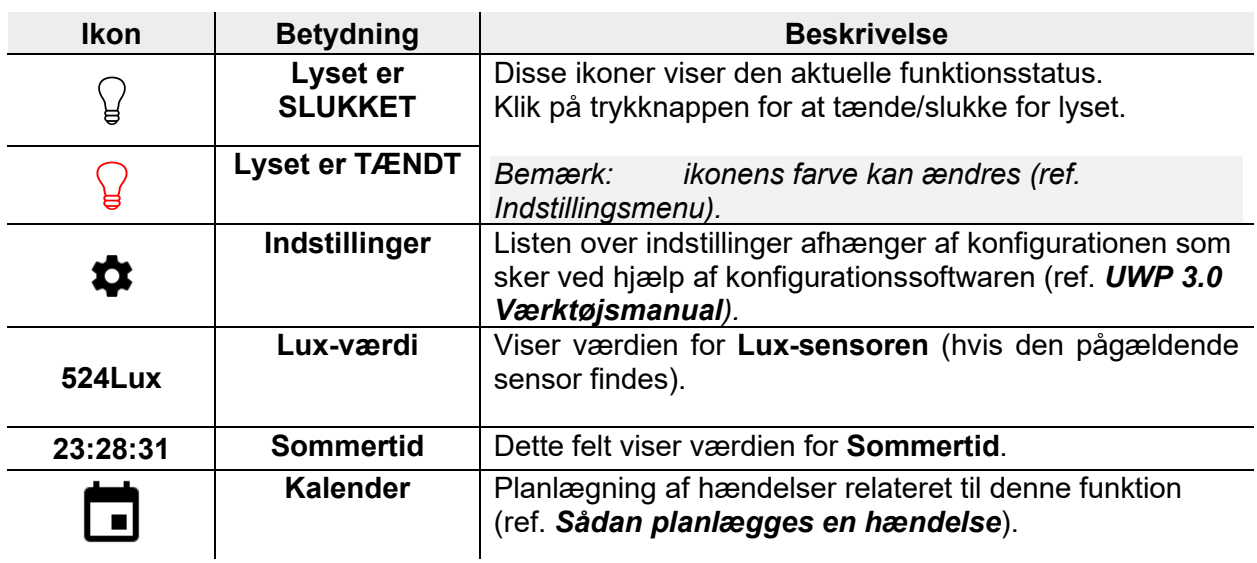

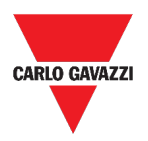

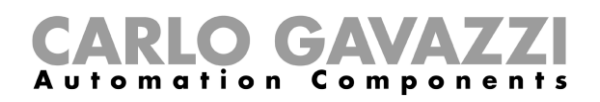

### **Funktionen Lysdæmpning**

Du kan enten konfigurere en basal funktion til at tænde/slukke for lyset og tilpasse lysintensiteten eller implementere et automatiseret system ved at tilpasse **Indstillinger**.

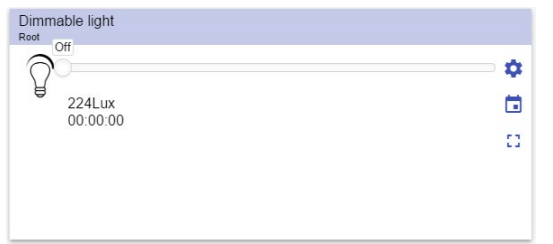

**17. Funktionen Lysdæmpning**

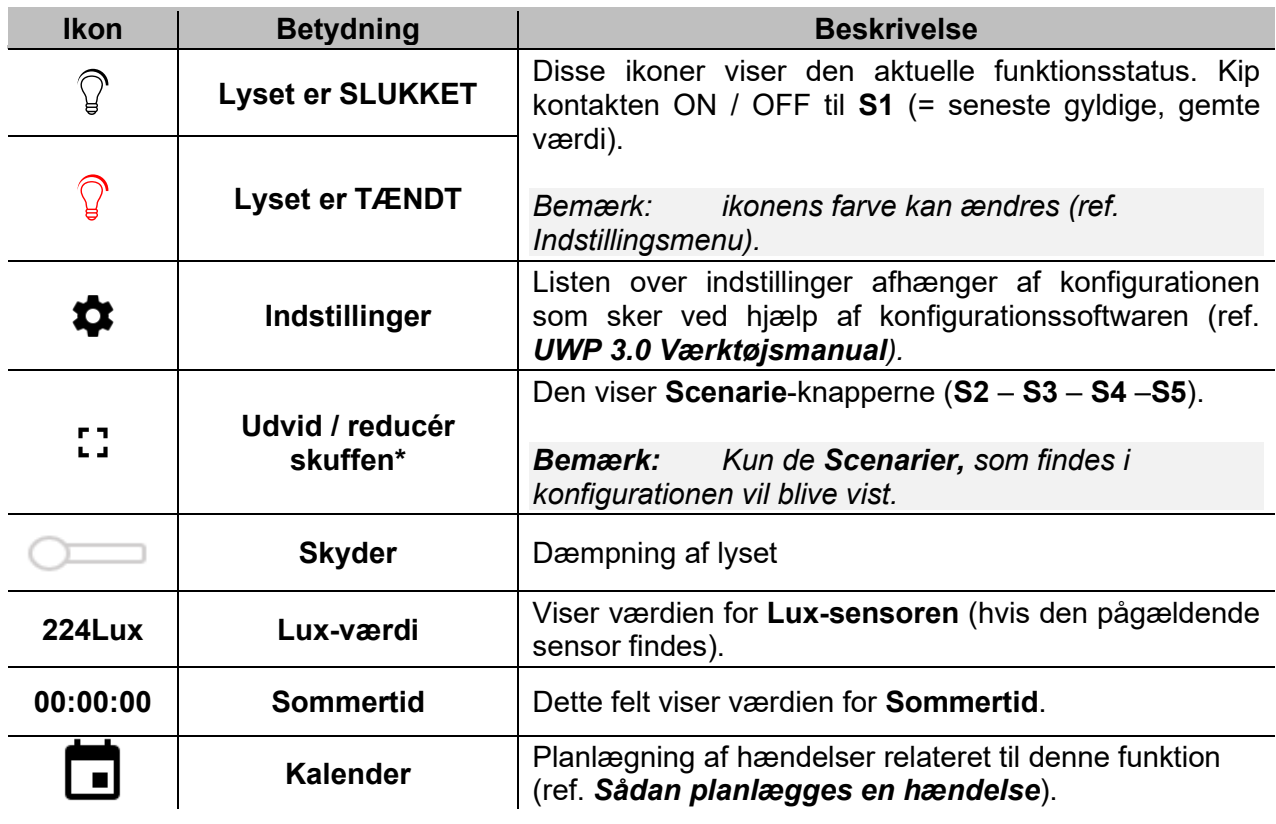

*\*Bemærk: Denne funktion kan kun bruges af brugeren Admin.* 

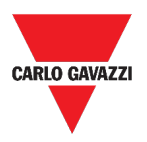

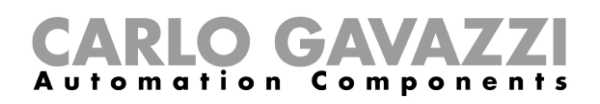

### **Funktionen Konstantlys**

Denne funktion regulerer automatisk et konstantlysniveau ved hjælp af lysdæmpere. I **Indstillinger** kan du vælge forskellige måder til styring af konstantlyset: med timere og/eller tidsstyring i henhold til tilstedeværelse af personer. Der kan lagres op til 5 forskellige variabeltyper.

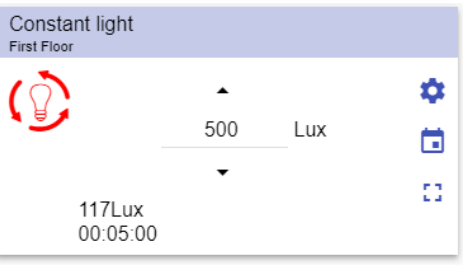

**18. Funktionen Konstantlys**

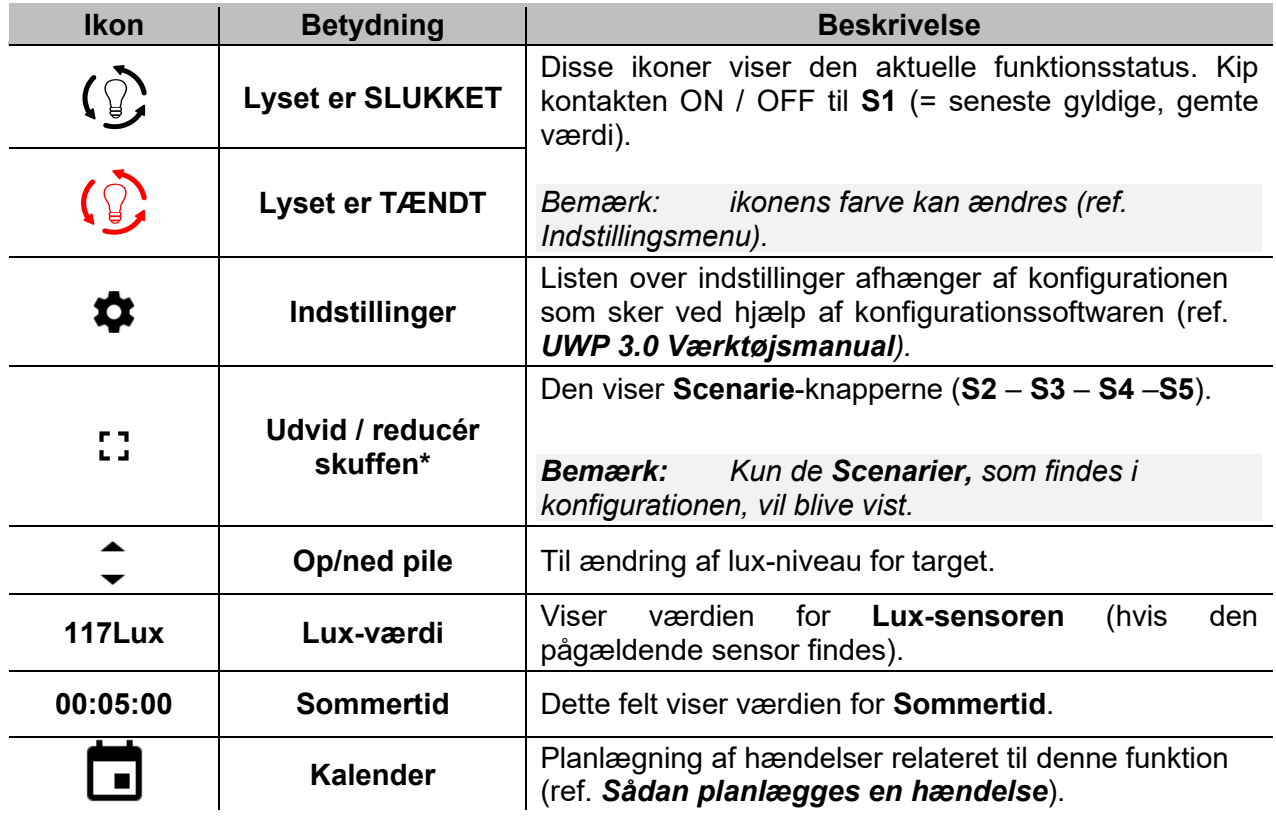

*\*Bemærk: Denne funktion kan kun bruges af brugeren Admin.*
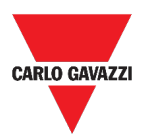

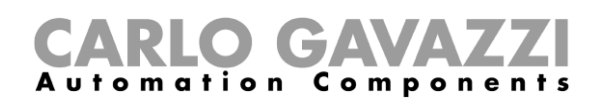

## **Funktionen Smart lys**

Der er forskellige typer af belysningskontrol at vælge imellem:

- Dæmper: ref. *[Dimmable light function](#page-70-0)*
- Konstantlys: ref. *[Constant light function](#page-71-0)*
- **Dæmper + Farve og Konstantlys + farve**: fungerer som en standard lysdæmpning / konstantlys plus ekstra styring af farvetemperaturen.

Lysintensiteten reguleres over styringen til den dæmpbare belysning / konstantlys, mens den justérbare hvidbalance kan stilles manuelt af brugeren eller ændres dynamisk gennem sammenhængen mellem dagslys og farvetabellen (ref. afsnittet Indstillinger).

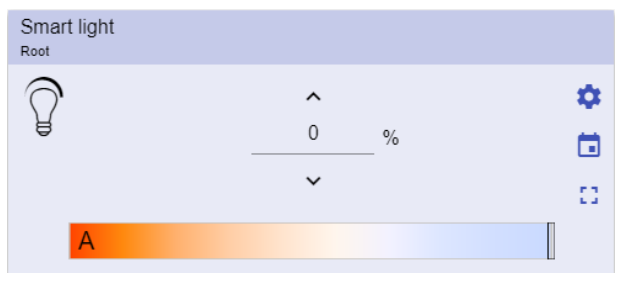

**19. Funktionen Smart lys**

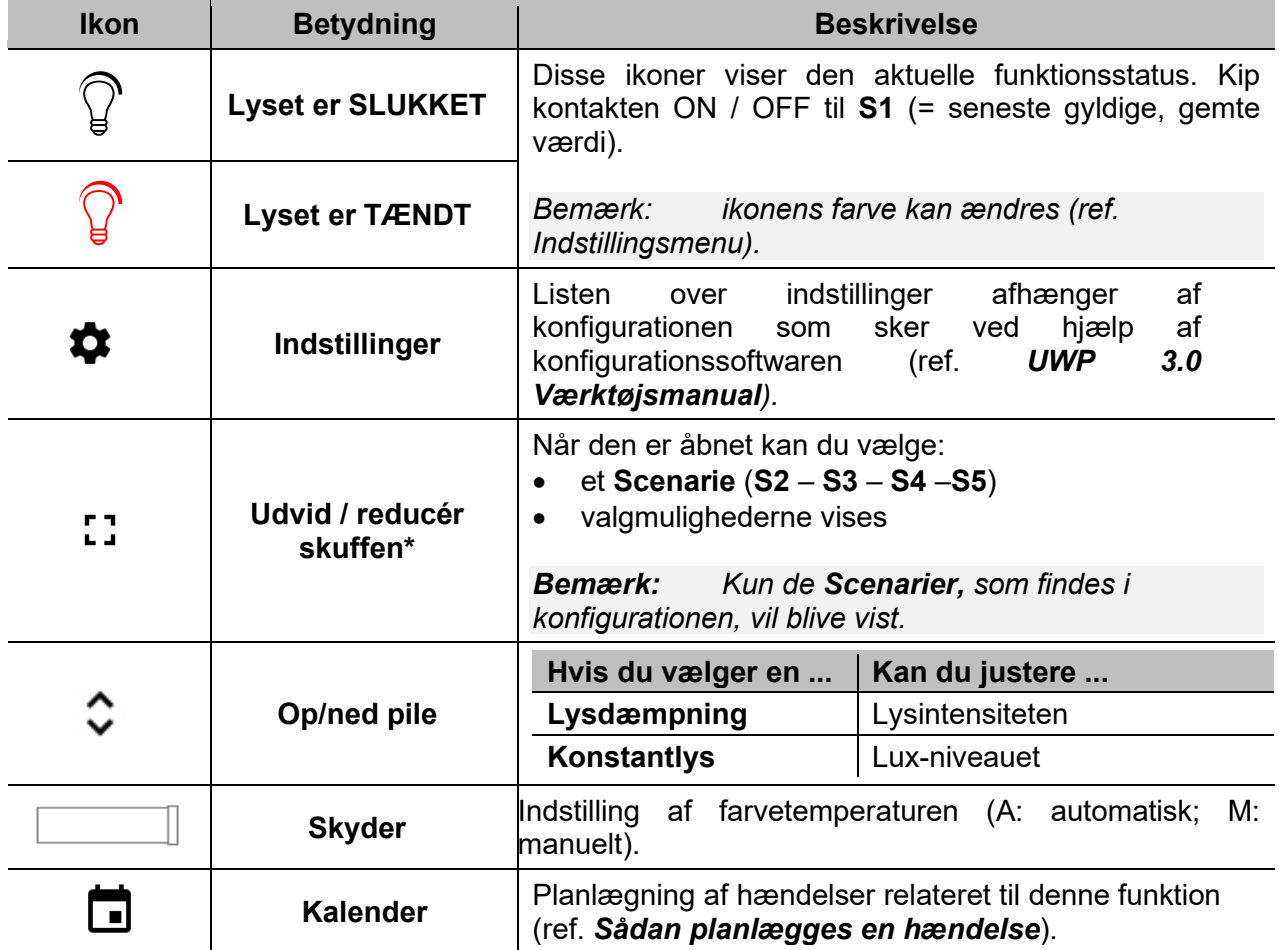

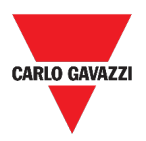

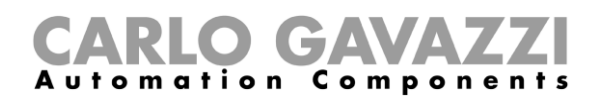

## **Funktionen Zonetemperatur**

Du kan overvåge temperaturen i forskellige zoner, som kan oprettes efter behov.

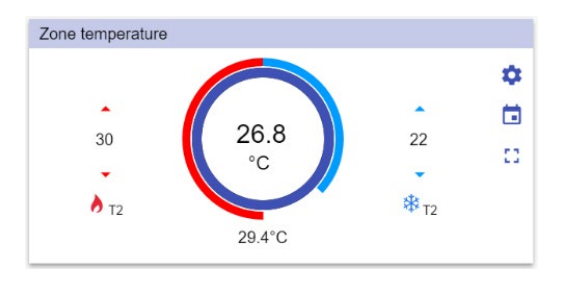

#### **20. Funktionen Zonetemperatur**

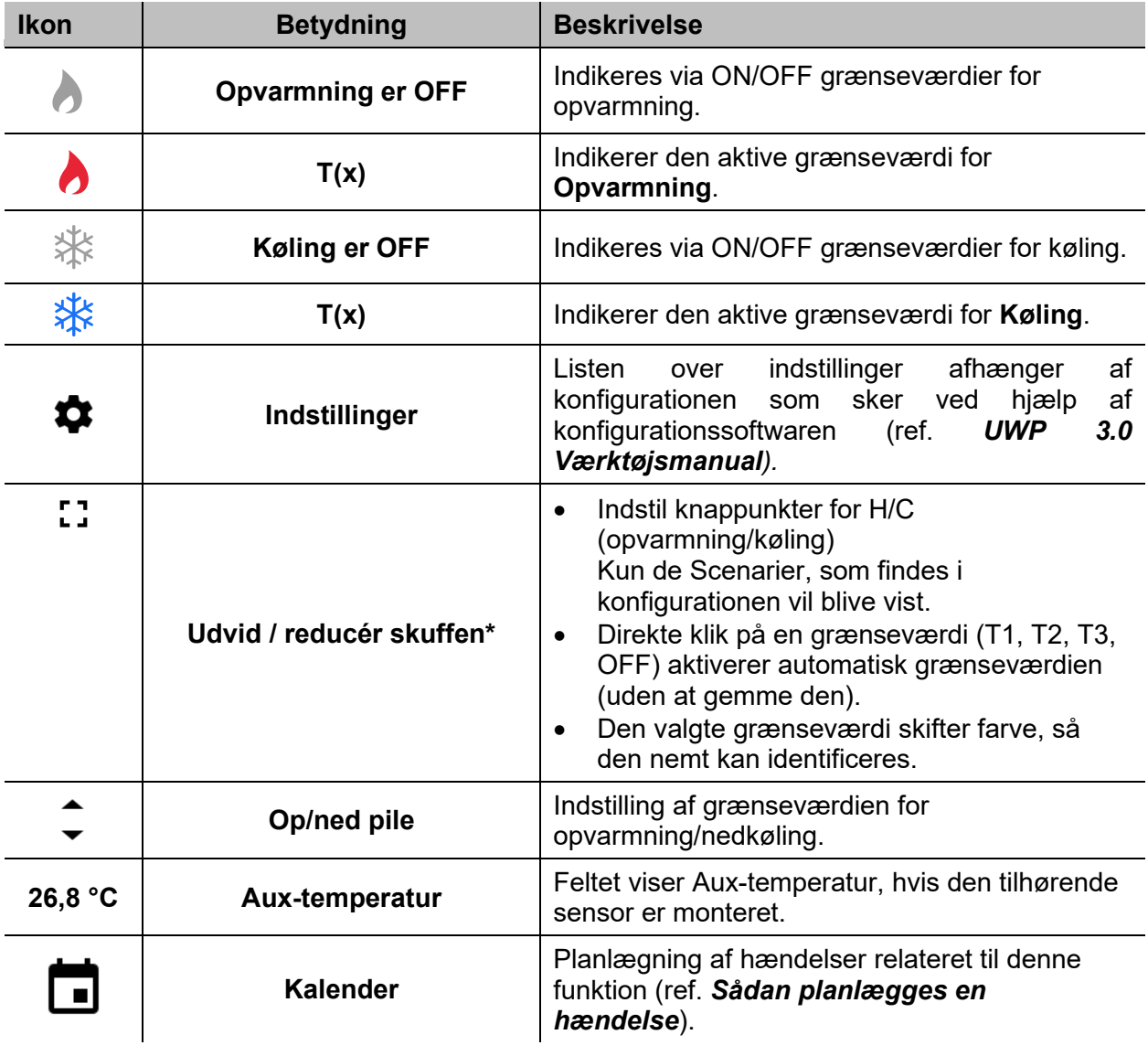

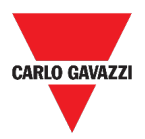

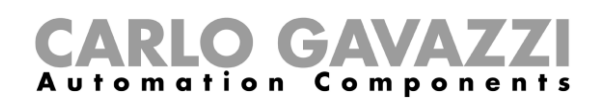

## **Funktionen Køletemperatursystem**

Køletemperatursystemet bruges til at regulere køling/ventilation i en bygning.

| <b>First Floor</b>    | Cooling temperature system |   |
|-----------------------|----------------------------|---|
| प <sub>(≉≉≉</sub> Off |                            | Ο |
|                       | 00.0000000001400           |   |

**21. Funktionen Køletemperatursystem**

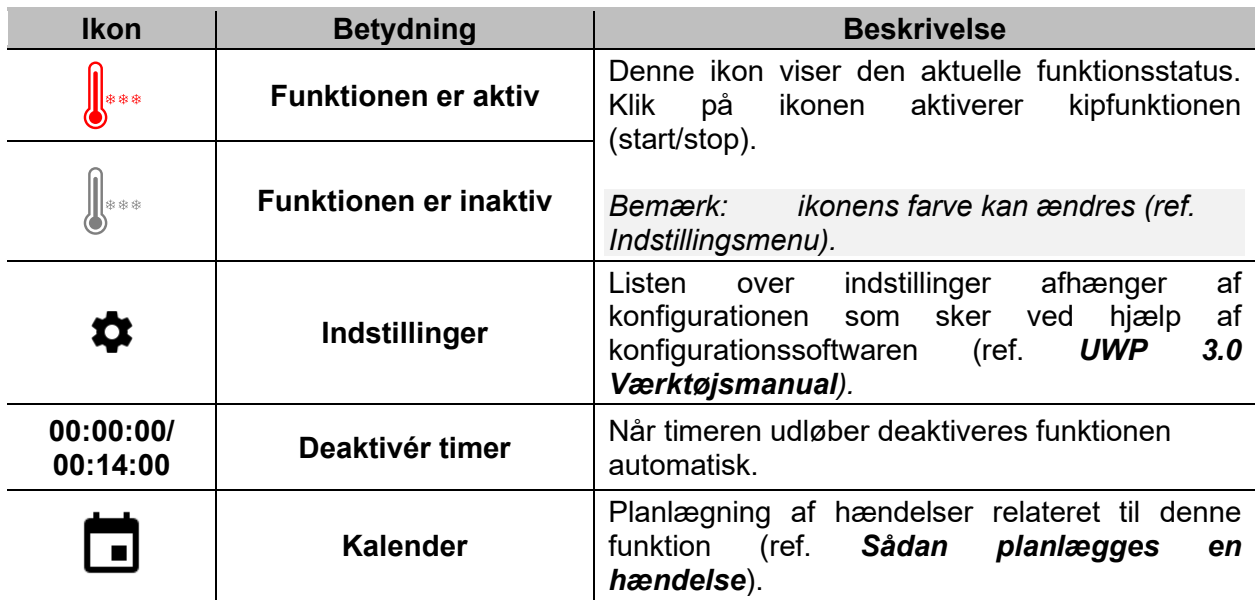

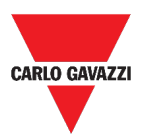

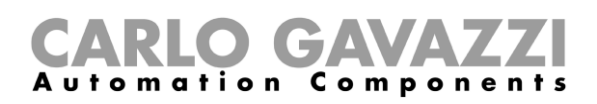

## **Funktionen Opvarmningstemperatursystem**

Opvarmningstemperatursystemet bruges til at regulere opvarmning/ventilation i en bygning.

| <b>First Floor</b>   | Heating temperature system |   |
|----------------------|----------------------------|---|
| ∥ ≀≀∤ <sup>Off</sup> |                            | Ω |
|                      | 00.000000000000            | □ |

**22. Funktionen Opvarmningstemperatursystem**

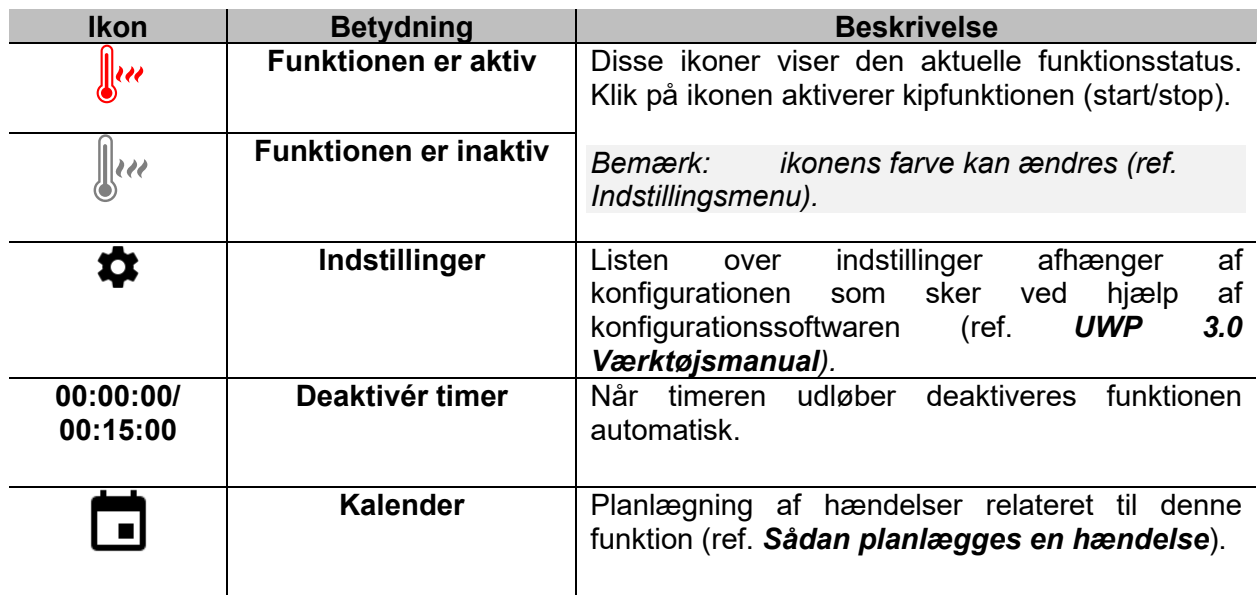

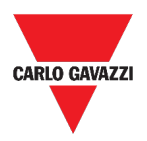

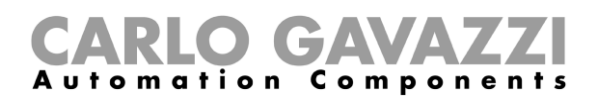

## **Funktionen Persienner**

Du kan enten konfigurere en basisfunktion til at hæve/sænke persienner eller implementere et automatisk system ved at tilpasse indstillingerne (ref. *[Roller blind function settings](#page-76-0)*).

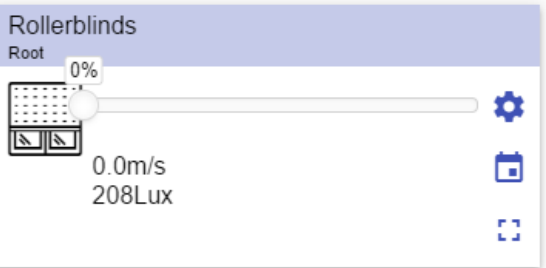

**23. Funktionen Persienner**

<span id="page-76-0"></span>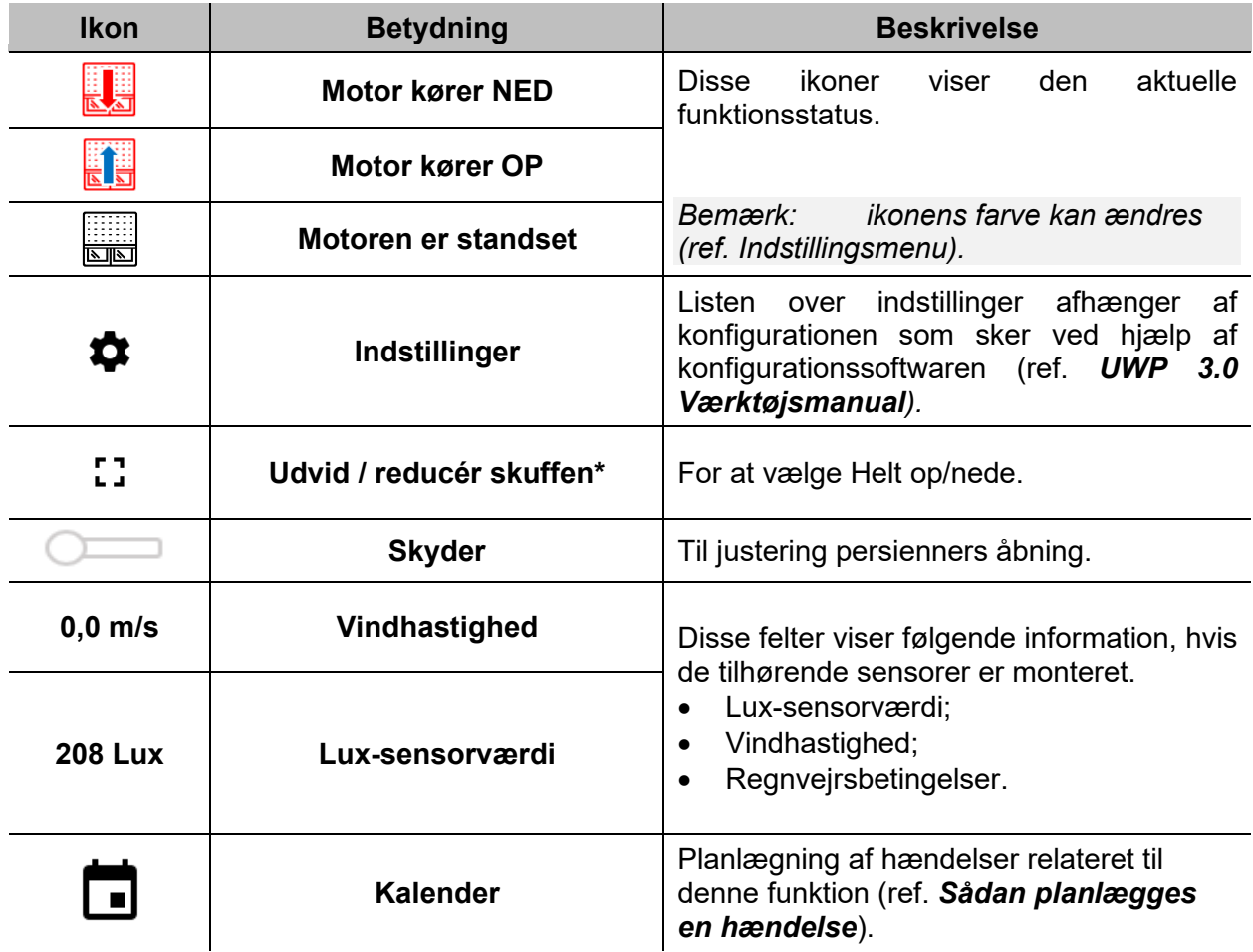

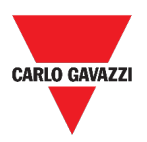

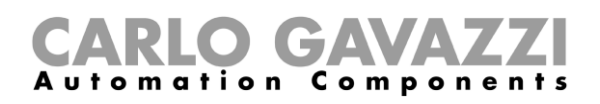

## **Funktionen Kip persienner**

Automatiseret regulering af persienners lameller kan ske via Indstillinger, hvor du kan vælge forskellige typer af automatisering: baseret på input fra vindsensorer, regnsensorer, luxsensorer eller kalenderbaseret.

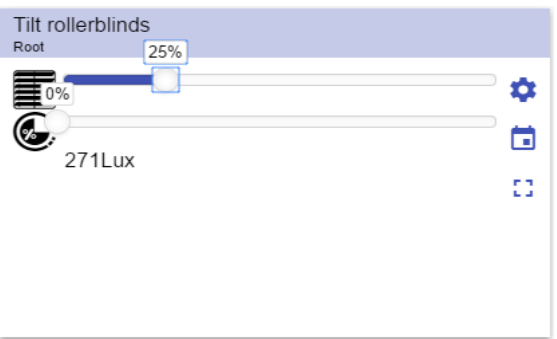

**24. Funktionen Kip persienner**

| Ikon           | <b>Betydning</b>         | <b>Beskrivelse</b>                                                                                                    |  |
|----------------|--------------------------|----------------------------------------------------------------------------------------------------|--|
| 盯              | <b>Motor kører NED</b>   | aktuelle<br>ikoner<br><b>Disse</b><br>viser<br>den<br>funktionsstatus.                                                                                           |  |
|                | Motor kører OP           |                                                                                                    |  |
|                | Motoren er standset      |                                                                                                    |  |
| C.             | Kipning er standset      |                                                                                                    |  |
|                | Kipning er i gang        | Bemærk:<br><i>ikonens farve kan</i><br>ændres (ref. Indstillingsmenu).                                                                                           |  |
| α              | Indstillinger            | Listen over indstillinger afhænger af<br>konfigurationen som sker ved hjælp af<br>konfigurationssoftwaren (ref. UWP 3.0<br>Værktøjsmanual).                      |  |
| гл<br>医动       | Udvid / reducér skuffen* | For at vælge Helt op/nede.                                                                                                    |  |
|                | <b>Skydere</b>           | Til ændring af persienner og stilling af<br>lameller.                                                                                                    |  |
| <b>271 Lux</b> | Lux-sensorværdi          | Disse felter viser følgende information,<br>hvis de tilhørende sensorer er monteret.<br>Lux-sensorværdi;<br>Vindhastighed;<br>$\bullet$<br>Regnvejrsbetingelser. |  |
|                | <b>Kalender</b>          | Planlægning af hændelser relateret til<br>denne funktion (ref. Sådan planlægges<br>en hændelse).                                                                 |  |

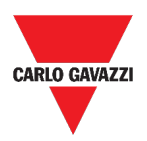

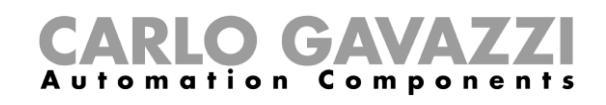

## **Funktionen Vindueskontrol**

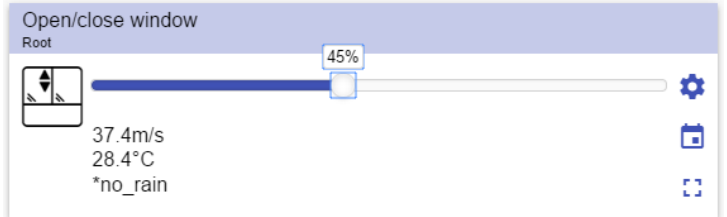

**25. Funktionen Vindueskontrol**

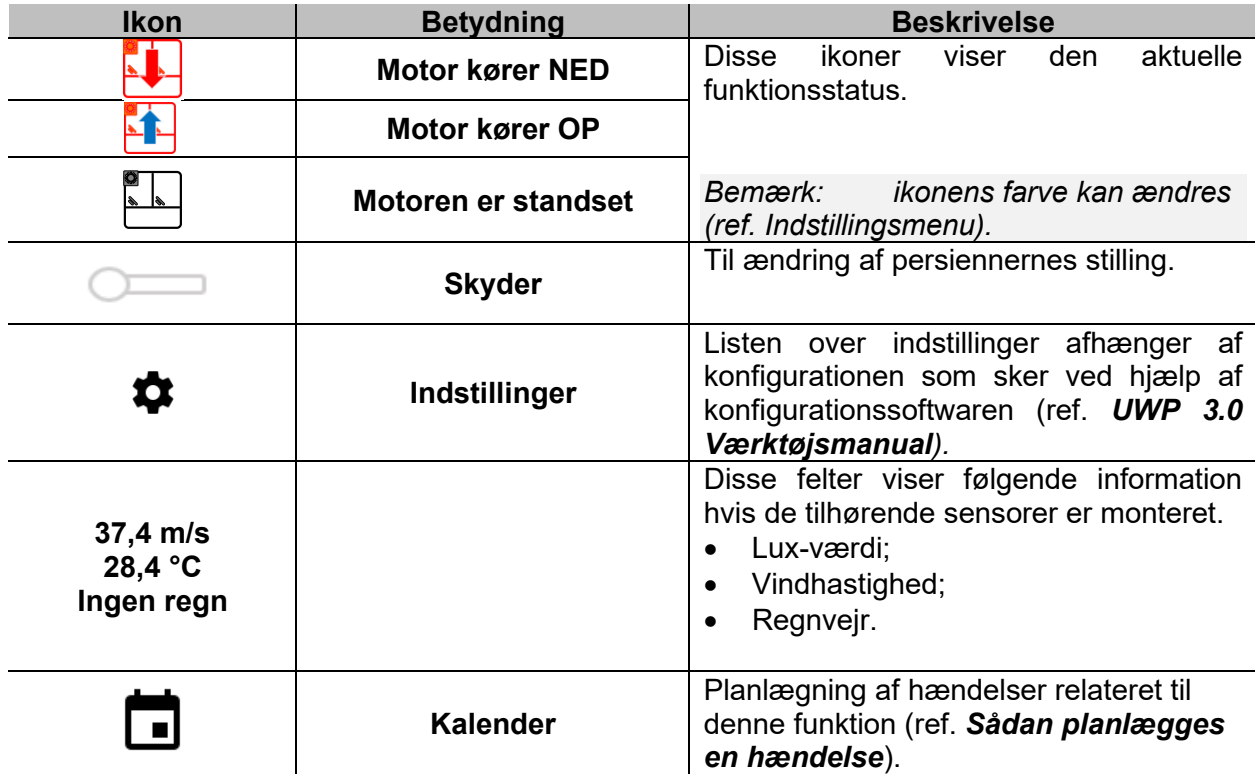

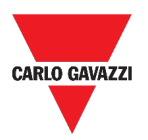

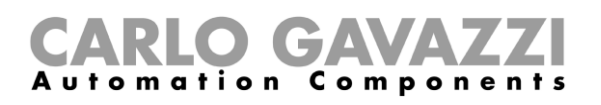

## **Programfunktion**

En *Programfunktion* er en sekvens, som blot er en ordnet række af trin: hvert trin i en sekvens har et indeksnummer, som repræsenterer den rækkefølge, hvori trinnene skal udføres, når sekvensen er startet.

I en *Programfunktion* kan du, for de valgte *Kontakt-*funktioner, vælge aktiveringstidspunktet og den sekventielle orden, hvori trinnene skal udføres.

I Web App kan man:

- Sende instruktioner (Start Pause Stop sekvensen)
- Ændre tidspunktet for *On* for ét eller flere trin
- Ændre tidspunktet for *On* for alle trin med en procentværdi
- Aktivere/deaktivere de trin, der skal udføres.

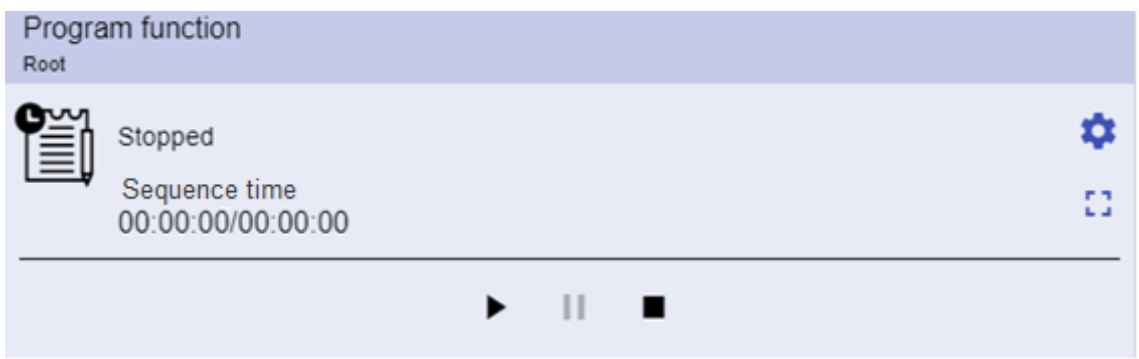

**26. Eksempel på en** *Program***-funktions-widget i kørende tilstand**

| <b>Ikon</b>                     | <b>Beskrivelse</b>                                                                                                    |  |  |
|---------------------------------|----------------------------------------------------------------------------------------------------|--|--|
|                                 | <b>Start:</b> Funktionen <i>Program</i> er startet<br>$\bullet$                                                                       |  |  |
| $\blacktriangleright$ 11 m      | Pause: Funktionen Program er sat på pause<br>$\bullet$                                                                                |  |  |
|                                 | Stop: Funktionen Program er standset                                                                                                  |  |  |
| EI, EI                          | Disse ikoner viser status for Program-funktionen (kip funktionen<br>Start/Stop).                                                      |  |  |
|                                 | Bemærk:<br><i>ikonens farve kan ændres (ref. Indstillingsmenu).</i>                                                                   |  |  |
| Afbryder 1<br>Kører             | Viser det aktuelle, aktive trin.                                                                                                    |  |  |
| Trin-tid<br>00:00:00/00:00:00   | Viser nedtælling for det aktuelle, aktive trin<br>[Trin-tid] / [Nedtælling, f. trin]                                                  |  |  |
| Sekvenstid<br>00:00:00/00:00:00 | hele<br>tidsforløb<br>for<br>hele<br>Viser<br>sekvensen<br>[sekvenstid] / [Nedtælling f. sekvens]                                     |  |  |
|                                 | Listen over indstillinger afhænger af konfigurationen som sker ved<br>hjælp af konfigurationssoftwaren (ref. UWP 3.0 Værktøjsmanual). |  |  |

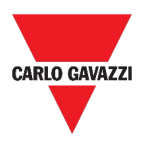

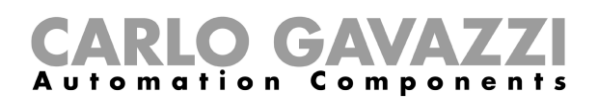

### **Dæmpersekvensfunktion**

Med Dæmpersekvensfunktionen kan du gruppevis håndtere de dæmperfunktioner, der allerede er oprettede.

Lysniveauet for alle de tilføjede funktioner sættes i henhold til, hvad der er defineret i hvert af sekvensens trin, således at alle dæmpere når slutniveauet samtidig.

Denne funktion kan bruges til at oprette forskellige scenarier som fx. at slukke alt lys samtidigt uanset udgangspunktet for lysniveauet for hver enkelt lyskilde.

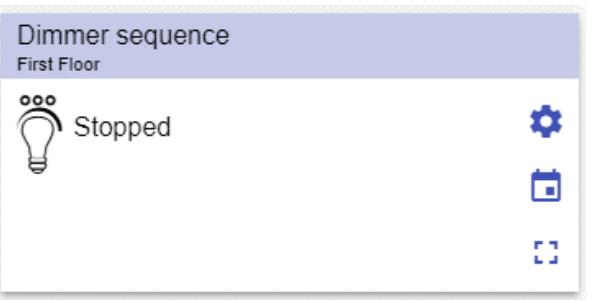

**27. Dæmpersekvens**

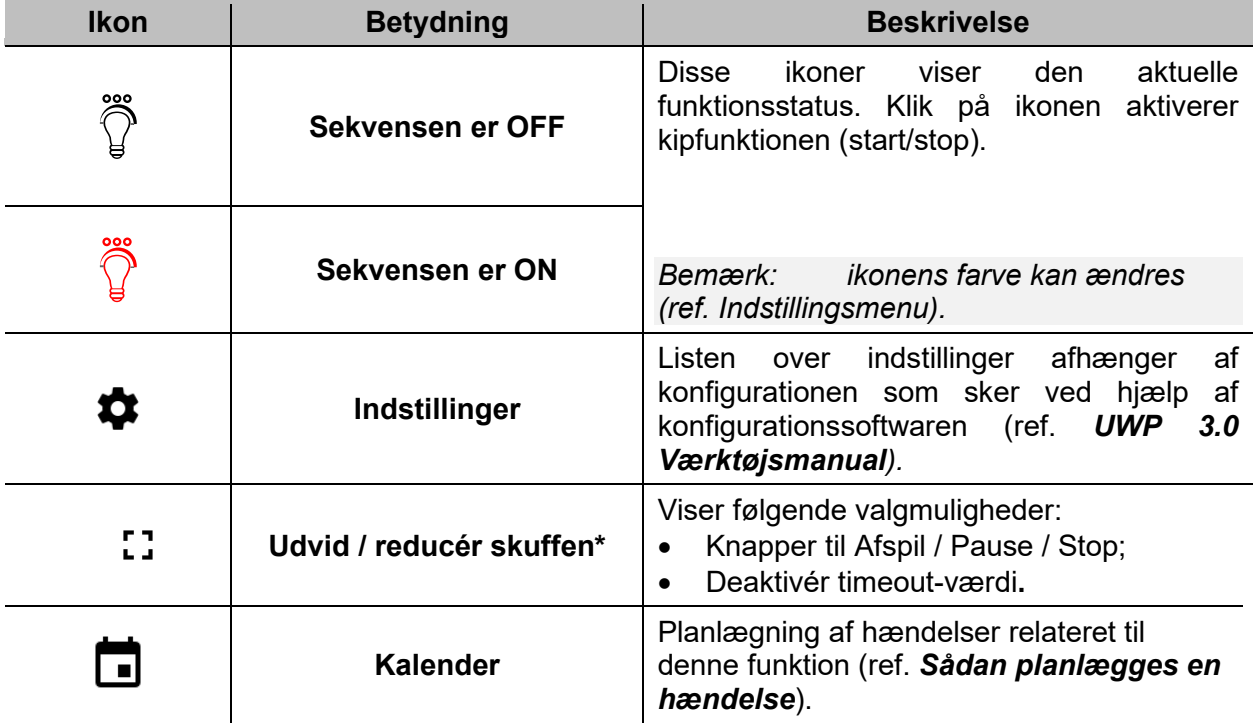

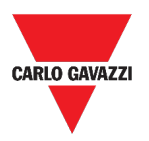

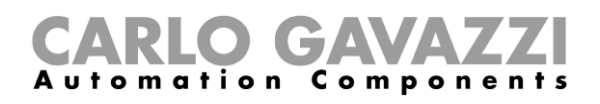

## **Bilopvarmningsfunktion**

Bilopvarmningsfunktionen bruges til at varme en bil op, så den er køreklar på et forudindstillet tidspunkt.

Du skal indstille et tidspunkt, to grænseværdier for eksterne temperaturer (SP 1 og SP 2) og to timere (T1 og T2), så to yderpunkter på en ret linje defineres.

Denne rette linje bruges i algoritmen til at definere, hvornår opvarmning af bilen skal starte. Bilopvarmningsfunktionen bruges til at varme en bil op, så den er køreklar på et forudindstillet tidspunkt.

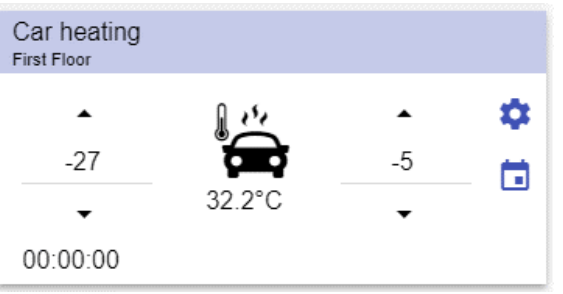

**28. Bilopvarmningsfunktion**

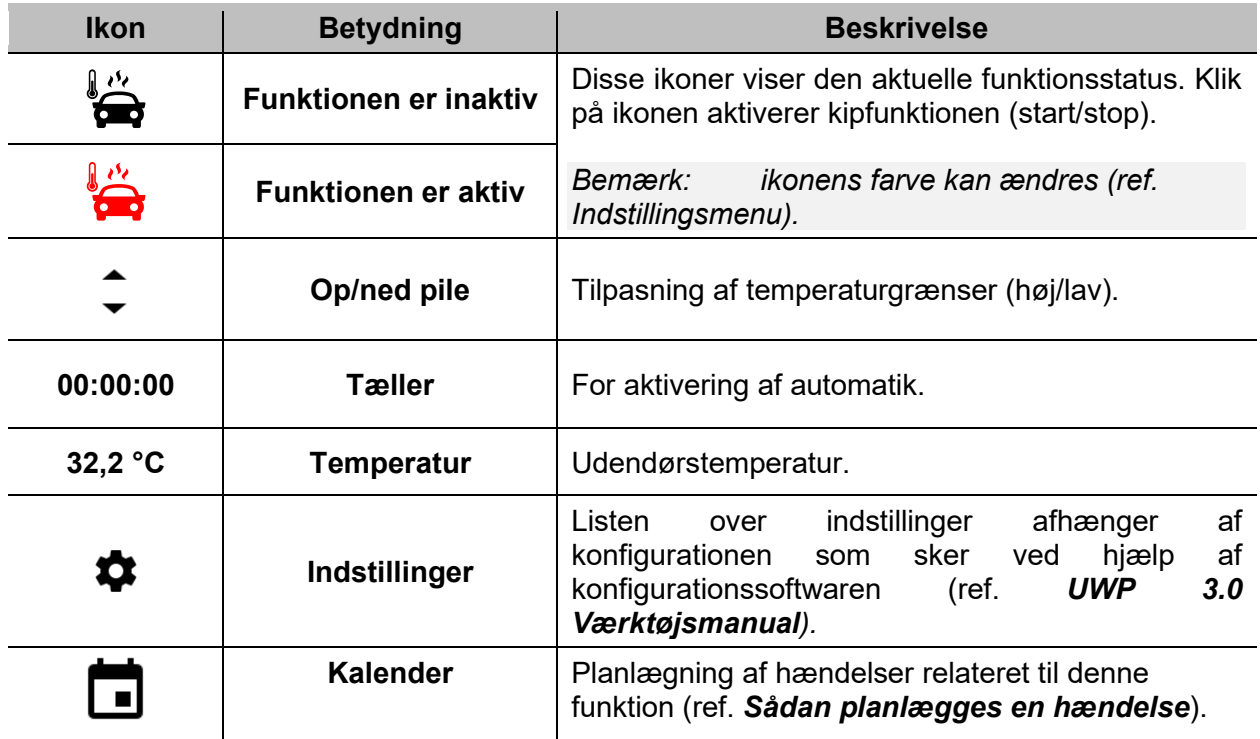

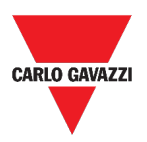

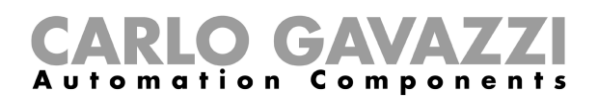

## **Funktionen Simuleret beboelse**

Funktionen simuleret beboelse kan bruges til at give et indtryk af at huset er beboet, selvom det ikke er tilfældet.

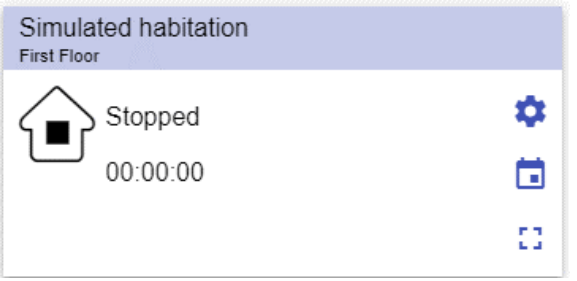

**29. Funktionen Simuleret beboelse**

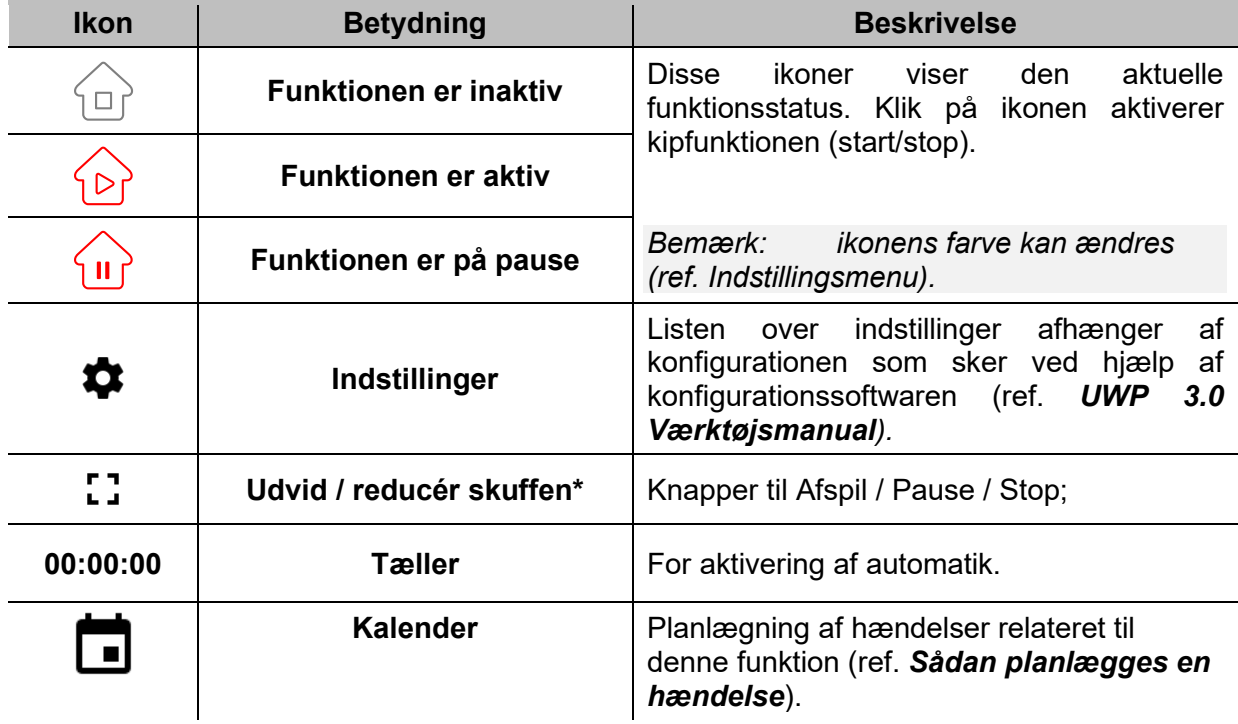

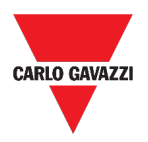

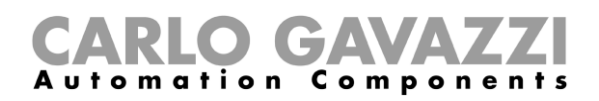

## **Multigate-funktion**

Multigate-funktionen bruges til at udføre en logisk operation med et eller flere inputs, der samles til en enkelt, logisk output-status.

> Multigate  $Flat$ D<sub>ID</sub> off

**30. Multigate-funktion**

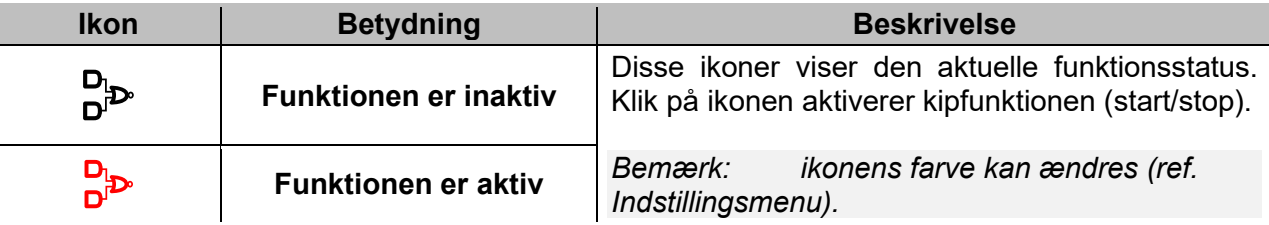

## **Intervaltimerfunktion**

Timerfunktionen bruges til at styre et output, hvor en automatiseret tidsbegrænsning er ønsket.

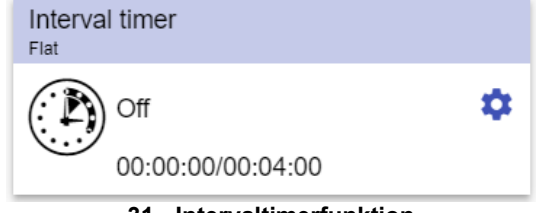

**31. Intervaltimerfunktion**

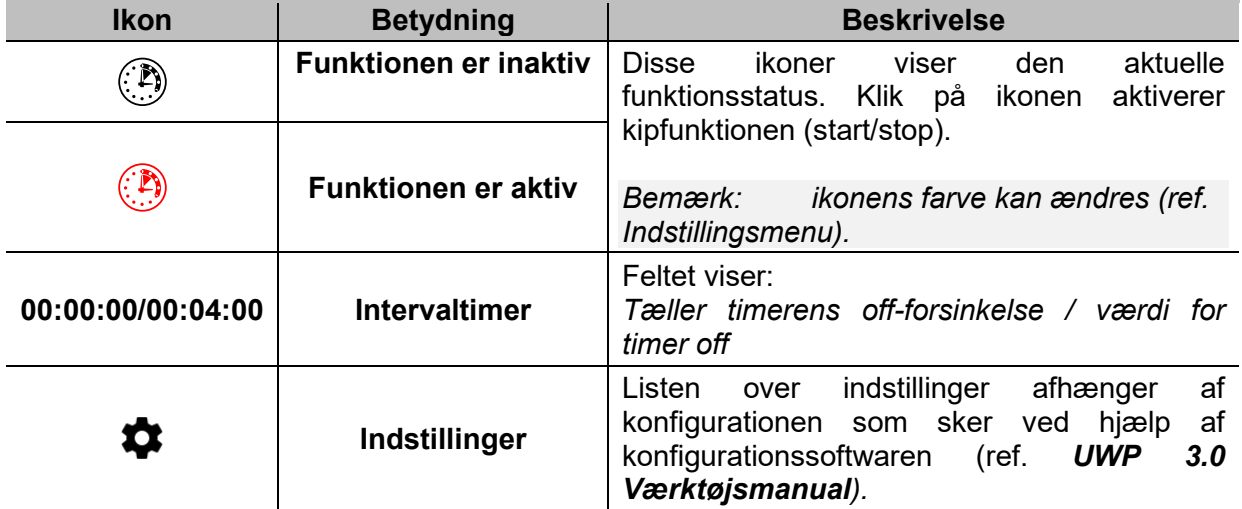

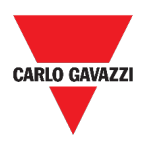

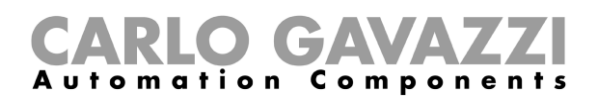

## **Forsinkelsestimerfunktion**

Med forsinkelsestimeren lægges outputstatus på input, så timeren styres af **forsinket On** og/eller **Off**.

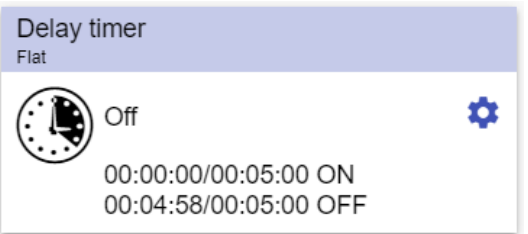

**32. Forsinkelsestimerfunktion**

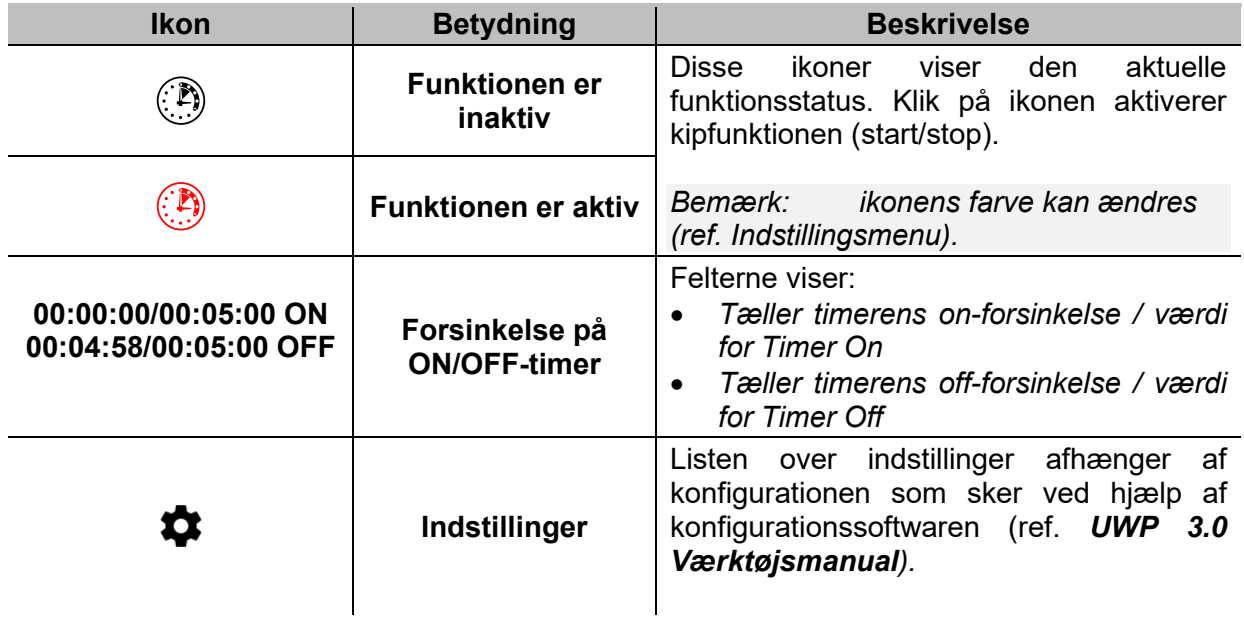

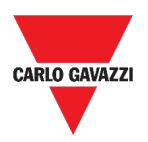

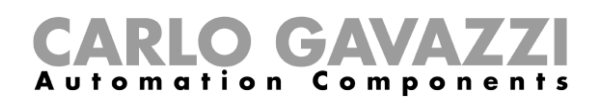

## **Genbrugstimerfunktion**

I genbrugstilstanden vil timerfunktionen tænde og slukke for output med et fastsat interval indtil trigger-input er ON.

Når triggersignalet aktiveres, begynder output at tænde/slukke i henhold til tiderne Ton og Toff. Når stopsignalet aktiveres, slukkes for output.

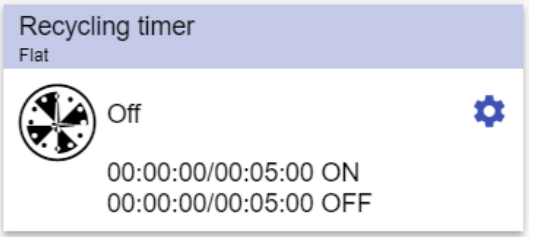

**33. Genbrugstimerfunktion**

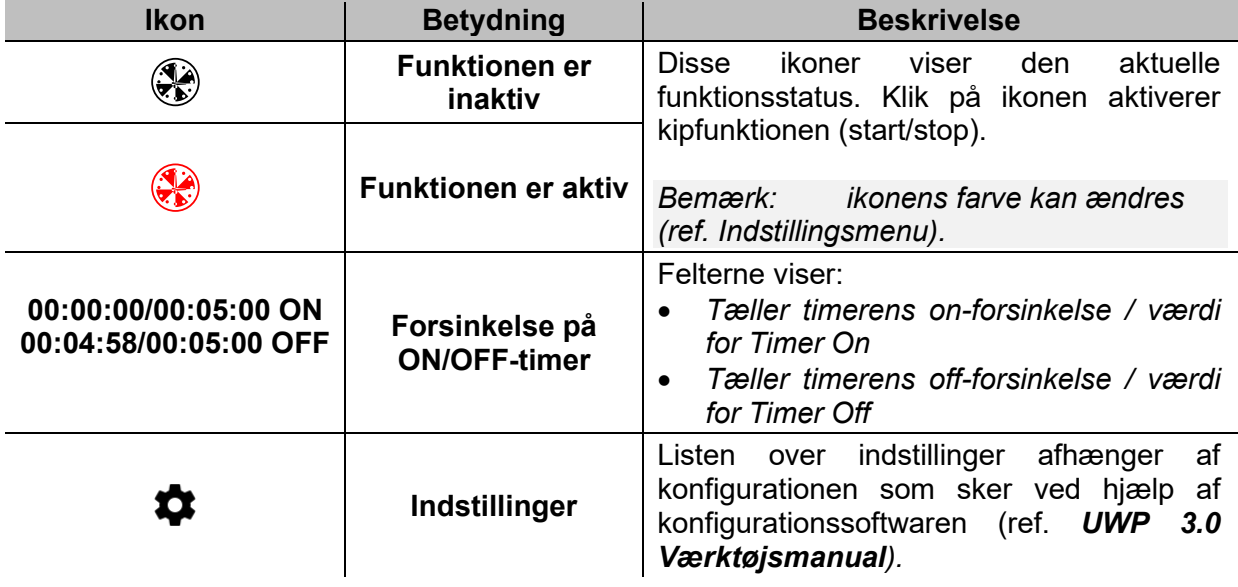

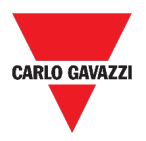

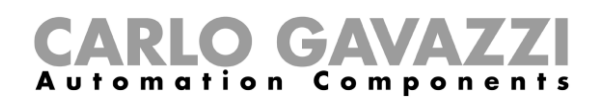

## **Analog sammenligningsfunktion**

Den analoge sammenligningsfunktion kan bruges til at sammenligne to værdier.

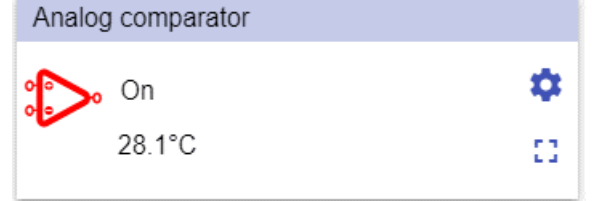

**34. Analog sammenligningsfunktion**

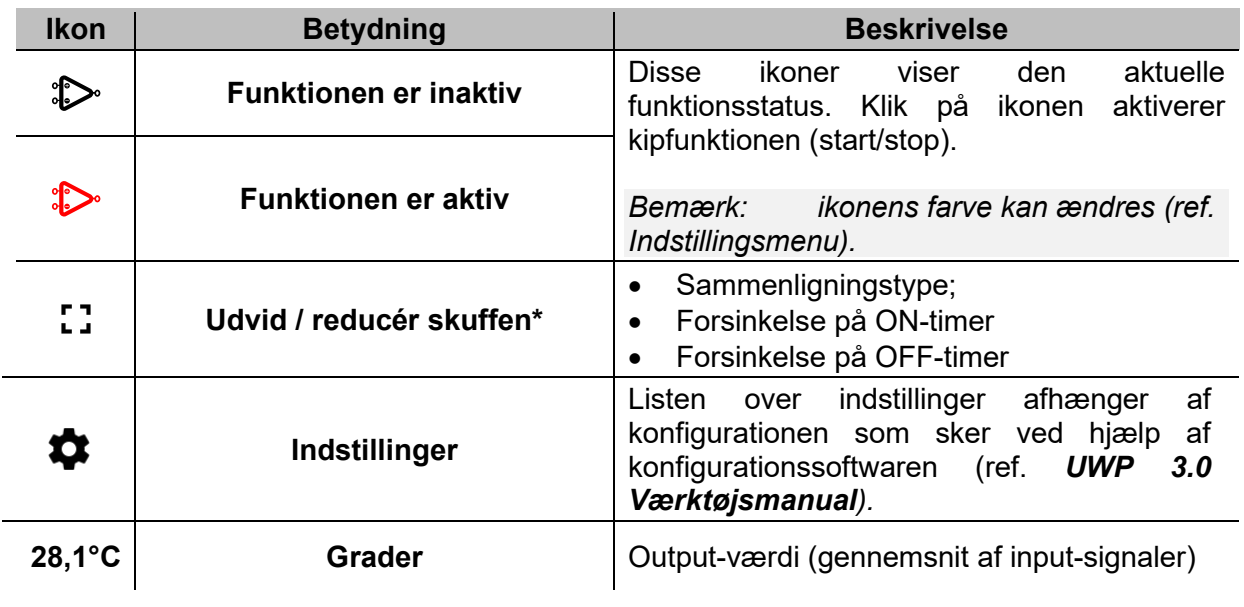

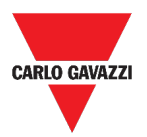

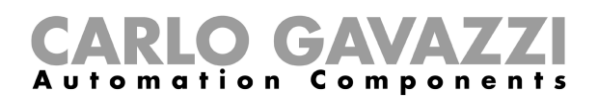

## **Kontaktfunktion**

Denne type af kontaktfunktion aktiverer eller deaktiverer enhver type af belastning (fx. et relæ)

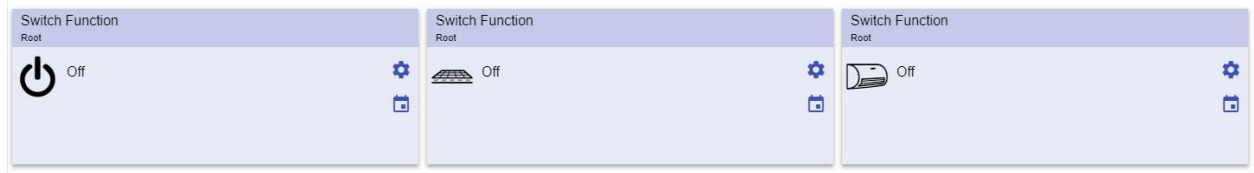

#### **35. Eksempler på kontakt-funktioner**

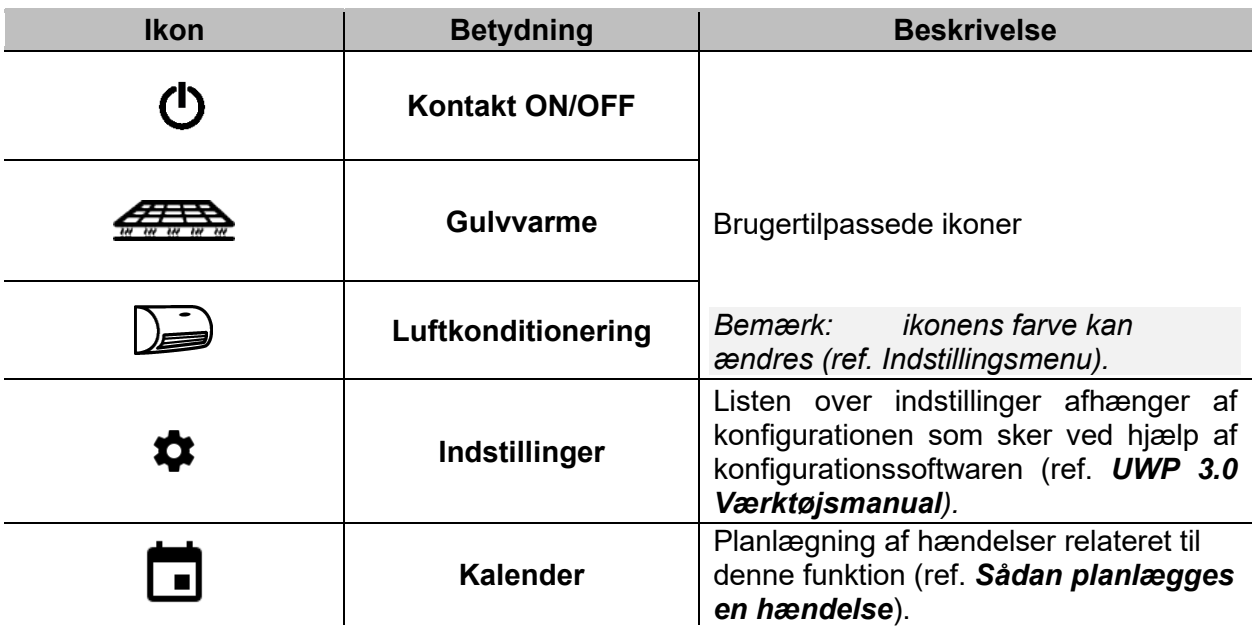

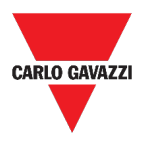

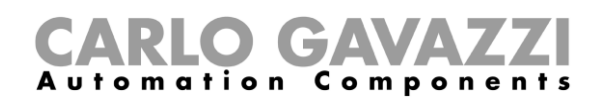

## <span id="page-88-0"></span>**Master zonetæller**

Denne funktion monitorerer antallet af tilgængelige parkeringsbåse.

| Master zone counter |  |
|---------------------|--|
| $*20$               |  |

**36. Master zonetæller**

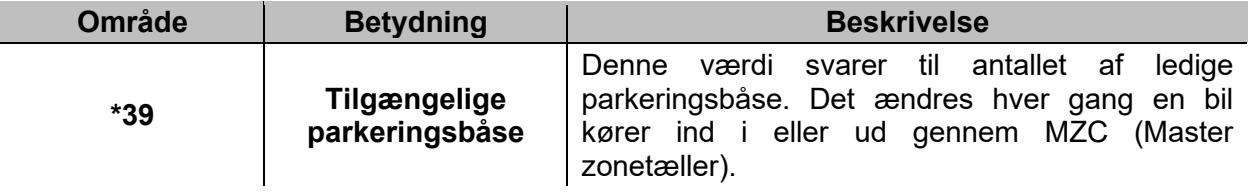

### **Detektionspunkt-funktion (DPO)**

Et detektionspunkt er en tilkørselsvej, rampe ell. lign., hvor biler kører ind i eller forlader en MZC.

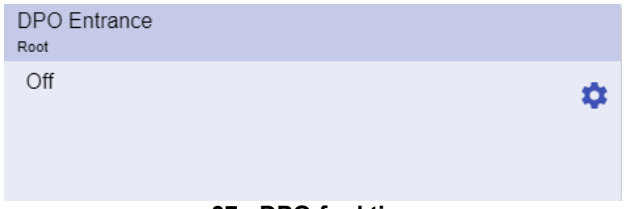

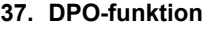

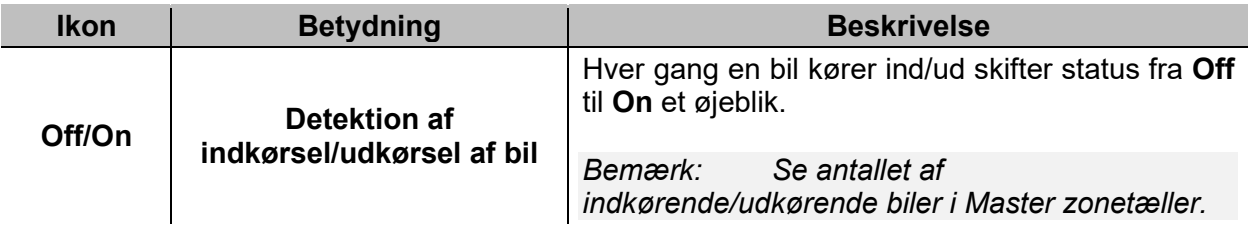

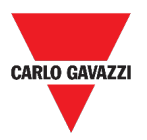

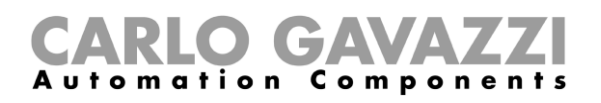

# **Værd at vide**

Disse kapitler beskriver funktionerne og omtaler de forskellige funktionsgrupper, der findes i Web App.

### **Hvad er en funktion**

En **funktion** er et sæt af instruktioner, som gennem

- en eller flere kommandoer (fx. tryk på en knap) og
- en eller flere betingelser (fx. en temperatur er lavere end en given grænseværdi)

genererer en eller flere handlinger som fx.

- kommandoer (fx. tænder/slukker for lys, aktivere en elkedel) og
- genererer alarmer.

Der er prædefinerede funktioner til håndtering af en række automatiseringer lige fra belysning til persienner:

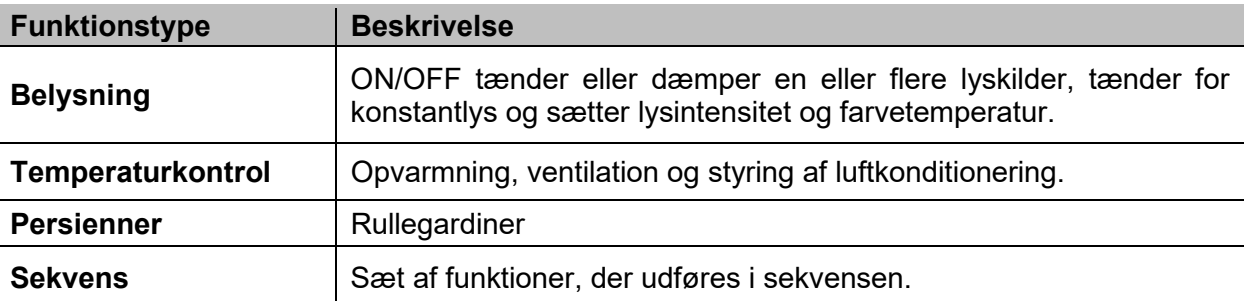

*Bemærk: Der er flere funktioner som kan defineres og konfigureres ved hjælp af assistentværktøjet (ref.* **[UWP 3.0 Værktøjsmanual\).](http://www.productselection.net/MANUALS/UK/sx_tool_manual.pdf)**

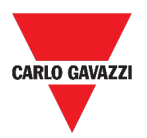

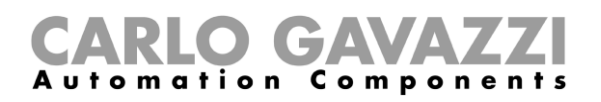

## **Belysningsfunktioner**

Disse funktioner bruges til at styre en eller flere belysningskilder på samme tid.

Du kan enten konfigurere:

- en basal funktion til at tænde/slukke for lyset manuelt eller
- et automatiseret system via programmering af de relevante objekter i funktionen.

I Web App kan man:

- Sætte lys On/Off (**Lysfunktion**)
- Dæmpe lyset (**Funktionen Lysdæmpning**)
- Indstille konstantlys (**Konstantlysfunktion**)
- Sætte lysintensitet og -farve (**Funktionen Smart lys**).

### **Funktionen Temperaturkontrol**

I *[UWP 3.0 Værktøj](http://www.productselection.net/MANUALS/UK/sx_tool_manual.pdf)*, kan du styre temperaturen i en bygning, oprette forskellige zoner, alt afhængigt af forskellige krav. Hver zonefunktion kan svare til en del af bygningen (fx. et kontor), hvor brugeren ønsker at kontrollere opvarmning/nedkøling.

I Web App er funktionerne, der har med **temperaturkontrol** at gøre følgende:

- **Funktionen Zonetemperatur;**
- **Funktionen Køletemperatursystem**
- **Funktionen Opvarmningstemperatursystem**

## **Funktionen Persienner**

Med disse funktioner kan du regulere motoren, der kontrollerer persienner/rullegardiner.

Du kan enten konfigurere:

- en basal motorfunktion der hæver/sænker persienner/rullegardiner eller
- et automatiseret system via programmering af de relevante objekter i funktionen.

I Web App kan man:

- Kontrollere bevægelsen af persienner/rullegardiner;
- Tilpasse kipning af lameller;
- Kontrollere bevægelse af vinduet.

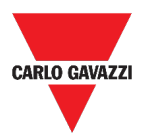

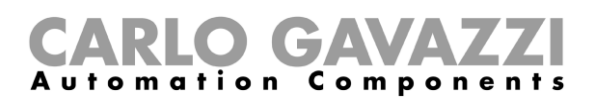

### **Sekvensfunktioner**

Med sekvensfunktioner kan du sammensætte de allerede oprettede funktioner og aktivere/deaktivere dem med bare ét klik. Alle de valgte funktioner aktiveres i tids- og rækkefølge. Sekvensen begynder med at aktivere den første funktion i listen og fortsætter ned i listen i følge den foruddefinerede orden, indtil den sidste funktion i listen er udført.

Funktioner der kan styres er:

- belysning,
- persienner og vinduer
- indtrængningsalarm
- sirener
- timere og
- zonetemperaturstyring.

I Web App kan man styre en:

- **Programfunktion**,
- **Sekvensfunktion** eller
- **Dæmpersekvensfunktion**.

### **Parkeringsfunktioner**

Med parkeringsfunktioner kan man overvåge status i et parkeringssystem (fx. antallet af optagne/ledige parkeringsbåse).

For yderligere information, ref. *[CP3 installationsmanual](http://www.productselection.net/MANUALS/UK/cp3_manual.pdf)*.

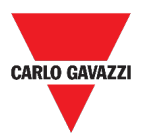

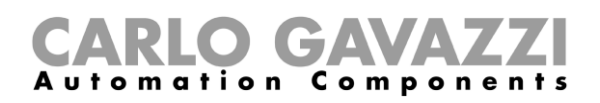

## **Sådan gør du**

I de følgende kapitler kan du finde procedurer knyttet til Programfunktionen.

## **Sådan håndteres Programfunktionen**

I dette kapitel kan du finde specifikke procedurer vedr. håndtering af programfunktionen.

- 1. I **Programfunktions-widget'en** klikkes på knappen for at åbne **Indstillingsmenuen**.
- 2. Vælg den procedure, der skal følges:

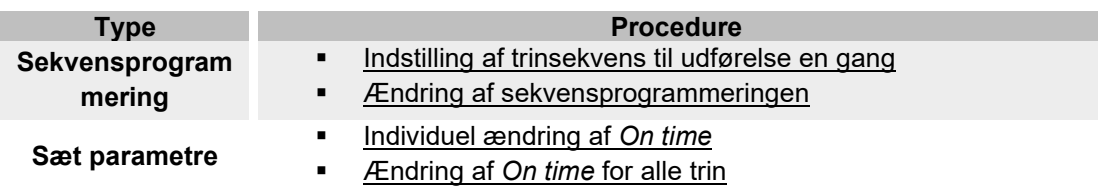

### **Kontrol af hvilke Kontakt-funktioner, der hører til et trin.**

- 1. I **Programfunktions-widget'en** klikkes på knappen for at åbne **Indstillingsmenu**en.
- 2. Klik på  $\vee$  for at tjekke hvilke *Kontakt*-funktioner, der hører til et trin.

*Bemærk: Relationen mellem trinnet og Kontakt-funktionen kan ikke ændres via Programfunktionwidget'en.* 

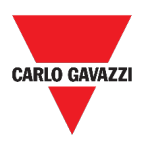

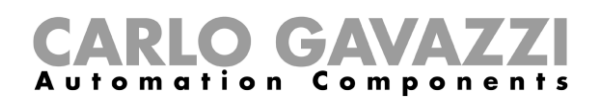

### <span id="page-93-0"></span>**Ændring af værdien** *On time*

- 1. I **Programfunktions-widget'en** klikkes på knappen for at åbne **Indstillingsmenuen**.
- 2. Der er to måder, hvorpå værdien *On time* kan ændres for hvert trin i sekvensen.

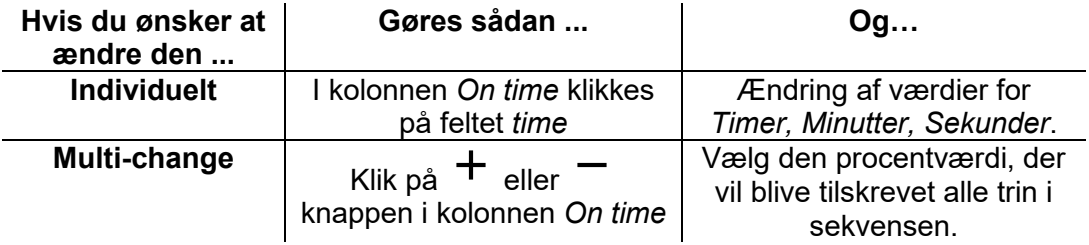

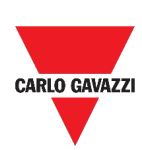

ÇĒ

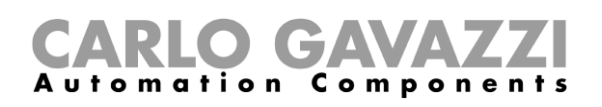

#### <span id="page-94-1"></span>**Sådan ændres sekvensprogrammeringen**

- 1. I **Programfunktions-widget'en** klikkes på knappen for at åbne **Indstillingsmenuen**.
- 2. Klik på  $\checkmark$  for at vælge de trin der skal udføres, når sekvensen starter.
- *Bemærk: Hver gang sekvensen starter vil kun de afmærkede trin blive udført.*
- 3. Klik på  $\sum$  og vælg for at gemme ændringerne.
- 4. Ellers klikkes på  $\mathfrak{D}$  for at gendanne det sidste gyldige sæt af trin.
- 5. Klik på  $\bullet$  og vælg for at afspille sekvensen.
- 6. Tjek af status for hvert trin i sekvensen:

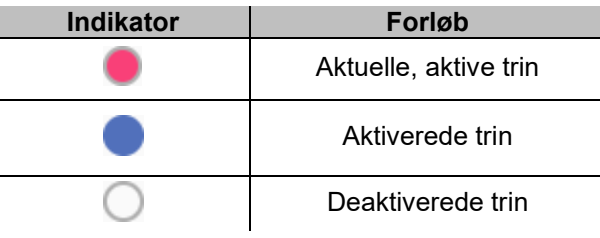

7.

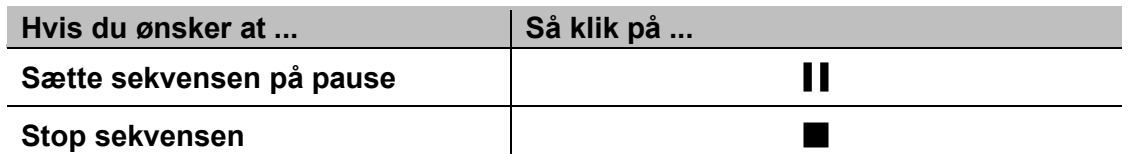

<span id="page-94-0"></span>*Bemærk: Når sekvensen afvikles, kan du ikke ændre indholdet af sekvensen. Skal indholdet ændres, skal sekvensen stoppes.*

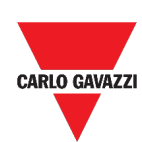

 $\mathbb{G}\Xi$ 

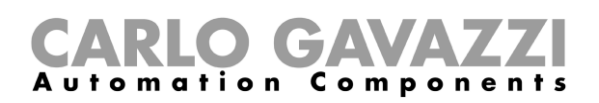

## **Udførsel af et sæt af trin én enkelt gang**

1. I widget **Indstillingsmenu** afmærkes de trin, der skal udføres en enkelt gang.

*Bemærkninger:* 

- *Denne konfiguration overskriver forløbet af sekvensen ved at tillade udførelsen af et specifikt sæt af trin.*
- *Når sekvensen stopper, vil den foregående konfiguration blive gendannet.*
- *Denne procedure er kun mulig, hvis sekvensen ikke kører.*
- *De trin, der er inaktive vil ikke kunne vælges og kan ikke afvikles.*
- 2. Klik på  $\bullet$  og vælg  $\bullet$  for at afspille sekvensen. 3.

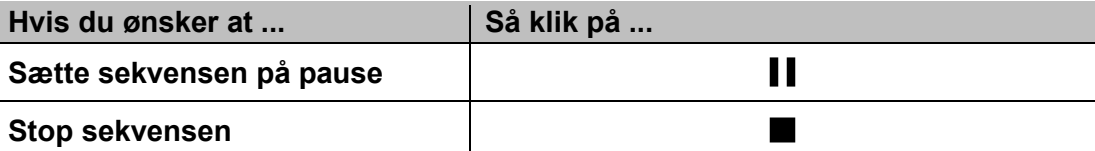

*Bemærk: Når sekvensen afvikles, kan du ikke ændre indholdet af sekvensen. Skal indholdet ændres, skal sekvensen stoppes.*

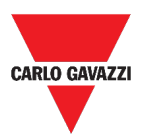

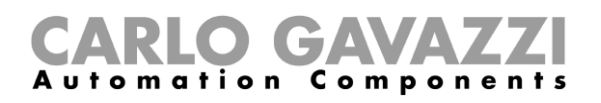

# **Alarmer**

I dette kapitel beskrives **Alarmer**.

## **Tilgå instrumentpanelet Alarmer**

**1.** Klik på  $\equiv$  for at tilgå **Hovedmenuen.** 

 $\mathcal{P}$ 

**2.** Vælg **Alarmer**

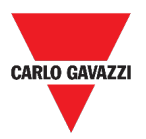

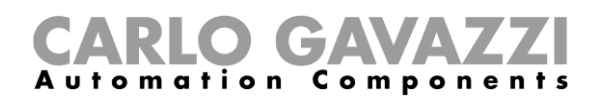

# **Brugerinterface**

I de følgende kapitler beskrives **hovedsiden for Alarmer** og de forskellige **Alarmfunktionswidgets**.

### **Hovedside**

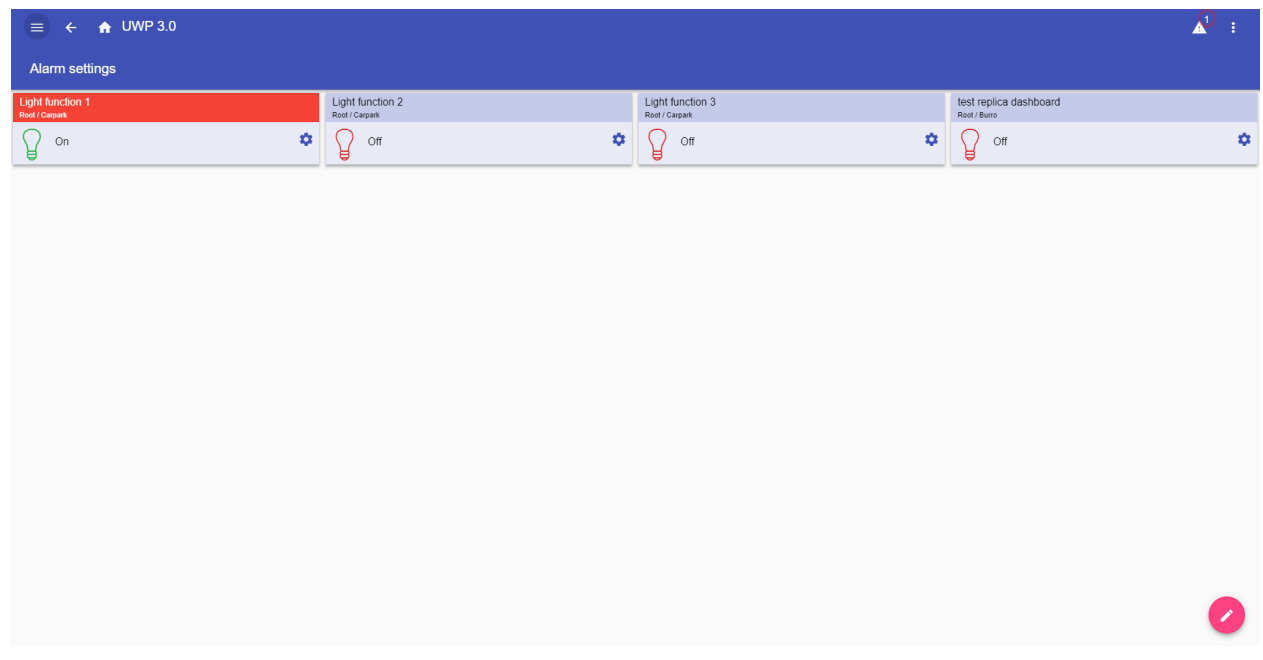

#### **38. Alarmside**

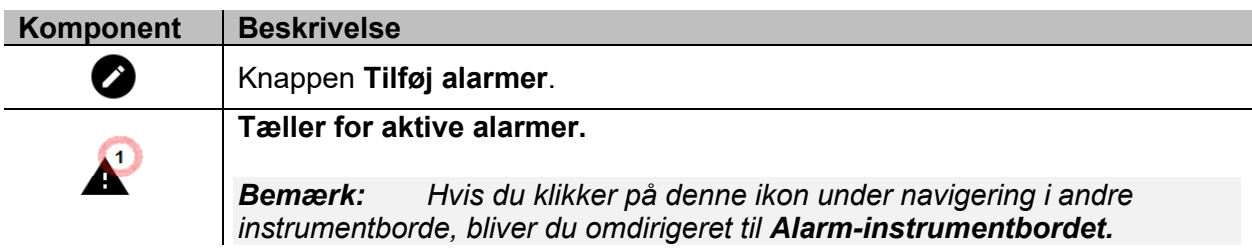

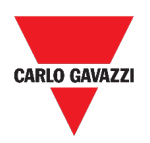

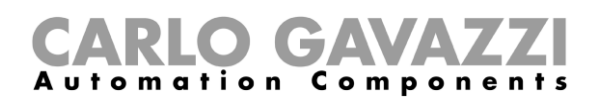

## **Alarmfunktion f. vand**

| Water alarm<br>Root |          |   |
|---------------------|----------|---|
|                     |          | Ω |
|                     | 00:00:00 |   |

**39. Widget f. Alarmfunktion f. vand**

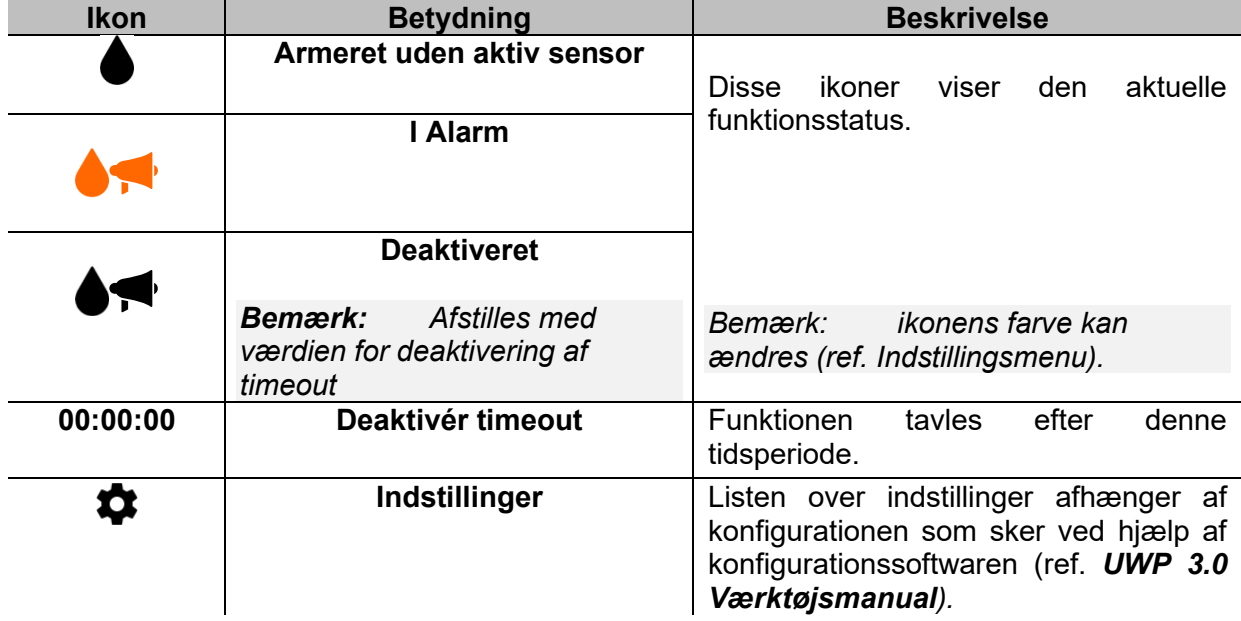

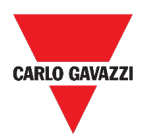

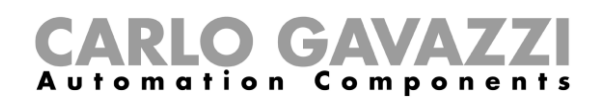

# **Røgalarmfunktion**

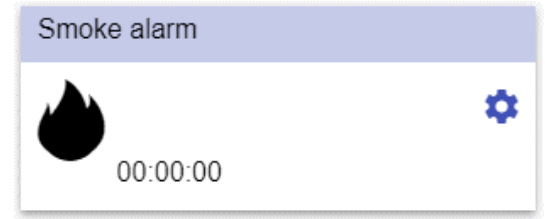

**40. Widget f. Røgalarmfunktion**

| <b>Ikon</b>     | <b>Betydning</b>                                                         | <b>Beskrivelse</b>                                                                                                    |
|-----------------|--------------------------------------------------------------------------|----------------------------------------------------------------------------------------------------|
|                 | Armeret uden aktiv sensor                                                | ikoner<br>aktuelle<br>Disse<br>viser<br>den<br>funktionsstatus.                                                                             |
|                 | <b>Alarm</b>                                                             |                                                                                                    |
| $\blacklozenge$ | <b>Deaktiveret</b>                                                       |                                                                                                    |
|                 | <b>Bemærk:</b> Nulstilles med<br>værdien for deaktivering af<br>timeout. | ikonens farve kan ændres<br><i>Bemærk:</i><br>(ref. Indstillingsmenu).                                                                      |
| 00:00:00        | Deaktivér timeout                                                        | Funktionen<br>efter<br>tavles<br>denne<br>tidsperiode.                                                                                      |
|                 | Indstillinger                                                            | Listen over indstillinger afhænger af<br>konfigurationen som sker ved hjælp af<br>konfigurationssoftwaren (ref. UWP 3.0<br>Værktøjsmanual). |

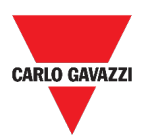

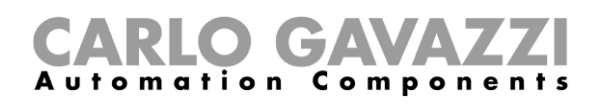

# **Funktionen Hovedalarm f. indtrængning**

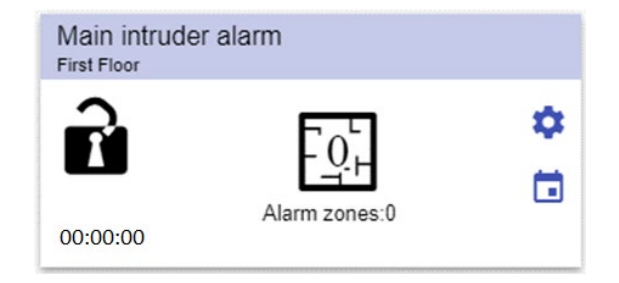

#### **41. Funktionen Hovedalarm f. indtrængning**

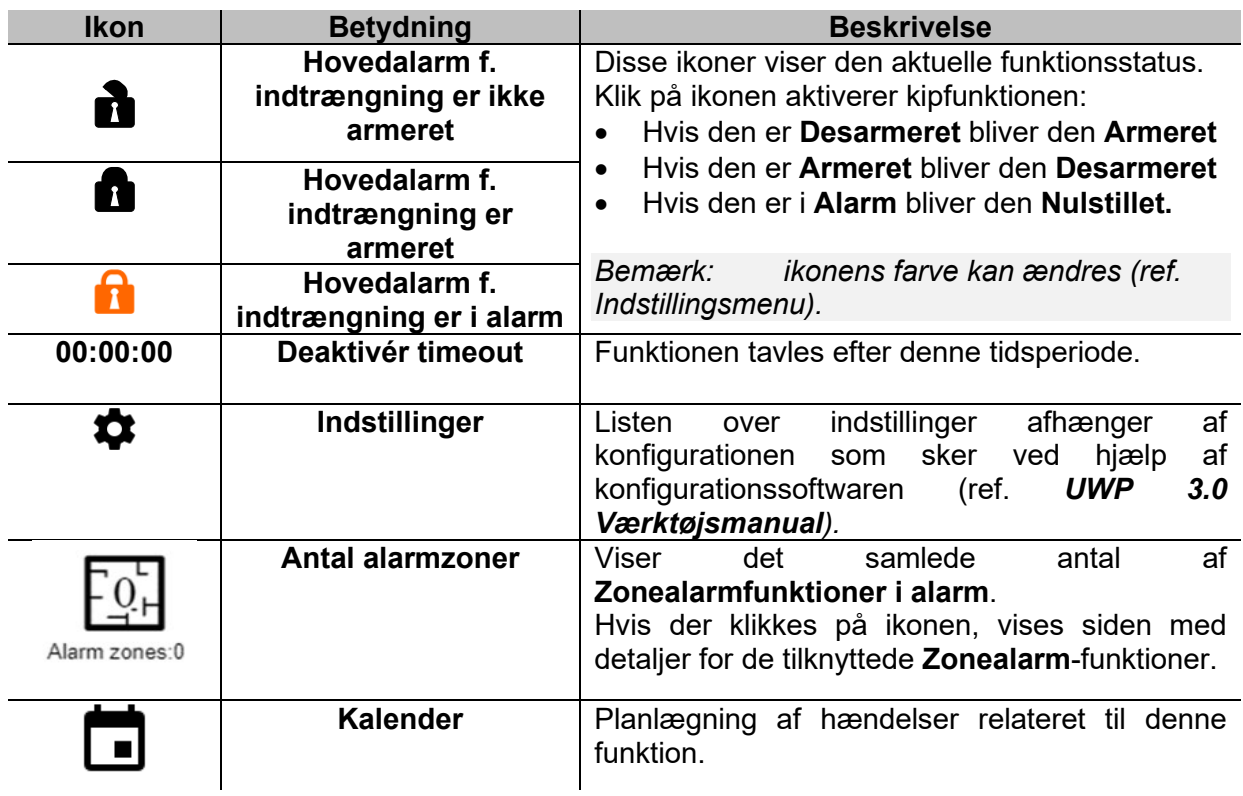

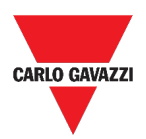

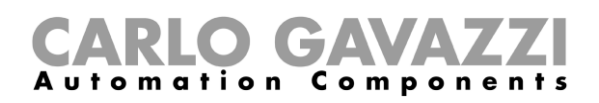

## **Funktionen Alarm f. indtrængning i zone**

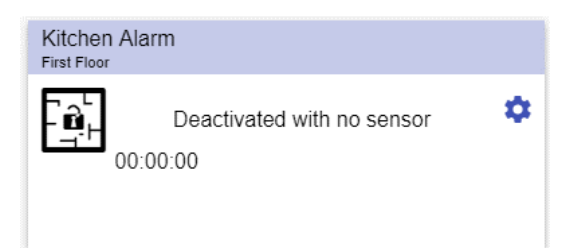

**42. Widget f. Alarm f. indtrængning i zone** 

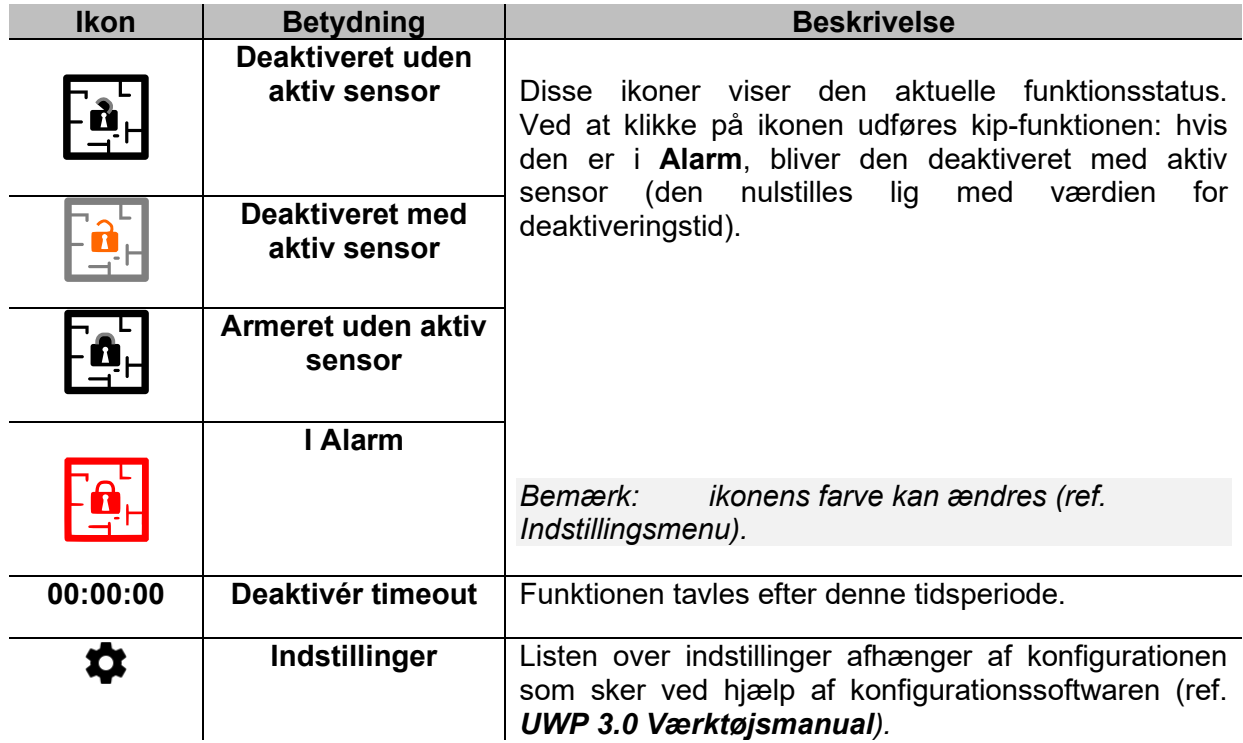

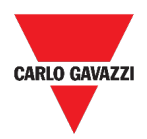

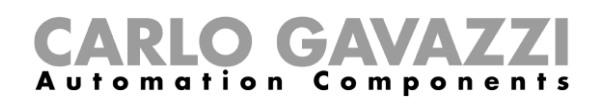

## **Timetællerfunktion**

| Flat | Hour counter  |   |
|------|---------------|---|
|      | $0.00$ HH     | о |
|      | 0.00/100.00HH |   |

**43. Widget f. Timetællerfunktion**

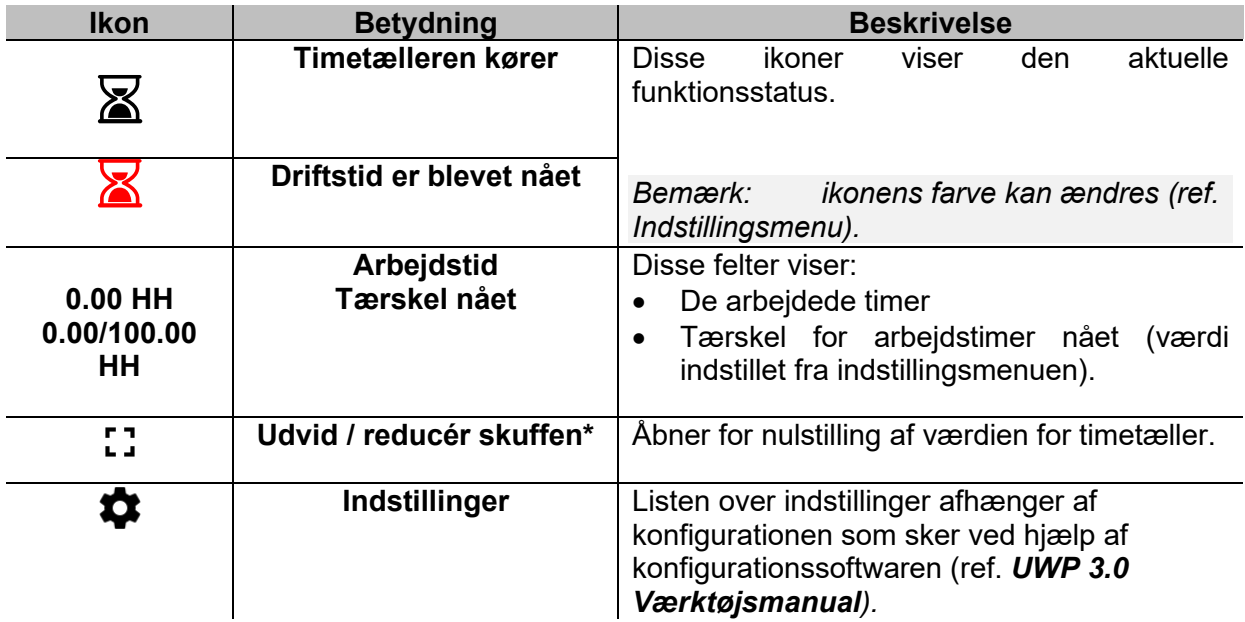

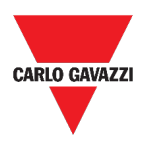

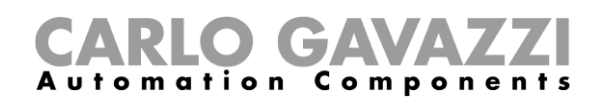

## **Sirenealarmfunktion**

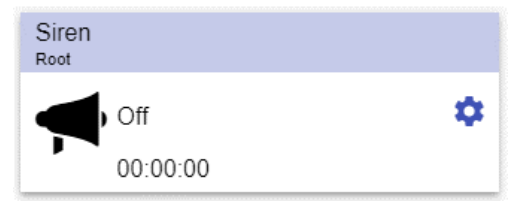

**44. Widget f. Sirenealarmfunktion**

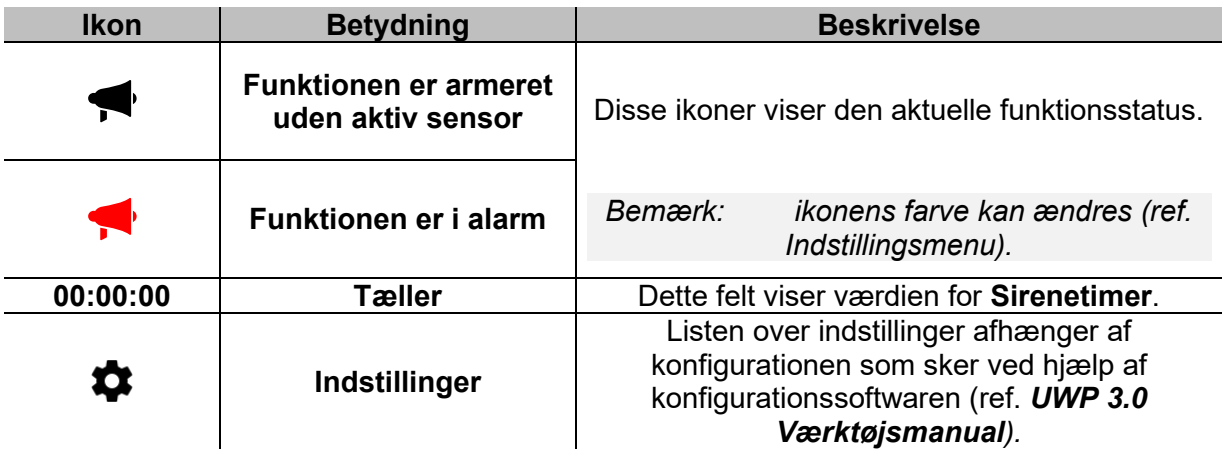

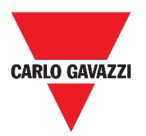

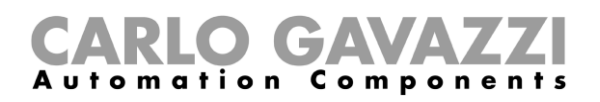

## **Værd at vide**

I disse kapitler kan du finde information om de tilgængelige alarmer i Web App.

## **Hvad er en alarm**

En alarm advarer om ændringer/variationer i en status, som grafisk vises ved:

- ikonen  $\blacktriangle$  som vises i navigationsbjælken;
- widget-farven;
- de widgets, der vises i alarm-instrumentbordet

Der er to kategorier af alarmer:

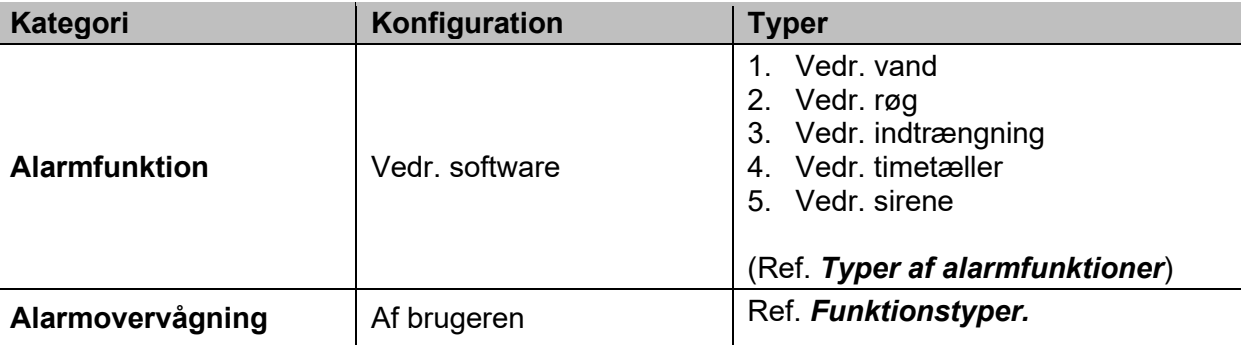

### <span id="page-104-0"></span>**Typer af alarmfunktioner**

De følgende kapitler beskriver de forskellige typer af **Alarmfunktioner**.

#### **Alarmfunktion f. vand**

I **UWP 3.0 Værktøj** kan du konfigurere en basal **Alarmfunktion** til monitorering af udstrømmende vand på gulve.

I Web App kan du monitorere funktionen ved at tilføje den relevante widget.

### **Røgalarmfunktion**

I **UWP 3.0 Værktøj** kan du konfigurere en basal **Røgalarmfunktion** til monitorering af forekomst af røg.

I Web App kan du monitorere funktionen ved at tilføje den relevante widget.

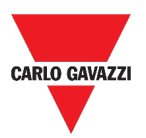

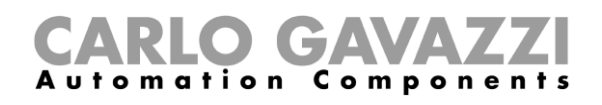

#### **Funktionen Hovedalarm f. indtrængning**

Indtrængningsalarmen er beregnet på at sikre en bygning mod indbrud og uønsket indtrængning.

Oprettelse af en **Indtrængningsalarmfunktion**:

- 1. Du skal oprette mindst én **Zonealarmfunktion**; hver zonefunktion kan svare til den del af bygningen, der skal monitoreres eller evt. kun til en enkelt sensor;
- 2. Du skal dernæst oprette en **Hovedalarmfunktion**, der bruges til at håndtere alle zonefunktioner.

Den bruges til at armere/desarmere og indsamle status for alle zoner.

I Web App kan du monitorere funktionen ved at tilføje den relevante widget.

### **Funktionen Alarm f. indtrængning i zone**

Indtrængningsalarmen er beregnet på at sikre en bygning mod indbrud og uønsket indtrængning.

Oprettelse af en **Indtrængningsalarmfunktion**:

- 1. Du skal oprette mindst én **Zonealarmfunktion**; hver zonefunktion kan svare til den del af bygningen, der skal monitoreres eller evt. kun til en enkelt sensor.
- 2. Du skal så oprette en **Hovedalarmfunktion** som bruges til at håndtere status for alle zonefunktioner. Den bruges til at armere/desarmere og indsamle status for alle zoner.

I Web App kan du monitorere funktionen ved at tilføje den relevante widget.

### **Timetællerfunktion**

Formålet med **Timetællerfunktionen** er optælling af det antal timer et funktionsoutput har været ON siden sidste nulstilling.

Typiske anvendelser:

- 1. i **Belysningskontrol** for præventiv udskiftning af lysstofrør før de brænder ud eller
- 2. for at holde øje med HVAC-installationer [HVAC: Opvarmning Ventilation LuftKonditionering] og driftstiden for pumper heri med henblik på rettidig udskiftning og planlægning af vedligeholdelse.

I Web App kan du monitorere funktionen ved at tilføje den relevante widget.

#### **Sirenealarmfunktion**

**Sirenealarmfunktionen** sætter dig i stand til at håndtere et output, når en alarm detekteres.

Den har to formål:

- At give dig maksimal fleksibilitet mht. aktivering af output.
- At sætte dig i stand til at bruge et enkelt outputsignal som et fælles output til flere alarmer.

I Web App kan du monitorere funktionen ved at tilføje den relevante widget.

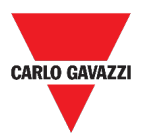

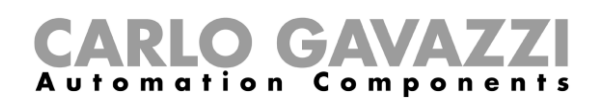

## **Sådan gør du**

De følgende kapitler beskriver **Håndtering af alarmer**.

## **Håndtering af alarmer**

- 1. Gå til **Alarm-instrumentbord ( > Alarmer***).*
- 2. Klik på for at tilgå *listefeltet* **funktioner**.
- 3. Klik på  $+$  for at gå til listen over tilgængelige signaler.
- 4. Vælg de alarmer, der skal overvåges.
- **5.** Klik på **Anvend.**
- 6. Fjern en alarm ved at klikke på den relevante widget og dernæst på  $\overline{\bullet}$ .
- 7. Klik på  $\checkmark$  for at gemme konfigurationen.
- 8. Verificer tilstedeværelsen af **Tæller for aktive alarmer.**

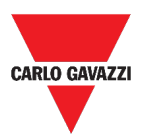

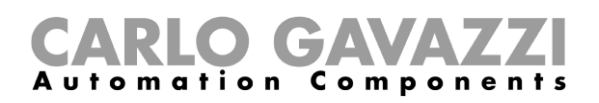

# **Rapporter**

I dette kapitel beskrives oprettelse og eksport af Rapporter.

## **Tilgå siden Rapporter**

**1.** Klik på  $\equiv$  for at tilgå **Hovedmenuen.** 

 $\,$ 

**2.** Vælg **Rapporter**
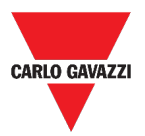

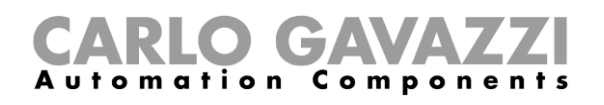

## **Brugerinterface**

I dette kapitel beskrives hovedsiden for Rapporter og håndtering af de andre faneblade.

### **Hovedside**

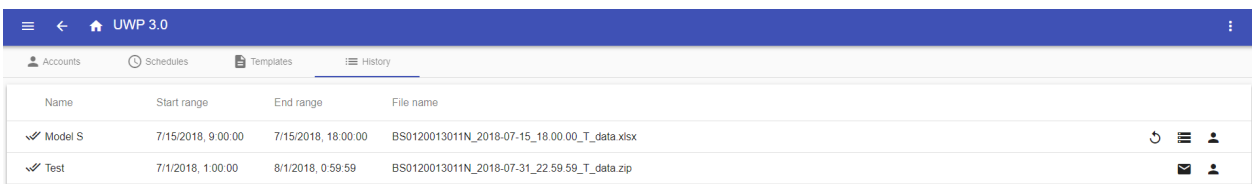

#### **45. Hovedsiden f. Rapporter**

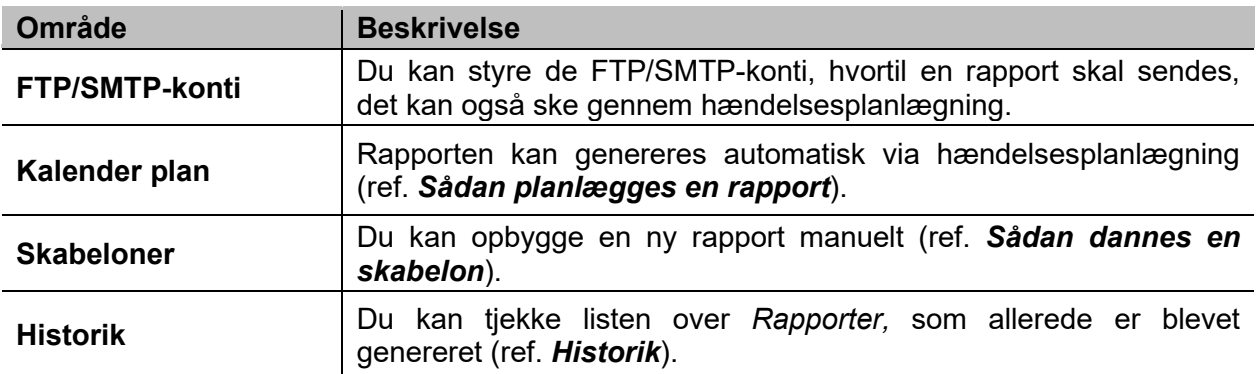

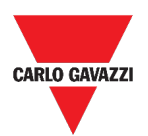

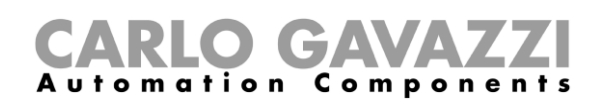

## **Fanen FTP/SMTP-konti**

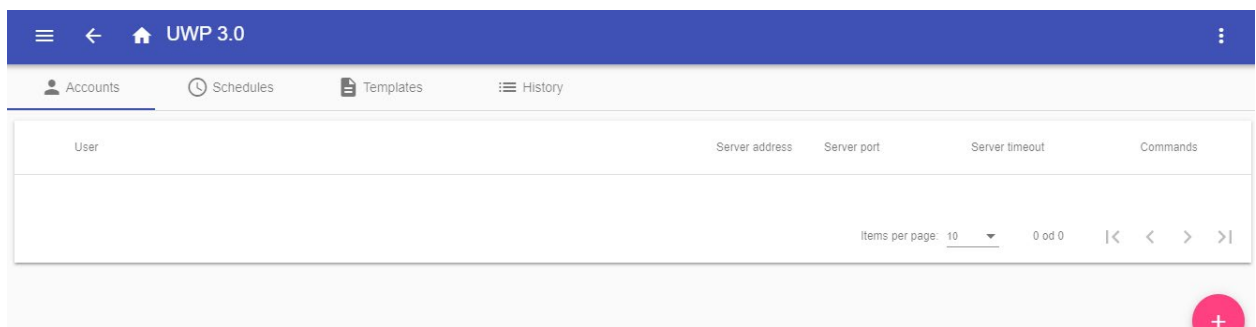

#### **46. Fanen FTP/SMTP-konti (visningsområde)**

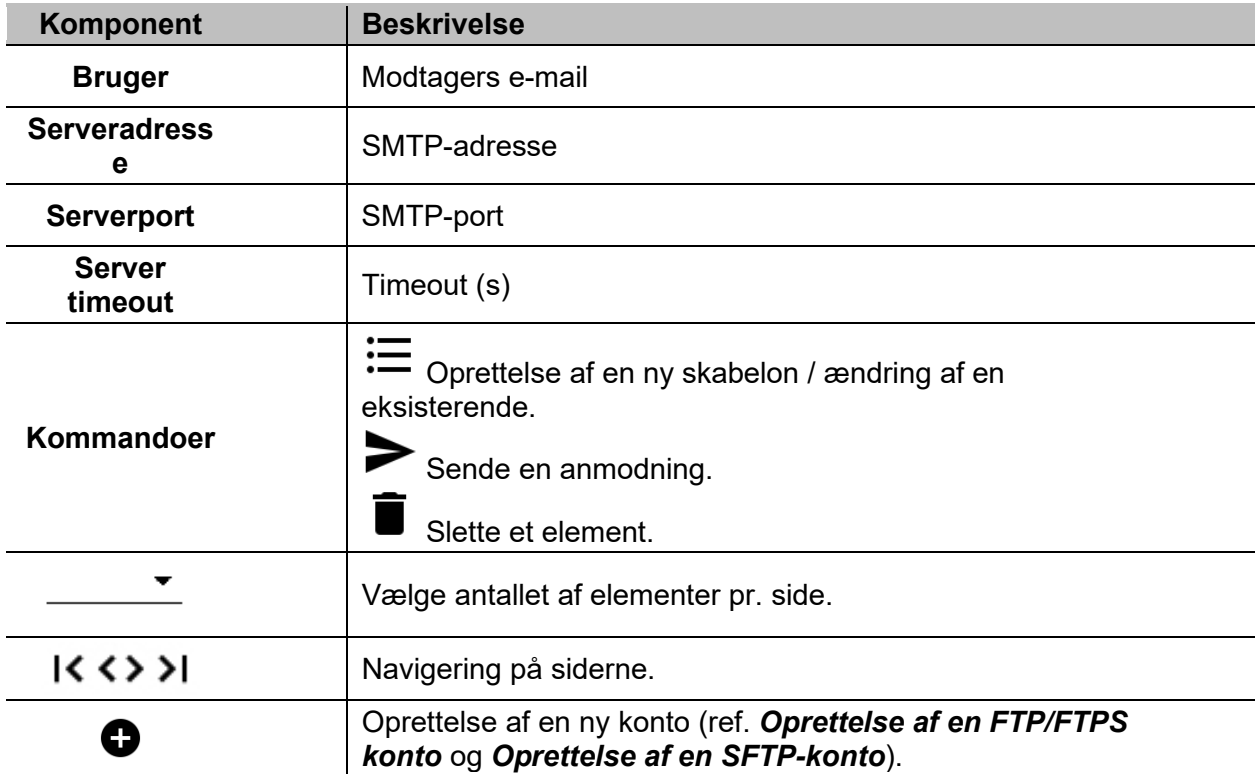

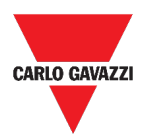

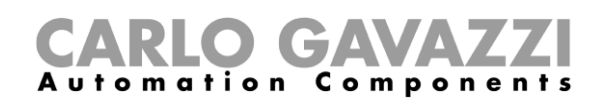

# **Fanen Kalender plan**

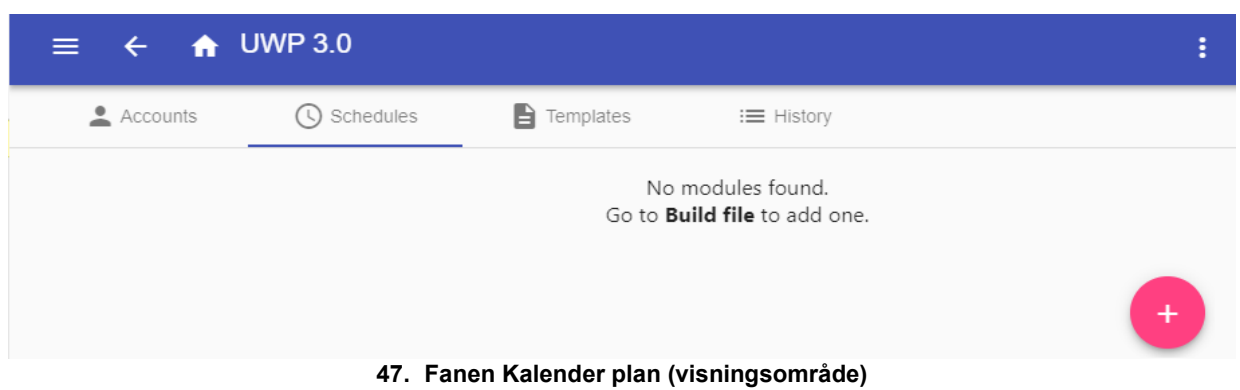

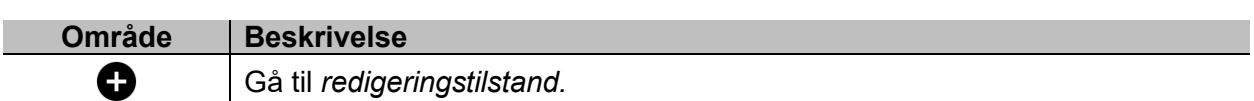

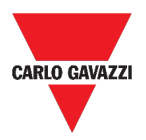

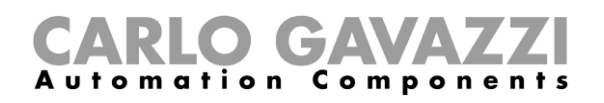

Noms per page:  $\frac{10}{10}$  =  $\frac{1}{2}$  = 1+1 od 1 =  $\left|\zeta-\zeta-\right\rangle$  =  $\left|\zeta-\zeta-\right\rangle$ 

## **Fanen Skabeloner**

I fanen **Dan en fil** kan du se de rapporter, der allerede er blevet genereret og oprette nye rapporter.

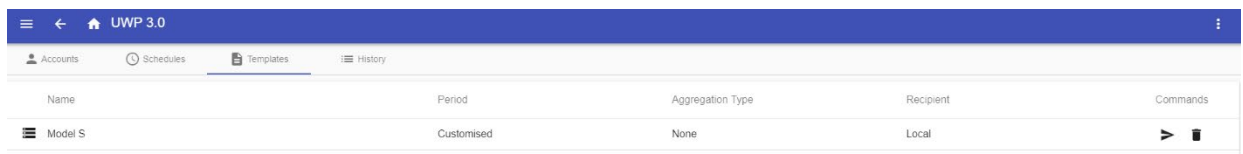

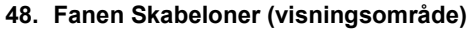

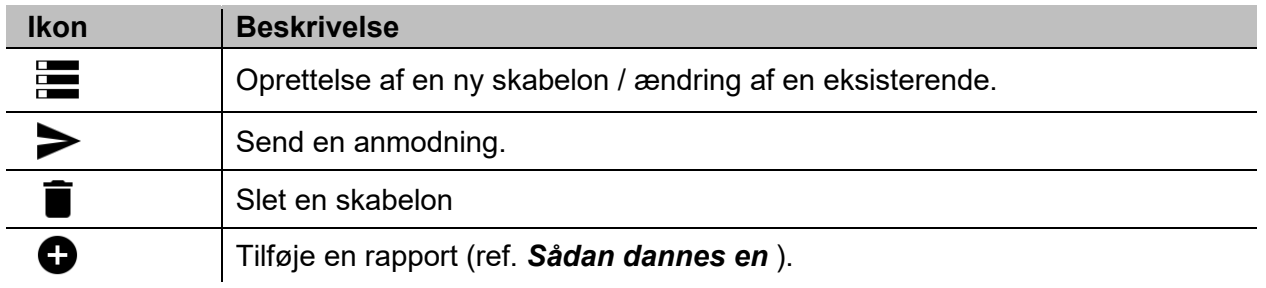

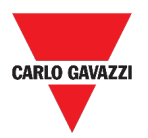

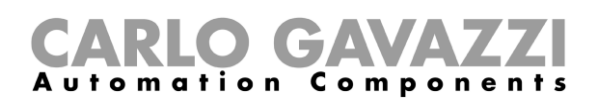

### <span id="page-112-0"></span>**Historik**

I fanen **Jobhistorik** kan du se listen over rapporter, der allerede er blevet genereret.

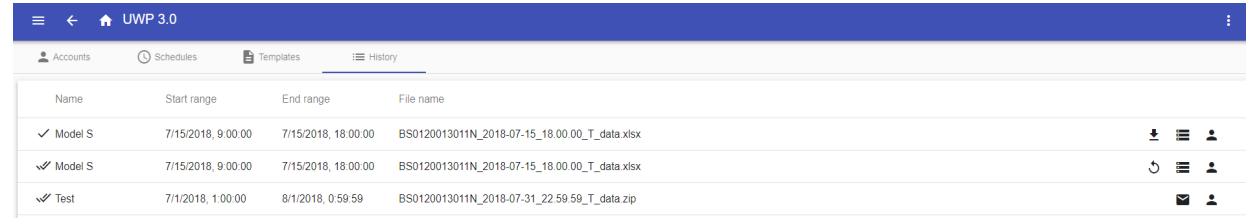

#### **49. Fanen Historik (default side)**

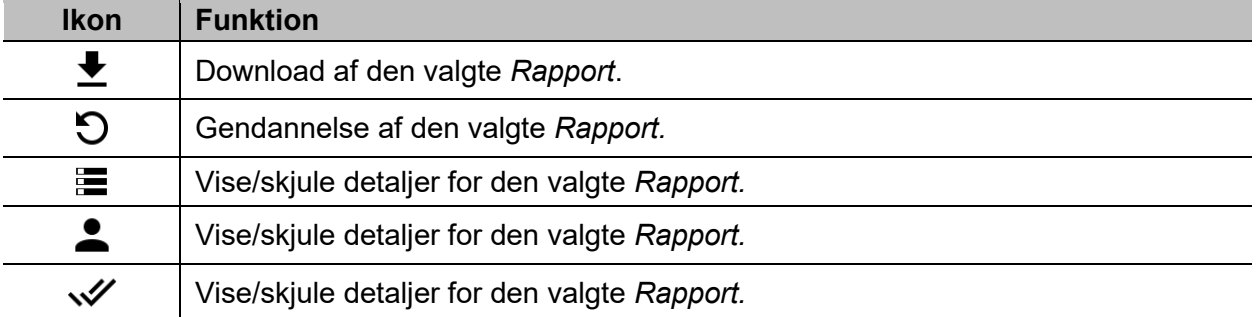

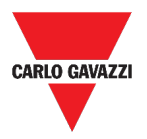

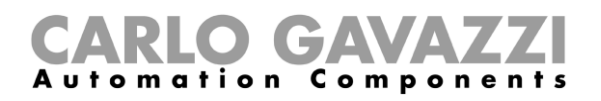

## **Værd at vide**

Disse kapitler beskriver hvad der er i en rapport og den automatiserede udsendelse af rapporter.

### **Hvad er en rapport**

En rapport er en fil, der indeholder logdata eller hændelser med tilknytning til en given tidsperiode.

Den er baseret på en model, der er defineret af brugeren og den kan downloades manuelt eller sendes automatisk til en FTP/FTPS/SFTP server eller til en e-mailadresse via SMTP.

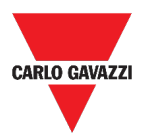

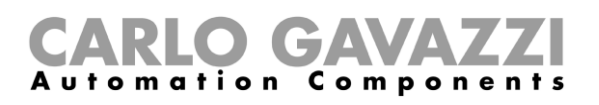

## **Sådan gør du (kun for admin-brugere)**

Følgende kapitler beskriver procedurerne ved **Dannelse af en fil**, oprettelse af en **FTP/FTPS/SMTP-konto** og planlægning af en rapport.

### <span id="page-114-0"></span>**Oprettelse af en FTP/FTPS konto**

- 1. Gå til **Rapportsiden** ( $\equiv$  **> Rapporter**).
- 2. I fanen **FTP/SMTP**-konti klikkes på  $\bullet$ .
- 3. I listen over **Kontotyper** vælges **FTP** eller **FTPS-**konto.
- 4. Udfyld felterne beskrevet nedenfor:

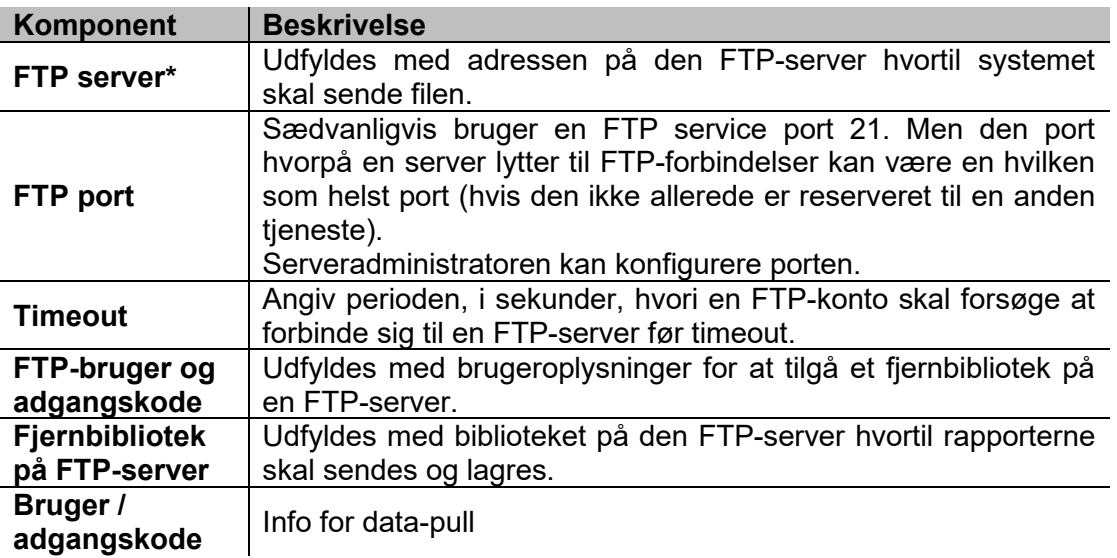

*Bemærk: Feltet mærket med (\*) er obligatorisk.*

5. Klik på **Gem**.

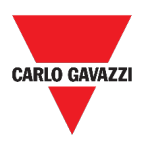

## **Oprettelse af en SMTP-konto**

- 1. Tilgå **Rapport**-siden (  $\equiv$  > **Rapporter**).
- 2. I fanen **FTP/SMTP**-konti klikkes på ❤.
- 3. I listen over **Kontotyper** vælges **SMTP**-konto.
- 4. Udfyld felterne beskrevet nedenfor:

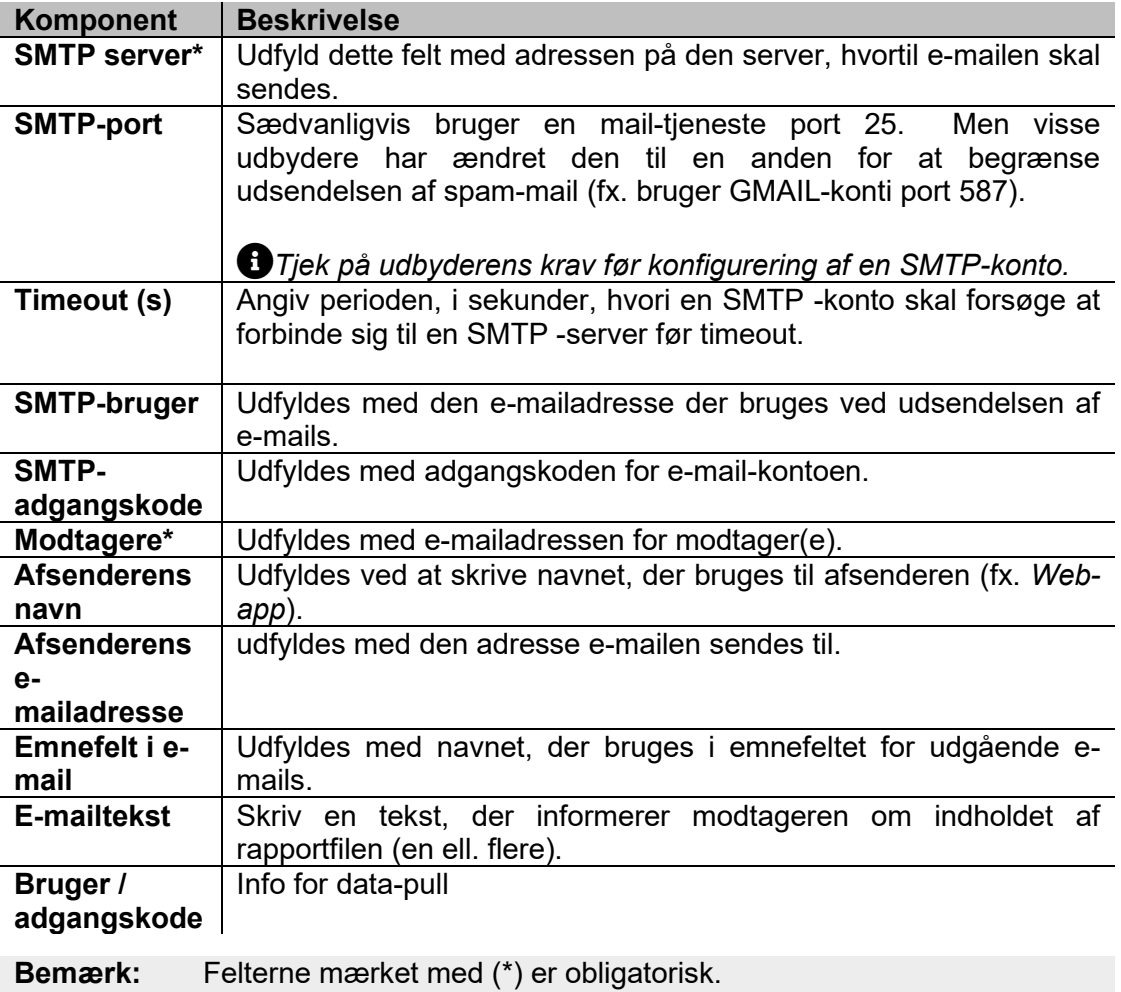

5. Klik på **Gem**.

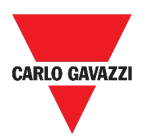

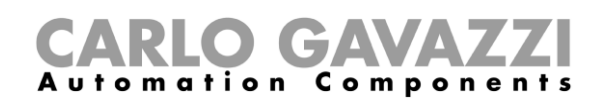

### <span id="page-116-0"></span>**Oprettelse af en SFTP-konto**

- 1. Tilgå Rapport-siden (**E** > Rapporter).
- 2. I fanen **FTP/SMTP**-konti klikkes på  $\bullet$ .
- 3. I listen over **Kontotyper** vælges **SFTP**-konto.
- 4. I listen med **Autentikeringsmetoder** vælges mellem:

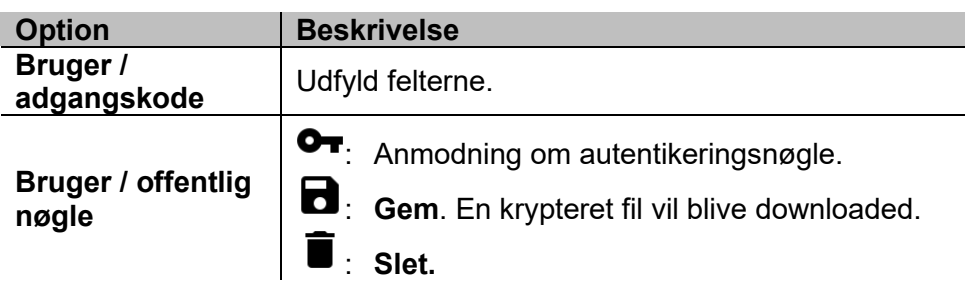

5. Udfyld felterne beskrevet nedenfor:

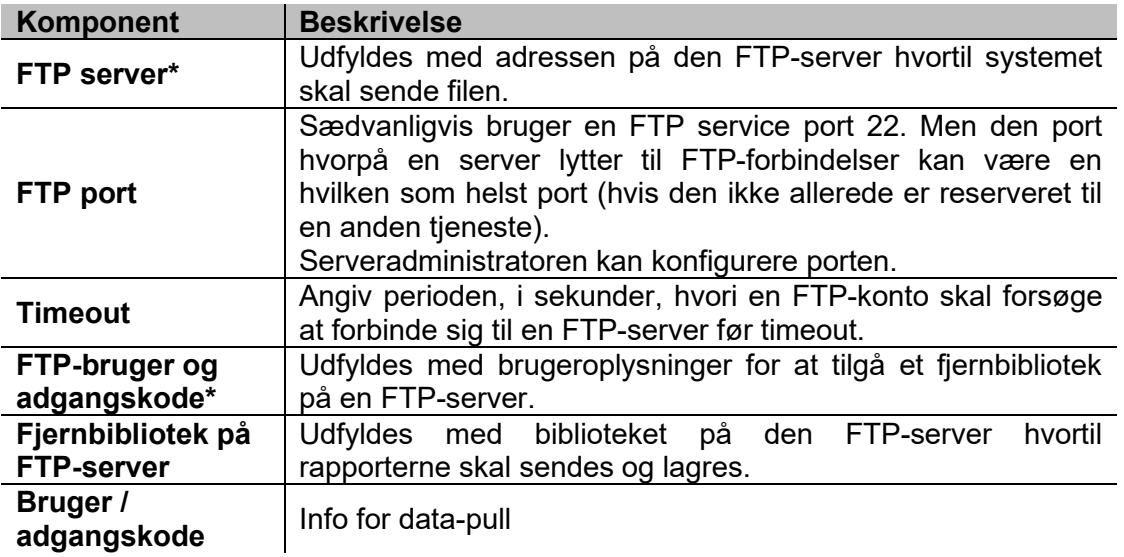

#### *Bemærkninger:*

- *Denne menu er ikke tilgængelig hvis du vælger Bruger/offentlig nøgle;*
- *Felterne mærket med (\*) er obligatorisk.*
- 6. Klik på **Gem**.

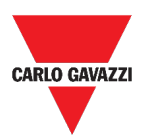

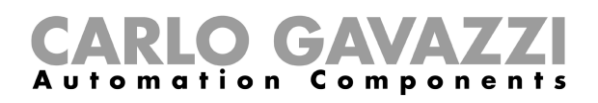

## <span id="page-117-0"></span>**Sådan planlægges en rapport**

- 1. Tilgå Rapport-siden (**E** > **Rapporter**).
- 2. I fanen **Kalender plan** klikkes på for at gå til *redigeringstilstand*.
- 3. Udfyld felterne:

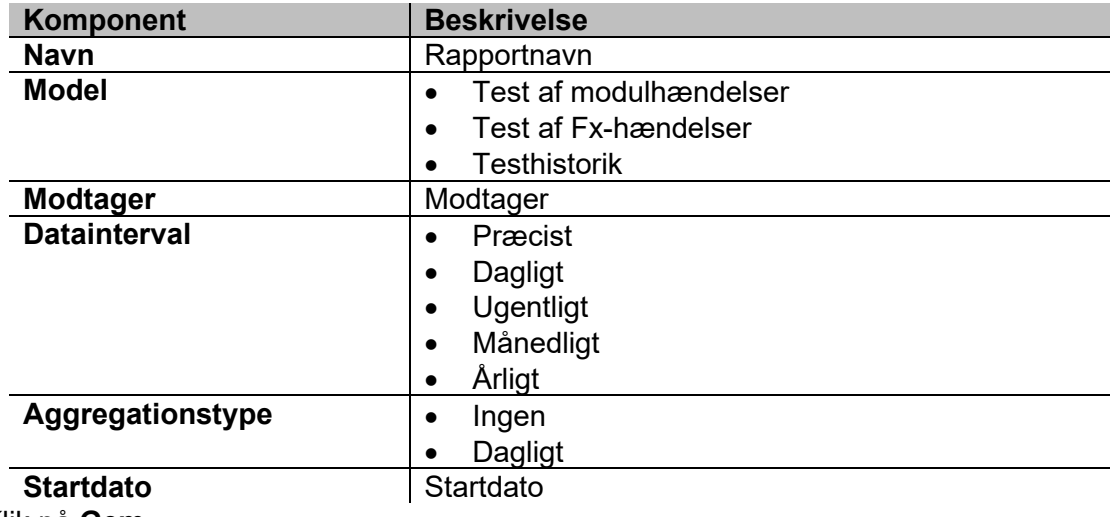

4. Klik på **Gem**.

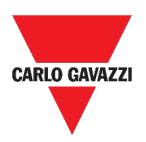

## <span id="page-118-0"></span>**Sådan dannes en skabelon**

- 1. Gå til **Rapport**-siden (ref. ( **> Rapporter**).
- 2. Gå til fanen **Skabeloner** fra multifunktionsbjælken.
- 3. Klik på for at åbne **konfigurationsrapport**-delen og udfyld følgende felter:

<span id="page-118-5"></span><span id="page-118-4"></span><span id="page-118-3"></span><span id="page-118-2"></span><span id="page-118-1"></span>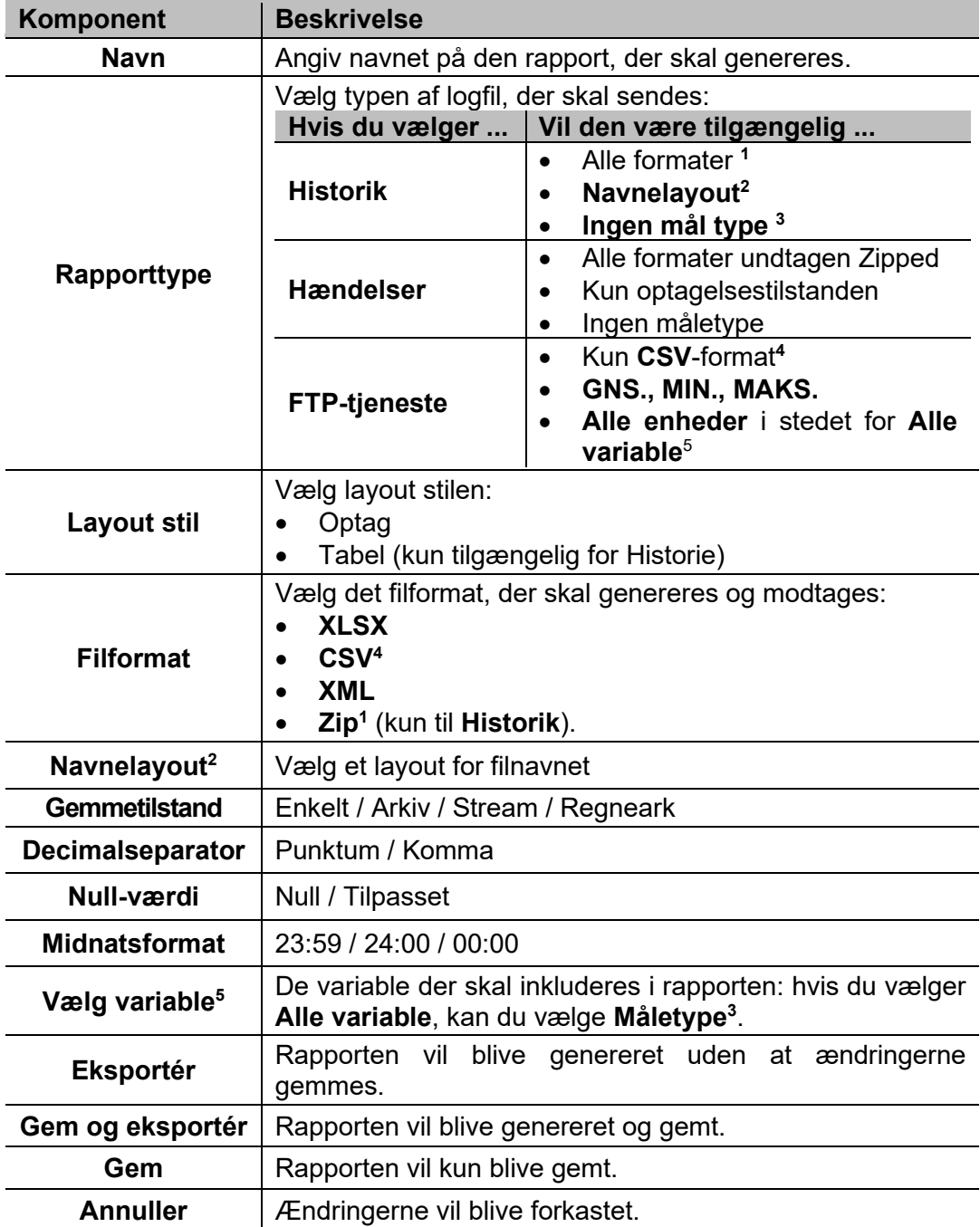

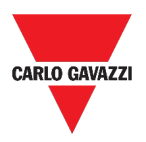

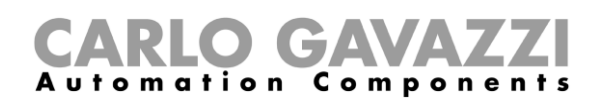

## **Sådan gendannes en rapport**

- 1. Tilgå Rapport-siden (**E** > Rapporter).
- 2. I fanen **Jobhistorik** klikkes på for at **gendanne** rapporten.
- 3. Klik på <sup>↓</sup> for at **downloade** den gendannede rapport.

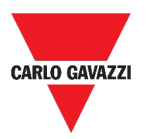

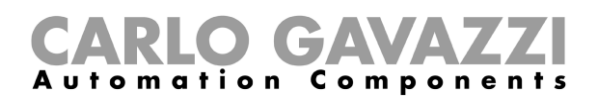

# **Søgning**

Dette kapitel beskriver **Søg**-valgmuligheden (findes i **Hovedmenuen**).

## **Tilgå Søgemenuen**

**1.** Klik på  $\equiv$  for at tilgå **Hovedmenuen.** 

 $\,$ 

**2.** Vælg **Søgning**

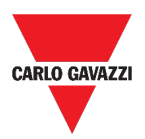

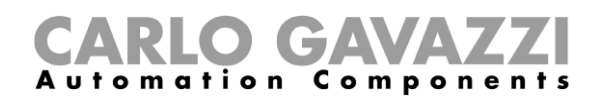

# **Brugerinterface**

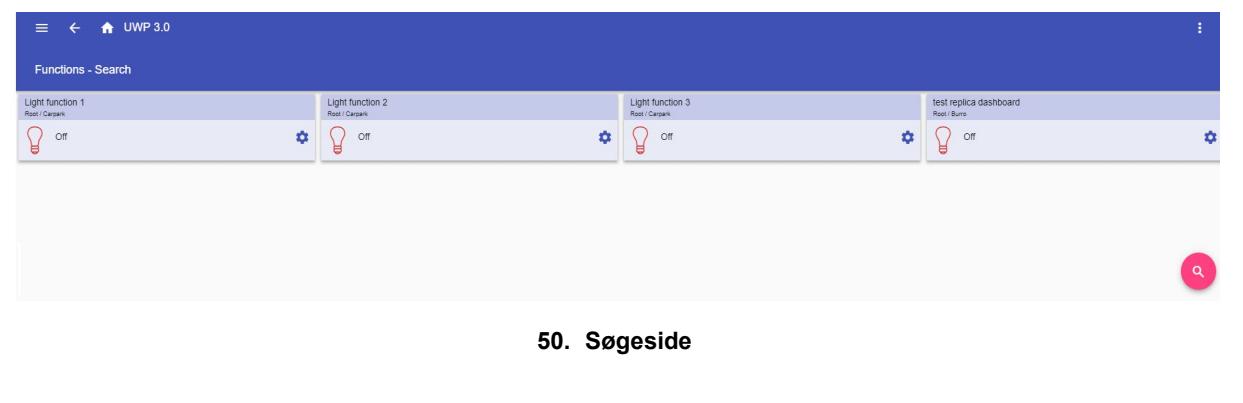

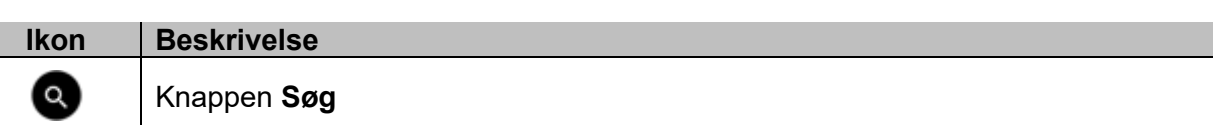

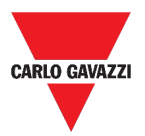

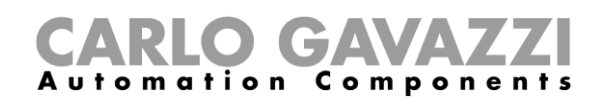

## **Værd at vide**

Det følgende kapitel beskriver fordelene ved valgmuligheden **Søg**

### **Søgefordele**

Du kan vælge en funktion ved at klikke på  $\bigcirc$  og ved at vælge en funktion fra rullelisten.

*Bemærk: Hvis du forlader denne side, vil ændringerne gå tabt.*

## **Sådan gør du**

De følgende kapitler beskriver **Sådan søges en funktion**.

### **Sådan søges en funktion**

- 1. Gå til **Søge-**siden **( > Søgning**).
- 2. Klik på  $\bigotimes$  for at åbne de tilgængelige signaler.
- 3. Vælg funktionen i *listefeltet*.
- 4. klik på **Anvend** for at gemme valget.
- 5. Verificer tilstedeværelsen af de valgte **funktioner.**

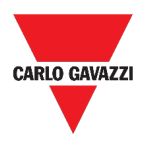

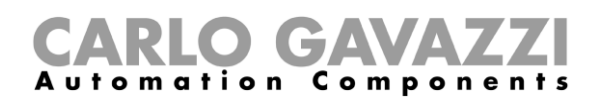

# **Nyttige links**

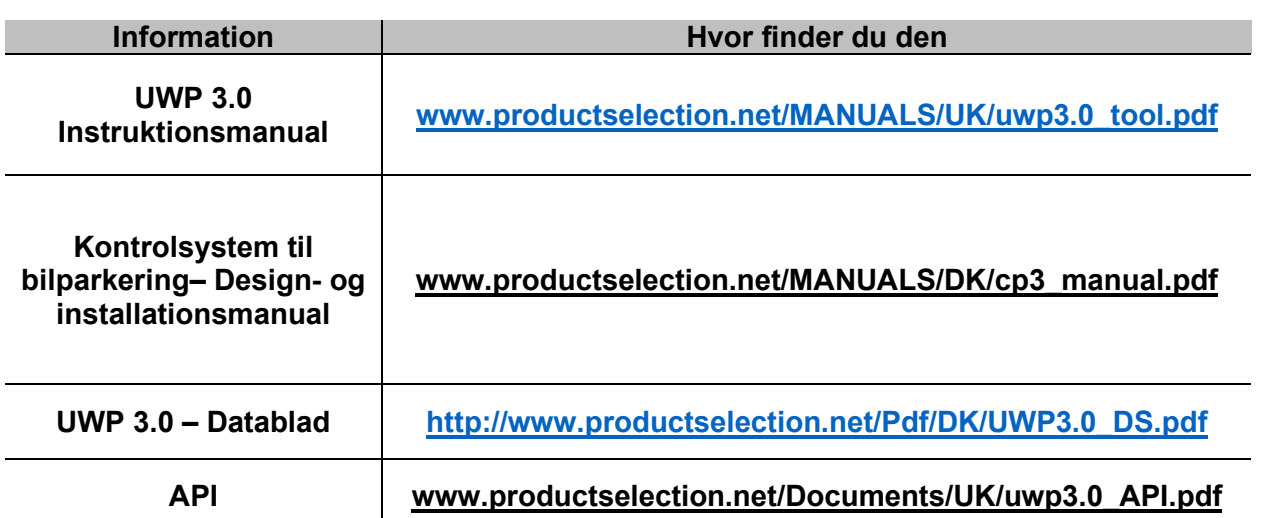

# **Intellektuelle rettigheder**

#### **Copyright © 2021, CARLO GAVAZZI Controls SpA**

Alle rettigheder er forbeholdt i alle lande.

CARLO GAVAZZI Controls SpA forbeholder sig ret til at udføre ændringer eller forbedringer i den tilhørende dokumentation uden forudgående meddelelse herom.